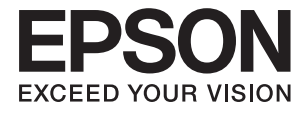

# **DS-1630 Lietotāja rokasgrāmata**

# <span id="page-1-0"></span>**Autortiesības**

Nevienu šīs publikācijas daļu nedrīkst pavairot, uzglabāt izguves sistēmā vai pārsūtīt nekādā veidā un ne ar kādiem līdzekļiem — elektroniski, mehāniski, kopējot, ierakstot vai kā citādi — bez iepriekšējas rakstiskas Seiko Epson Corporation atļaujas. Uz šajā dokumentā ietvertās informācijas izmantošanu neattiecas nekādas patentu saistības. Nekādas saistības neattiecas arī uz bojājumiem, kas radušies, izmantojot šajā dokumentā iekļauto informāciju. Šajā dokumentā ietvertā informācija ir paredzēta tikai izmantošanai ar šo Epson ierīci. Epson nav atbildīgs par šīs informācijas izmantošanu saistībā ar citām ierīcēm.

Seiko Epson Corporation un tās filiāles neuzņemas atbildību par šī produkta bojājumiem, zaudējumiem vai izmaksām, kas pircējam vai trešajām personām radušās negadījuma dēļ, šo produktu nepareizi lietojot, ļaunprātīgi to izmantojot vai veicot tajā neapstiprinātas izmaiņas, to remontējot vai pārveidojot, vai (izņemot ASV) nerīkojoties saskaņā ar Seiko Epson Corporation lietošanas un apkopes instrukciju.

Seiko Epson Corporation un tā filiāles neatbild par jebkādu kaitējumu vai problēmām, kas radušās jebkuru papildpiederumu vai patērējamo produktu lietošanas dēļ, kas nav Seiko Epson Corporation Oriģinālie Epson vai Epson Apstiprinātie produkti.

Seiko Epson Corporation neatbild par jebkādu kaitējumu, kas radies elektromagnētisko traucējumu ietekmē, izmantojot tos saskarnes kabeļus, kurus Seiko Epson Corporation nav apzīmējusi kā Epson Apstiprinātos produktus.

© 2016 Seiko Epson Corporation. All rights reserved.

Šīs rokasgrāmatas saturs un šī produkta specifikācijas var tikt mainītas bez iepriekšēja paziņojuma.

# <span id="page-2-0"></span>**Preču zīmes**

- ❏ EPSON® ir reģistrēta preču zīme, un EPSON EXCEED YOUR VISION vai EXCEED YOUR VISION ir Seiko Epson Corporation preču zīme.
- ❏ Microsoft®, Windows®, Windows Server®, and Windows Vista® are either registered trademarks or trademarks of Microsoft Corporation in the United States and/or other countries.
- ❏ Apple®, Mac OS®, and OS X® are trademarks of Apple Inc., registered in the U.S. and other countries.
- ❏ Adobe®, Adobe Reader®, and Acrobat® are registered trademarks of Adobe Systems Incorporated.
- ❏ Intel® is a registered trademark of Intel Corporation.
- ❏ The SuperSpeed USB Trident Logo is a registered trademark of USB Implementers Forum, Inc.
- ❏ Epson Scan 2 Software is based in part on the work of the Independent JPEG Group.
- ❏ libtiff

Copyright © 1988-1997 Sam Leffler

Copyright © 1991-1997 Silicon Graphics, Inc.

Permission to use, copy, modify, distribute, and sell this software and its documentation for any purpose is hereby granted without fee, provided that (i) the above copyright notices and this permission notice appear in all copies of the software and related documentation, and (ii) the names of Sam Leffler and Silicon Graphics may not be used in any advertising or publicity relating to the software without the specific, prior written permission of Sam Leffler and Silicon Graphics.

THE SOFTWARE IS PROVIDED "AS-IS" AND WITHOUT WARRANTY OF ANY KIND, EXPRESS, IMPLIED OR OTHERWISE, INCLUDING WITHOUT LIMITATION, ANY WARRANTY OF MERCHANTABILITY OR FITNESS FOR A PARTICULAR PURPOSE.

IN NO EVENT SHALL SAM LEFFLER OR SILICON GRAPHICS BE LIABLE FOR ANY SPECIAL, INCIDENTAL, INDIRECT OR CONSEQUENTIAL DAMAGES OF ANY KIND, OR ANY DAMAGES WHATSOEVER RESULTING FROM LOSS OF USE, DATA OR PROFITS, WHETHER OR NOT ADVISED OF THE POSSIBILITY OF DAMAGE, AND ON ANY THEORY OF LIABILITY, ARISING OUT OF OR IN CONNECTION WITH THE USE OR PERFORMANCE OF THIS SOFTWARE.

❏ Vispārīgs paziņojums: citu šeit izmantoto produktu nosaukumu mērķis ir ļaut tos identificēt, un tie var būt to attiecīgo īpašnieku preču zīmes. Epson nepretendē uz jebkādām šo preču zīmju tiesībām.

## *Satura rādītājs*

## *[Autortiesības](#page-1-0)*

## *[Preču zīmes](#page-2-0)*

## *[Par šo rokasgrāmatu](#page-5-0)*

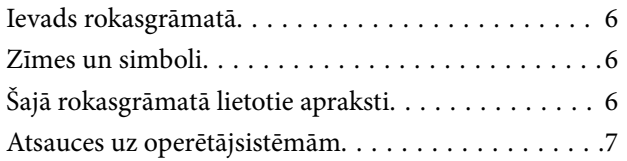

## *[Svarīgi norādījumi](#page-7-0)*

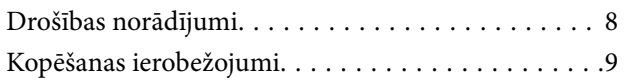

## *[Skenera pamatinformācija](#page-9-0)*

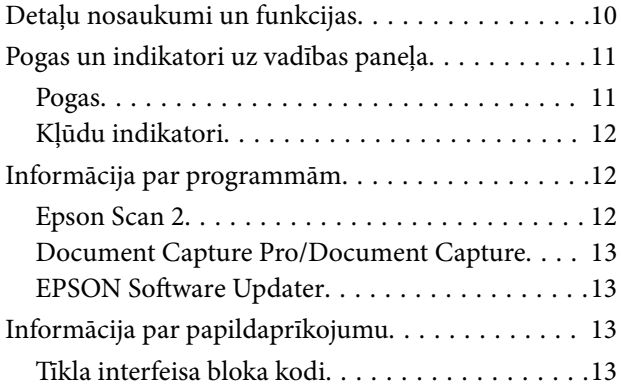

## *[Oriģinālu specifikācijas un oriģinālu](#page-13-0)  [novietošana](#page-13-0)*

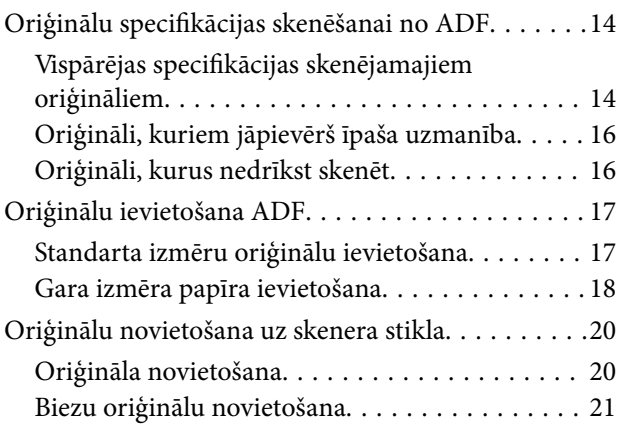

## *[Skenēšanas pamatdarbības](#page-22-0)*

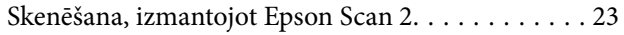

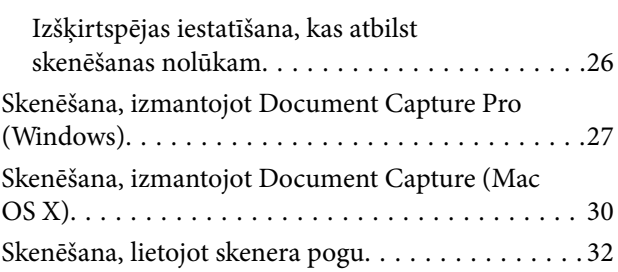

## *[Skenēšanas papildiespējas](#page-32-0)*

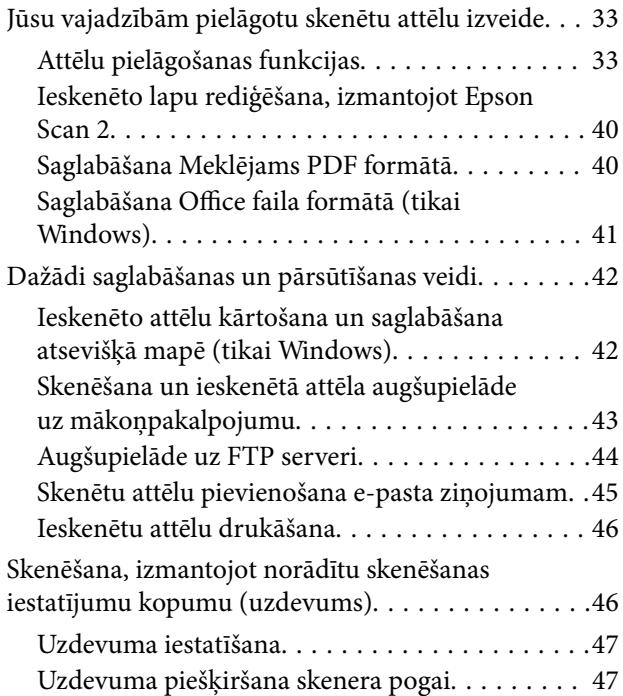

## *[Apkope](#page-47-0)*

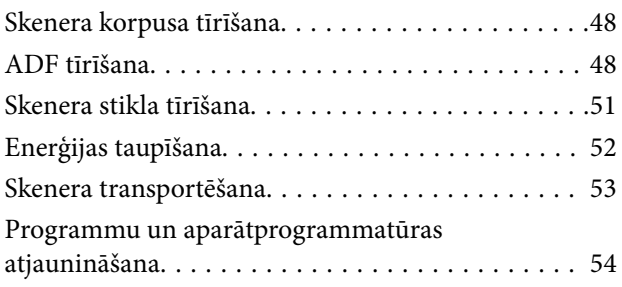

## *[Problēmu risināšana](#page-54-0)*

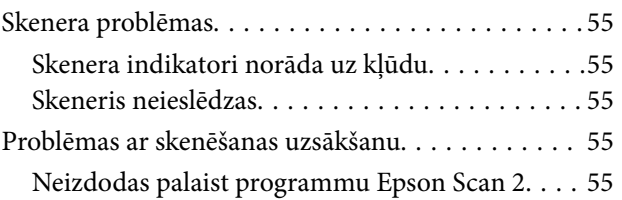

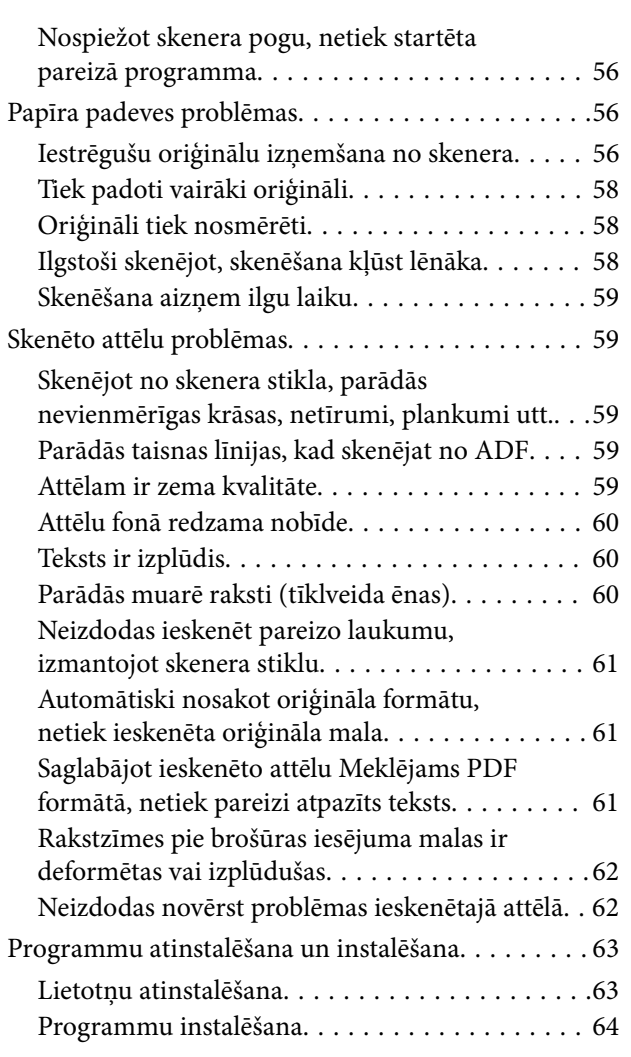

## *[Tehniskie dati](#page-65-0)*

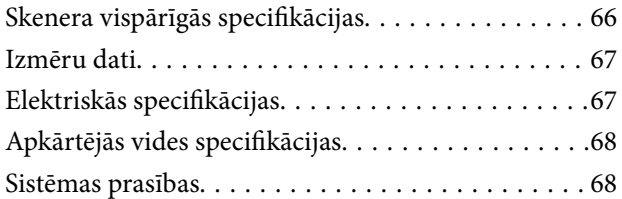

## *[Standarti un atļaujas](#page-68-0)*

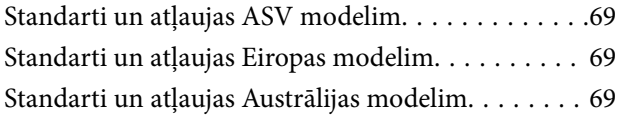

## *[Palīdzības iegūšana](#page-69-0)*

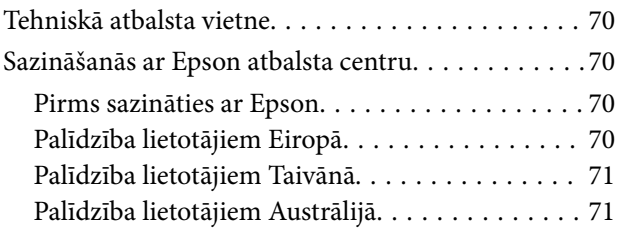

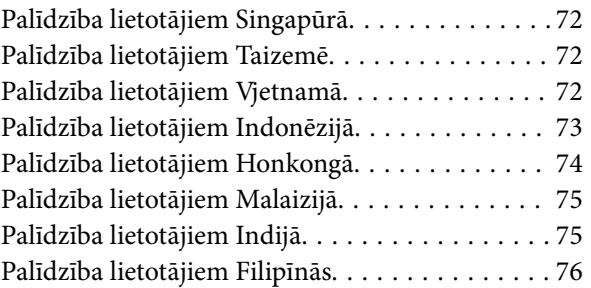

# <span id="page-5-0"></span>**Par šo rokasgrāmatu**

## **Ievads rokasgrāmatā**

Šīs rokasgrāmatas jaunākās versijas ir pieejamas Epson atbalsta tīmekļa vietnē.

<http://www.epson.eu/Support> (Eiropa)

<http://support.epson.net/> (ārpus Eiropas)

❏ Uzstādīšanas instrukcija (papīra formāts)

Sniedz informāciju par ierīces iestatīšanu un programmas instalēšanu.

❏ Lietotāja rokasgrāmata (rokasgrāmata digitālā formātā)

Sniedz norādījumus par ierīces lietošanu, apkopi un problēmu novēršanu.

Papildus iepriekšminētajām rokasgrāmatām skatiet dažādās Epson programmās iekļautās palīdzības sadaļas.

## **Zīmes un simboli**

!*Brīdinājums:*

Instrukcijas, kas stingri jāievēro, lai izvairītos no fiziskām traumām.

#### c*Svarīga informācija:*

Instrukcijas, kas jāievēro, lai nepieļautu aparatūras bojājumus.

#### *Piezīme:*

Sniedz papildinformāciju un informāciju uzziņām.

#### **Saistītā informācija**

 $\blacktriangleright$  Saites uz saistītajām sadaļām.

# **Šajā rokasgrāmatā lietotie apraksti**

- ❏ Lietotņu ekrānuzņēmumi iegūti no Windows 10 vai Mac OS X v10.10.x. Ekrānos redzamais saturs var atšķirties atkarībā no modeļa un situācijas.
- ❏ Šajā rokasgrāmatā izmantotie attēli paredzēti tikai atsaucei. Lai gan tie var nedaudz atšķirties no faktiskās ierīces, darba paņēmieni ir tādi paši.

## <span id="page-6-0"></span>**Atsauces uz operētājsistēmām**

### **Windows**

Šajā rokasgrāmatā ar terminiem "Windows 10", "Windows 8.1", "Windows 8", "Windows 7", "Windows Vista", "Windows XP", "Windows Server 2012 R2", "Windows Server 2012", "Windows Server 2008 R2", "Windows Server 2008", "Windows Server 2003 R2" un "Windows Server 2003" ir apzīmētas attiecīgās operētājsistēmas. Ar terminu "Windows" ir apzīmētas visas versijas.

- ❏ Operētājsistēma Microsoft® Windows® 10
- ❏ Operētājsistēma Microsoft® Windows® 8.1
- ❏ Operētājsistēma Microsoft® Windows® 8
- ❏ Operētājsistēma Microsoft® Windows® 7
- ❏ Operētājsistēma Microsoft® Windows Vista®
- ❏ Operētājsistēma Microsoft® Windows® XP ar 3. servisa pakotni
- ❏ Operētājsistēma Microsoft® Windows® XP Professional x64 Edition ar 2. servisa pakotni
- ❏ Operētājsistēma Microsoft® Windows Server® 2012 R2
- ❏ Operētājsistēma Microsoft® Windows Server® 2012
- ❏ Operētājsistēma Microsoft® Windows Server® 2008 R2
- ❏ Operētājsistēma Microsoft® Windows Server® 2008
- ❏ Operētājsistēma Microsoft® Windows Server® 2003 R2
- ❏ Operētājsistēma Microsoft® Windows Server® 2003 ar 2. servisa pakotni

## **Mac OS X**

Šajā rokasgrāmatā ar terminu "Mac OS X v10.11.x" ir apzīmēta operētājsistēma OS X El Capitan, ar "Mac OS X  $v10.10.x'' - OS X Y$ osemite, "Mac OS X v $10.9.x'' - OS X$  Mavericks un "Mac OS X v $10.8.x'' - OS X$  Mountain Lion. Ar terminu "Mac OS X" ir apzīmētas versijas "Mac OS X v10.11.x", "Mac OS X v10.10.x", "Mac OS X v10.9.x", "Mac OS X v10.8.x", "Mac OS X v10.7.x" un "Mac OS X v10.6.8".

# <span id="page-7-0"></span>**Svarīgi norādījumi**

## **Drošības norādījumi**

Izlasiet šos norādījumus, lai apgūtu drošu šīs ierīces lietošanu. Saglabājiet šo rokasgrāmatu, lai nākotnē to varētu izmantot uzziņām. Ievērojiet arī visus brīdinājumus un norādījumus, kas sniegti marķējumos uz ierīces.

❏ Daži no simboliem uz ierīces norāda, kā droši un pareizi lietot ierīci. Lai uzzinātu šo simbolu nozīmi, apmeklējiet turpmāk norādīto tīmekļa vietni.

<http://support.epson.net/symbols>

- ❏ Novietojiet ierīci uz līdzenas un stabilas virsmas, kas visos virzienos pārsniedz ierīces pamatnes izmērus. Ja novietojat ierīci pie sienas, atstājiet vairāk nekā 10 cm lielu atstarpi starp ierīci un sienu.
- ❏ Novietojiet ierīci pietiekami tuvu datoram, lai to varētu viegli sasniegt ar interfeisa kabeli. Nenovietojiet un neuzglabājiet ierīci ārā, ļoti netīrās vai putekļainās vietās, ūdens vai karstuma avotu tuvumā, vai vietās, kas ir pakļautas triecienu, vibrācijas, augstas temperatūras vai mitruma, tiešas saules gaismas, spēcīgu gaismas avotu, kā arī strauju temperatūras vai mitruma izmaiņu iedarbībai.
- ❏ Neizmantojiet ar mitrām rokām.
- ❏ Novietojiet ierīci kontaktligzdas tuvumā, kur iespējams viegli atvienot strāvas vada kontaktdakšu.
- ❏ Strāvas vads ir jānovieto tā, lai izvairītos no noberzumiem, iegriezumiem, nospurošanās, cilpu izveidošanās un samezglošanās. Nenovietojiet nekādus priekšmetus uz strāvas vada un nepieļaujiet, lai kāds uzbrauktu vai uzkāptu uz tā. Esiet īpaši uzmanīgs, lai galā vads būtu taisns.
- ❏ Izmantojiet tikai ierīces komplektā iekļauto strāvas vadu un neizmantojiet to citai aparatūrai. Izmantojot ar šo ierīci citus vadus vai izmantojot nodrošināto strāvas vadu ar citu aparatūru, var izraisīt aizdegšanos vai elektriskās strāvas triecienu.
- ❏ Lietojiet tikai tāda veida strāvas avotu, kāds ir norādīts uz ierīces marķējuma, un vienmēr nodrošiniet strāvas padevi tieši no standarta mājsaimniecības elektrības kontaktligzdas.
- ❏ Ja šī ierīce tiek savienota ar datoru vai citu ierīci, izmantojot kabeli, nodrošiniet, lai savienotāji būtu vērsti pareizā virzienā. Katram savienotājam ir tikai viens pareizs virziens. Ja savienotājs tiek ievietots nepareizā stāvoklī, var sabojāt abas ar vadu savienotās ierīces.
- ❏ Neizmantojiet kontaktligzdas, kas ir vienā ķēdē ar, piemēram, kopētājiem vai gaisa kontroles sistēmām, kas regulāri ieslēdzas un izslēdzas.
- ❏ Ja ierīcei izmantojat pagarinātāju, pārliecinieties, vai pagarinātājam pievienoto ierīču kopējais nominālais strāvas patēriņš ampēros nepārsniedz kabeļa nominālu ampēros. Turklāt pārliecinieties, ka visu sienas kontaktligzdai pievienoto ierīču kopējais nomināls ampēros nepārsniedz sienas ligzdas nominālu ampēros.
- ❏ Nekad neizjauciet, nepārveidojiet un nemēģiniet remontēt ierīci vai ierīces papildaprīkojumu, izņemot gadījumus, kas ir konkrēti izskaidroti ierīces rokasgrāmatās.
- ❏ Nevienā atverē neievietojiet nekādus priekšmetus, jo tie var pieskarties bīstama sprieguma punktiem vai izraisīt īssavienojumus. Sargieties no elektriskās strāvas triecieniem.
- ❏ Ja spraudnim radušies bojājumi, nomainiet vada komplektu vai sazinieties ar kvalificētu elektriķi. Ja spraudnī ir drošinātāji, gādājiet, lai tie tiktu nomainīti ar pareiza lieluma un nomināla drošinātājiem.
- ❏ Atvienojiet ierīci un strāvas vadu no elektrotīkla un ļaujiet apkopi veikt kvalificētam servisa personālam šādos gadījumos: strāvas vads vai kontaktdakša ir bojāti; ierīcē iekļuvis šķidrums; ierīce vai strāvas vads ir nomests zemē vai korpuss ir bojāts; ierīce vai strāvas nedarbojas normāli vai novērojamas izteiktas veiktspējas izmaiņas. (Nepielāgojiet vadības elementus, kas nav minēti lietotāja rokasgrāmatā.)
- <span id="page-8-0"></span>❏ Pirms tīrīšanas atvienojiet ierīci un strāvas vadu no elektrotīkla. Tīriet tikai ar mitru drāniņu. Neizmantojiet šķidrus vai izsmidzināmus tīrīšanas līdzekļus.
- ❏ Ja ierīci vai papildaprīkojumu ilgāku laiku neizmantosiet, noteikti atvienojiet strāvas vadu no elektrības kontaktligzdas.
- ❏ Pēc patērējamo daļu nomaiņas utilizējiet tās pareizi, ievērojot tālāk sniegtos pašvaldības noteikumus. Neizjauciet ierīci.
- ❏ Nenovietojiet smagus priekšmetus uz skenera stikla un pārāk stipri nespiediet stiklu.

# **Kopēšanas ierobežojumi**

Lai lietotu ierīci atbildīgi un likumu normās, ievērojiet tālāk sniegtos ierobežojumus.

Ar likumu aizliegts kopēt:

- ❏ banknotes, monētas, valsts vērtspapīrus, valsts obligācijas un pašvaldību vērtspapīrus;
- ❏ derīgas pastmarkas, pastkartes ar derīgām pastmarkām un citus oficiālus pasta materiālus ar derīgām pasta vērtszīmēm;
- ❏ valsts izdotas ģerboņa pastmarkas un vērtspapīrus, kas izlaisti atbilstoši tiesiskai kārtībai.

Ievērojiet piesardzību, kopējot:

- ❏ privātus vērtspapīrus (akciju sertifikātus, tirgojamus vērtspapīrus, čekus utt.), mēneša caurlaides, koncesijas biļetes utt.;
- ❏ pases, autovadītāja apliecības, transportlīdzekļu tehniskās pases, ceļu caurlaides, pārtikas talonus, biļetes utt.

#### *Piezīme:*

Šo dokumentu kopēšana varbūt arī aizliegta ar likumu.

Ar autortiesībām aizsargātu materiālu atbildīga izmantošana:

Ierīces var izmantot neatbilstoši, nepareizi kopējot ar autortiesībām aizsargātus materiālus. Ja neesat konsultējies ar juristu, izturieties atbildīgi un ievērojiet autortiesību īpašnieka tiesības, pirms publicētā materiāla kopēšanas saņemot tā atļauju.

# <span id="page-9-0"></span>**Skenera pamatinformācija**

# **Detaļu nosaukumi un funkcijas**

**Priekšpuse**

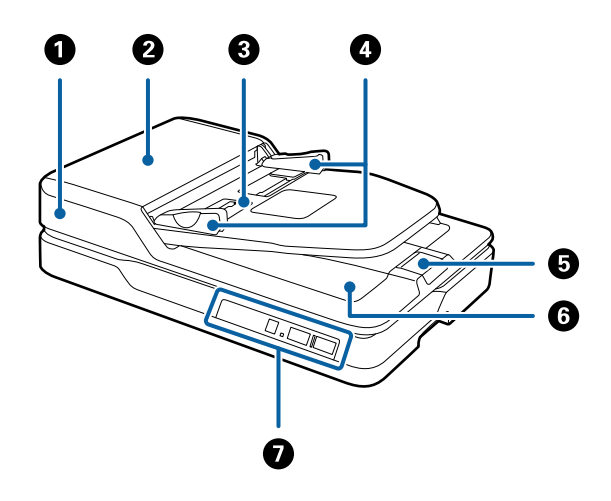

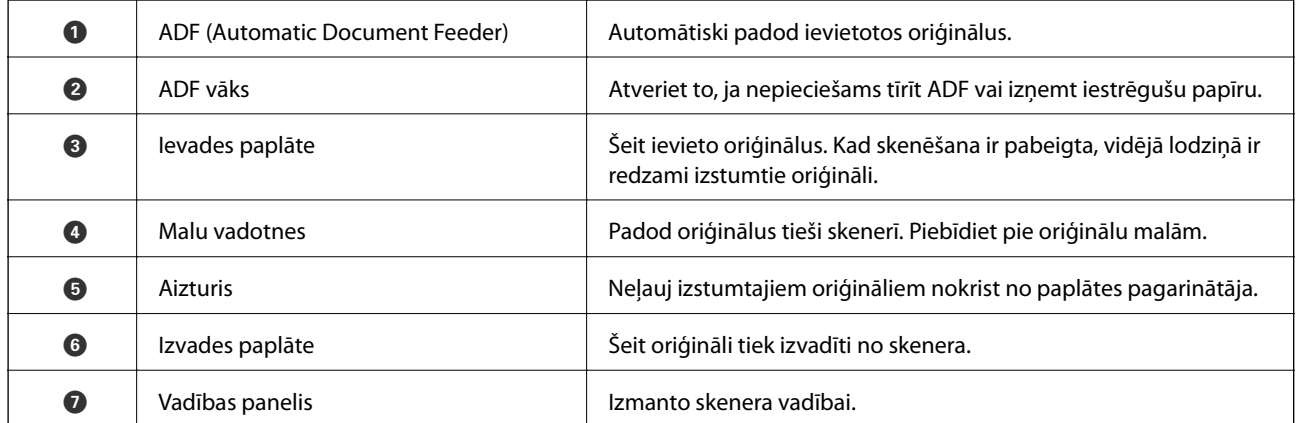

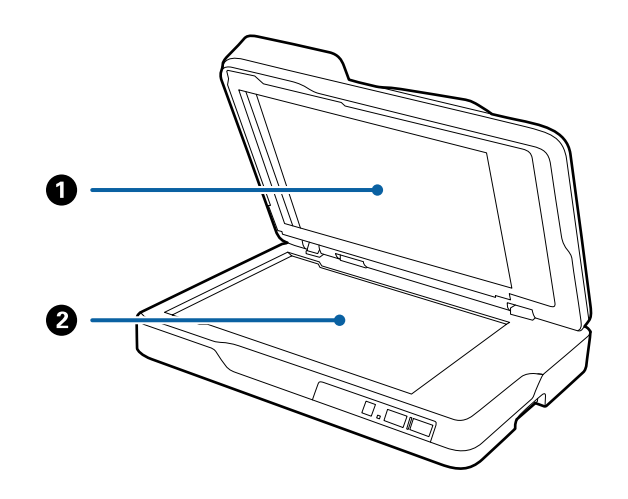

<span id="page-10-0"></span>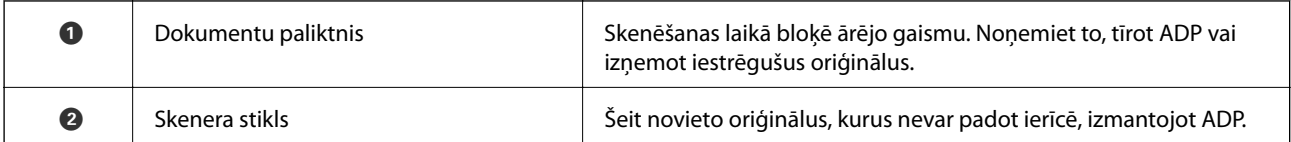

## **Aizmugure**

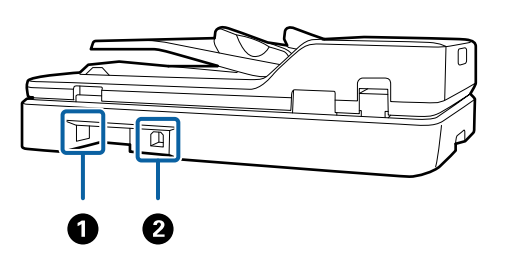

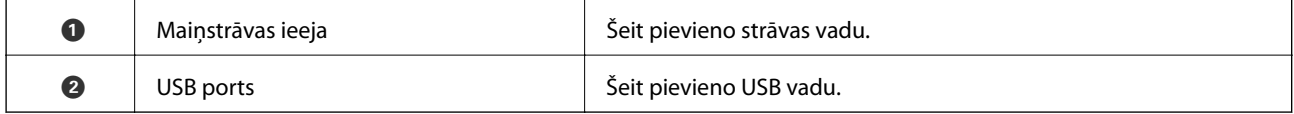

## **Saistītā informācija**

- $\blacktriangleright$  ["Oriģinālu specifikācijas skenēšanai no ADF" 14. lpp.](#page-13-0)
- & ["ADF tīrīšana" 48. lpp.](#page-47-0)

# **Pogas un indikatori uz vadības paneļa**

## **Pogas**

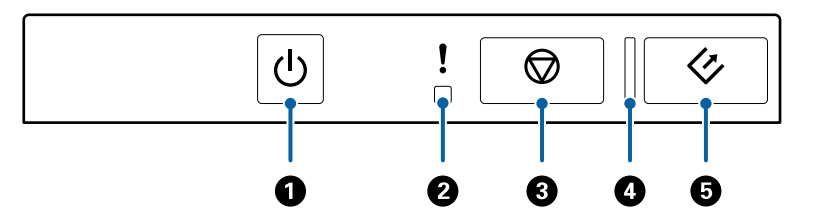

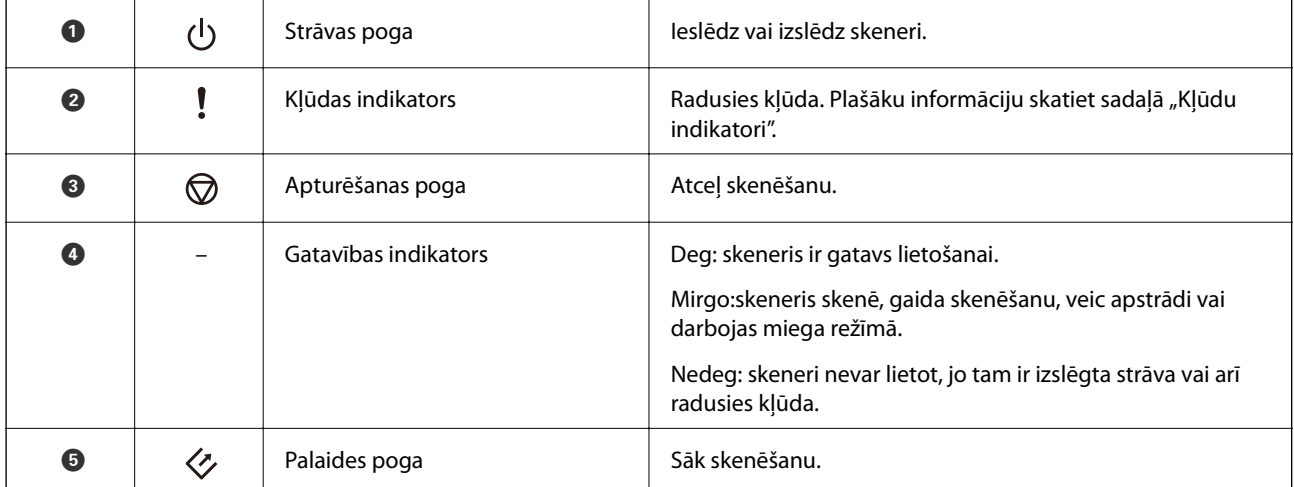

## <span id="page-11-0"></span>**Saistītā informācija**

& "Kļūdu indikatori" 12. lpp.

## **Kļūdu indikatori**

## **Skenera darbības kļūda**

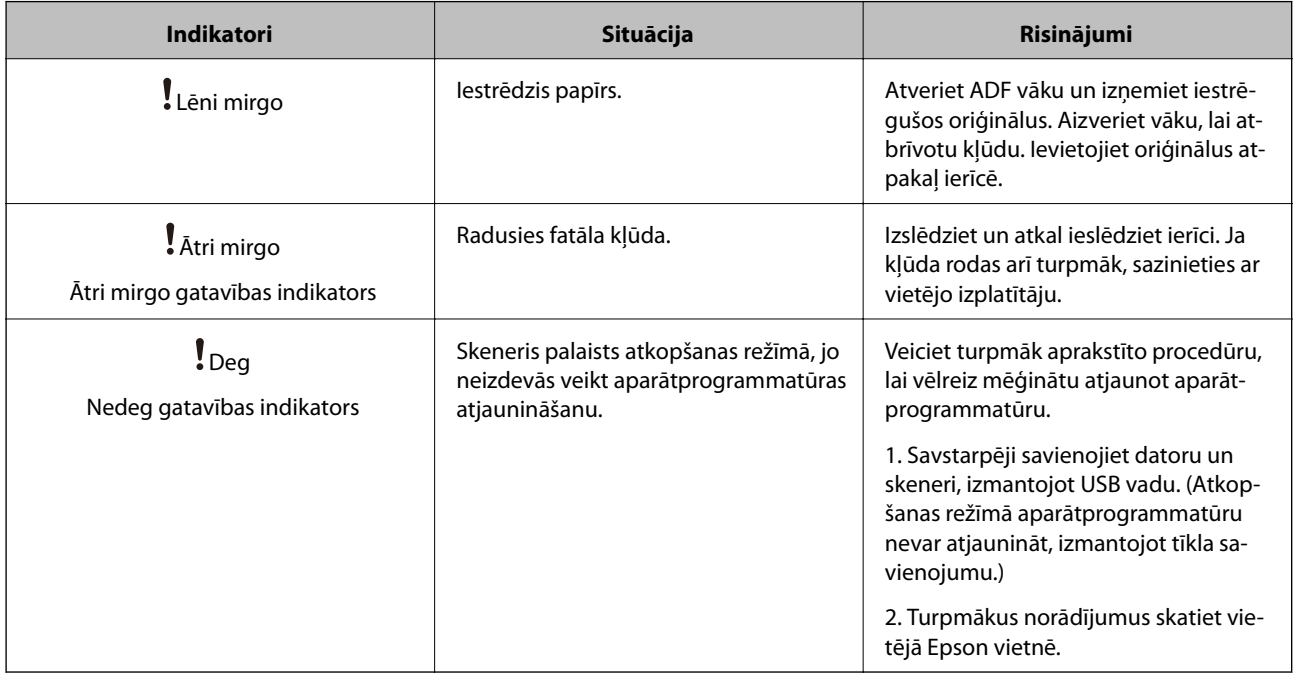

## **Saistītā informācija**

& ["Iestrēgušu oriģinālu izņemšana no skenera" 56. lpp.](#page-55-0)

# **Informācija par programmām**

Šajā sadaļā ir aprakstīti jūsu skenerim pieejamie programmatūras produkti. Jaunāko programmatūru var instalēt, apmeklējot Epson tīmekļa vietni.

## **Epson Scan 2**

Epson Scan 2 ir draiveris skenera vadībai, kuru var izmantot dažādu skenēšanas iestatījumu noteikšanai. To var startēt kā savrupu programmu, vai arī izmantojot ar TWAIN saderīgu lietojumprogrammu.

Plašāku informāciju par programmas lietošanu skatiet Epson Scan 2 palīdzībā.

## <span id="page-12-0"></span>**Document Capture Pro/Document Capture**

Šajā programmā var pārkārtot lapas vai labot, kā attēlu dati tiek pagriezti, un pēc tam datus saglabāt, nosūtīt epastā, nosūtīt uz serveri vai nosūtīt uz mākoņpakalpojumu. Reģistrējot bieži izmantotus skenēšanas procesa iestatījumus un piešķirot tiem nosaukumu, piemēram, "darbs", var skenēt, vienkārši izvēloties "darbs".

Programma Document Capture Pro darbojas vienīgi operētājsistēmas Windows vidē. Operētājsistēmā Mac OS X izmantojiet programmu Document Capture, un Windows Server vidē — programmu Document Capture Pro Server.

Plašāku informāciju par programmas lietošanu skatiet Document Capture Pro palīdzībā.

## **EPSON Software Updater**

EPSON Software Updater ir programma, kas meklē jaunas vai atjauninātas programmas internetā un instalē tās.

Iespējams atjaunināt arī skenera digitālo rokasgrāmatu.

#### *Piezīme:*

Windows Server operētājsistēmas netiek atbalstītas.

## **Informācija par papildaprīkojumu**

## **Tīkla interfeisa bloka kodi**

Pastāv iespēja skenēt tīklā, izmantojot programmu Document Capture Pro (tikai Windows). Reģistrējot tādus bieži izmantotus skenēšanas procesa iestatījumus kā saglabāšana, kārtošana, pārsūtīšana utt., un piešķirot tiem nosaukumu, piemēram, "darbs", var atvieglot darbu un uzlabot efektivitāti, vienkārši izvēloties vadības panelī "darbs". Plašāku informāciju skatiet rokasgrāmatā.

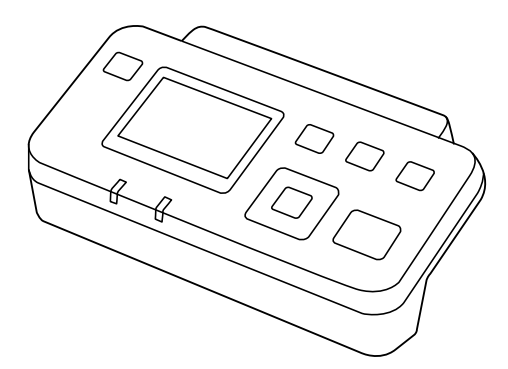

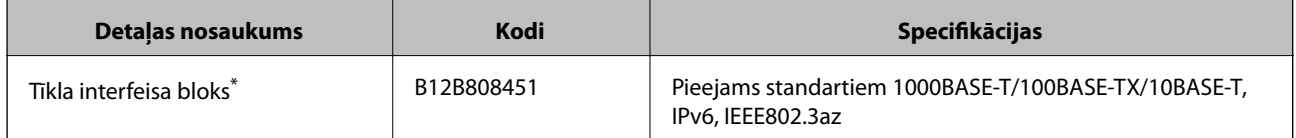

Ja uzstādīts, nevar izmantot skeneri vai datoru ar USB savienojumu.

# <span id="page-13-0"></span>**Oriģinālu specifikācijas un oriģinālu novietošana**

# **Oriģinālu specifikācijas skenēšanai no ADF**

Šajā sadaļā ir paskaidrotas specifikācijas un nosacījumi oriģināliem, ko var ievietot ADF.

## **Vispārējas specifikācijas skenējamajiem oriģināliem**

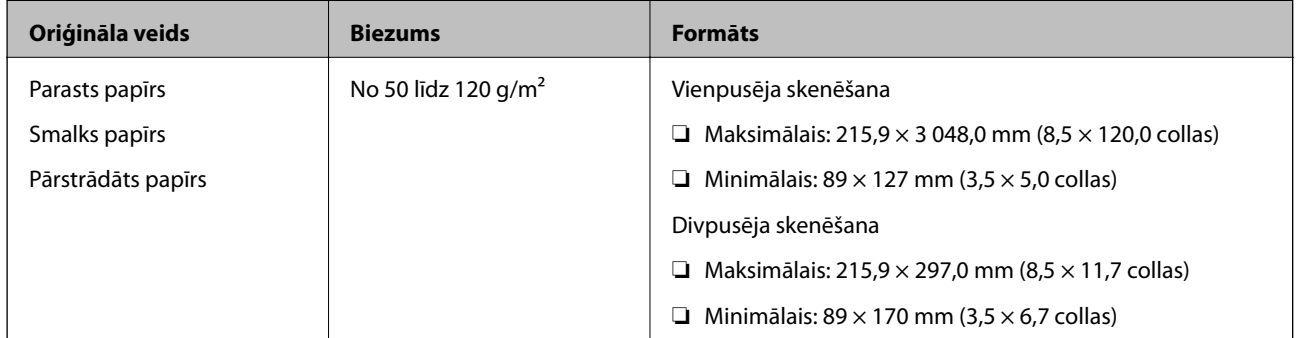

#### *Piezīme:*

Visiem oriģināliem priekšējai malai jābūt līdzenai.

## **Standarta izmēru oriģinālu specifikācijas vienpusējai skenēšanai**

Šajā sadaļā ir sniegts standarta izmēru oriģinālu saraksts, kurus var ievietot ADF.

## **Oriģinālu specifikācijas un oriģinālu novietošana**

<span id="page-14-0"></span>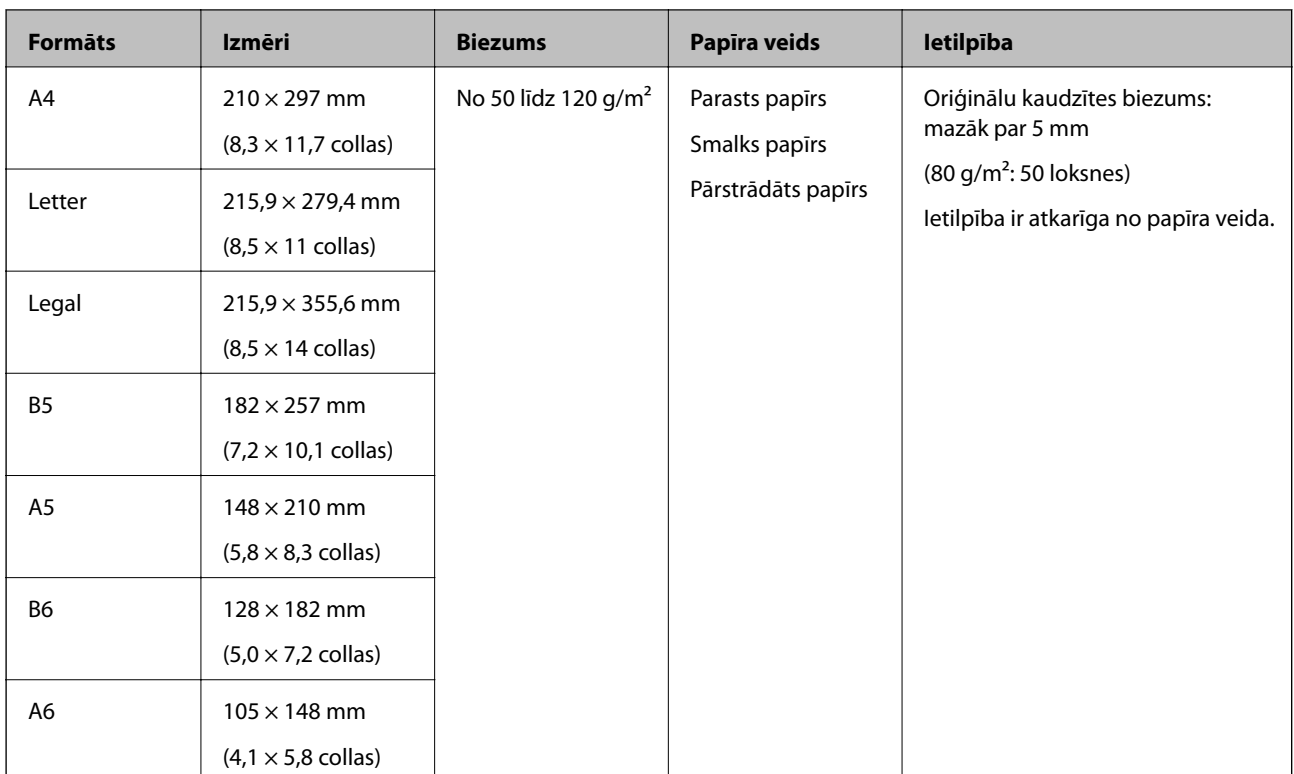

## **Saistītā informācija**

& ["Standarta izmēru oriģinālu ievietošana" 17. lpp.](#page-16-0)

## **Standarta izmēru oriģinālu specifikācijas divpusējai skenēšanai**

Šajā sadaļā ir sniegts standarta izmēru oriģinālu saraksts, kurus var ievietot ADF.

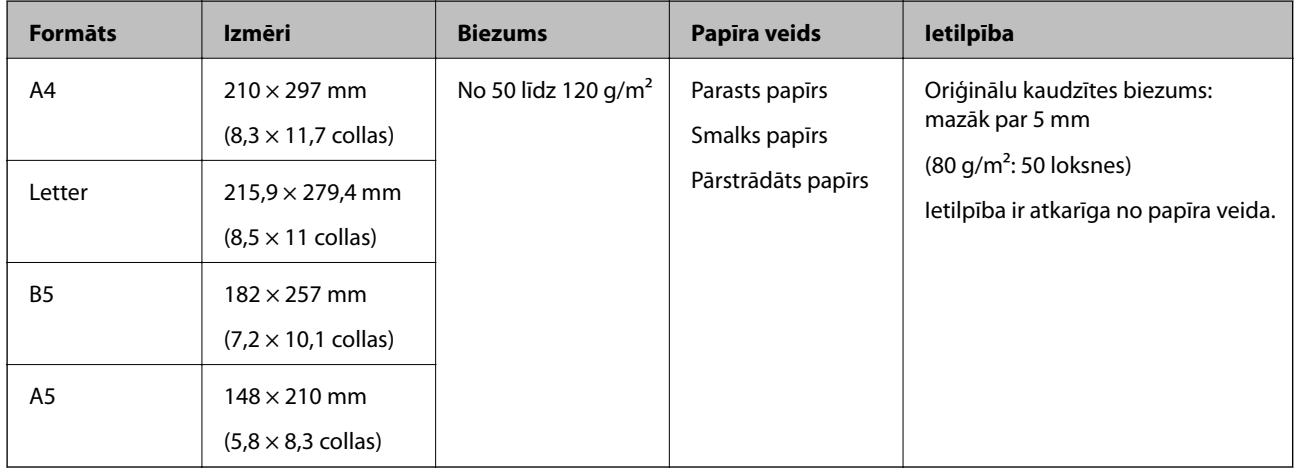

## **Gara izmēra papīra specifikācijas (tikai vienpusējai skenēšanai)**

Šajā sadaļā ir norādītas specifikācijas gara izmēra papīram, kuru var ievietot ADF.

### **Oriģinālu specifikācijas un oriģinālu novietošana**

<span id="page-15-0"></span>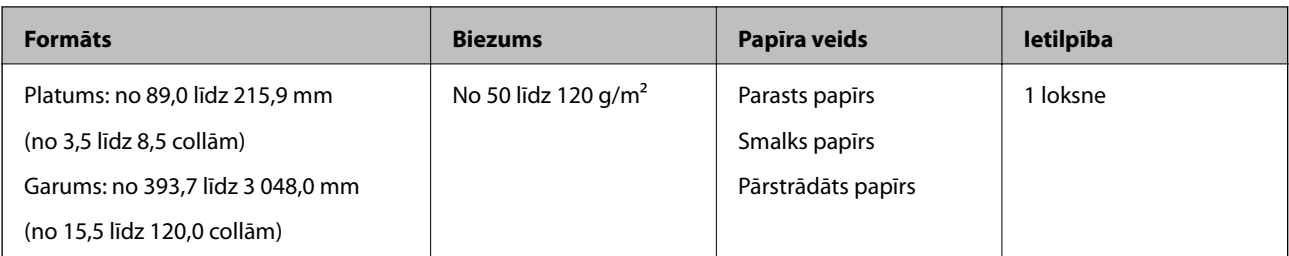

#### *Piezīme:*

Gara izmēra papīru, kura garums ir līdz 393,7 mm (15,5 collām), var ieskenēt ar 600 dpi vai mazāku izšķirtspēju, un tādu papīru, kura garums ir no 393,7 mm (15,5 collām) līdz 3048,0 mm (120 collām) — ar 300 dpi vai mazāku izšķirtspēju.

### **Saistītā informācija**

& ["Gara izmēra papīra ievietošana" 18. lpp.](#page-17-0)

## **Oriģināli, kuriem jāpievērš īpaša uzmanība**

Turpmāk norādīto veidu oriģināliem var rasties problēmas ar skenēšanu, izmantojot ADF.

- ❏ Oriģināli ar nelīdzenu virsmu, piemēram, iespiedveidlapas
- ❏ Oriģināli ar locījumu līnijām
- ❏ Perforēti oriģināli

## **Oriģināli, kurus nedrīkst skenēt**

Lai nesabojātu oriģinālus vai skeneri, neievietojiet ADF turpmāk norādīto veidu oriģinālus. Šo veidu oriģināliem izmantojiet skenera stiklu.

- ❏ Fotogrāfijas
- ❏ Oriģināli ar caurumiem
- ❏ Brošūras
- ❏ Oriģināli, kas nav no papīra (piemēram, dokumentu vāciņi, audumi un folija)
- ❏ Oriģināli ar skavām vai saspraudēm
- ❏ Oriģināli, uz kuriem ir līme
- ❏ Saburzīti vai salocīti oriģināli
- ❏ Caurspīdīgi oriģināli, piemēram, kodoskopa plēves
- ❏ Oriģināli, kuriem otrā pusē ir kopējamais papīrs
- ❏ Oriģināli ar slapju tinti
- ❏ Oriģināli ar pielīmētām līmlapiņām
- ❏ Oriģināli ar pielīmētām uzlīmēm vai līmlenti, kas nav cieši pielīmētas
- ❏ Pastkartītes
- ❏ Aploksnes
- ❏ Vizītkartes
- ❏ Plastikāta kartes

<span id="page-16-0"></span>❏ Bezoglekļa papīrs

❏ Termopapīrs

## **Oriģinālu ievietošana ADF**

## **Standarta izmēru oriģinālu ievietošana**

#### *Piezīme:*

Ja uz skenera stikla jau atrodas dokumenti, noņemiet tos. Pirms skenēšanas pārliecinieties, lai uz stikla un caurredzamās daļas nebūtu putekļu vai netīrumu.

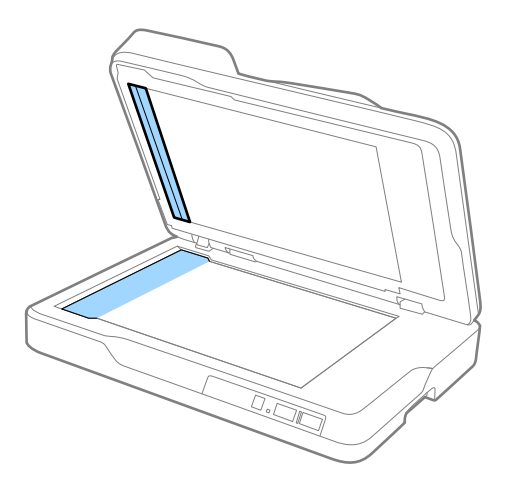

1. Līdz galam atbīdiet ADF ievades paplātes malu vadotnes. Ja tiek skenēts A4 formāta papīrs, paceliet aizturi.

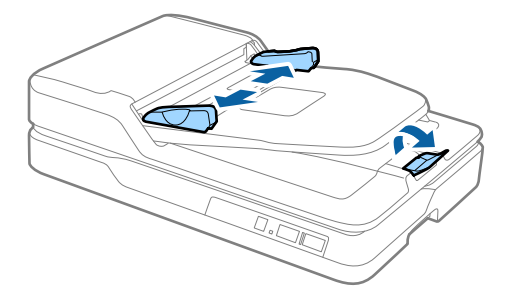

2. "Pavēdiniet" oriģinālus.

Turiet oriģinālus aiz abām malām un dažas reizes tos "pavēdiniet", pēc tam ar papīra lapu augšējām malām uzsitiet pa līdzenu virsmu, lai iztaisnotu papīra kaudzīti.

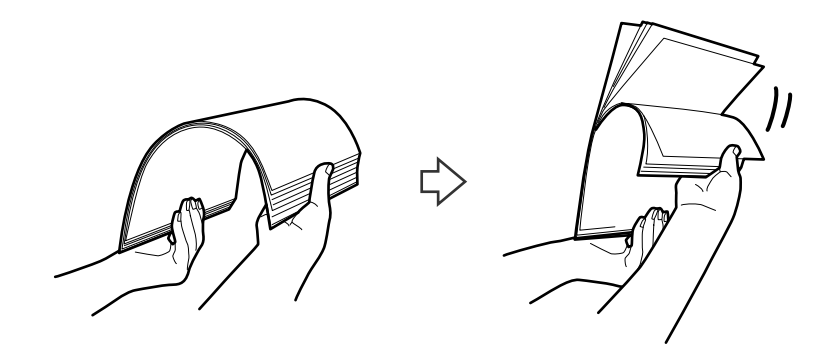

<span id="page-17-0"></span>3. Ievietojiet oriģinālus ADF ievades paplātē ar apdrukāto pusi uz augšu, augšdaļu ievirzot ADF. Ievirziet oriģinālus ADF, līdz tie atduras.

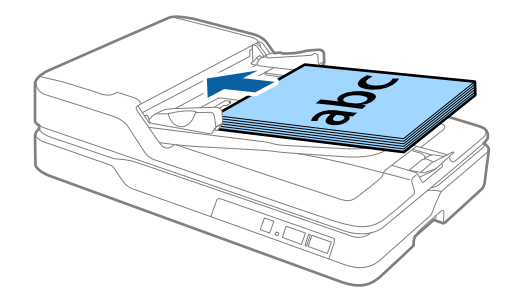

4. Pievirziet malu vadotnes pie oriģinālu lapām tā, lai starp oriģināliem un vadotnēm nepaliktu atstarpe. Pretējā gadījumā oriģināli var tikt padoti šķībi.

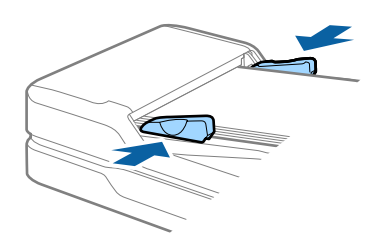

## **Saistītā informācija**

- & ["Standarta izmēru oriģinālu specifikācijas vienpusējai skenēšanai" 14. lpp.](#page-13-0)
- & ["ADF tīrīšana" 48. lpp.](#page-47-0)
- & ["Skenera stikla tīrīšana" 51. lpp.](#page-50-0)

## **Gara izmēra papīra ievietošana**

#### *Piezīme:*

Ja uz skenera stikla jau atrodas dokumenti, noņemiet tos. Pirms skenēšanas pārliecinieties, lai uz stikla un caurredzamās daļas nebūtu putekļu vai netīrumu.

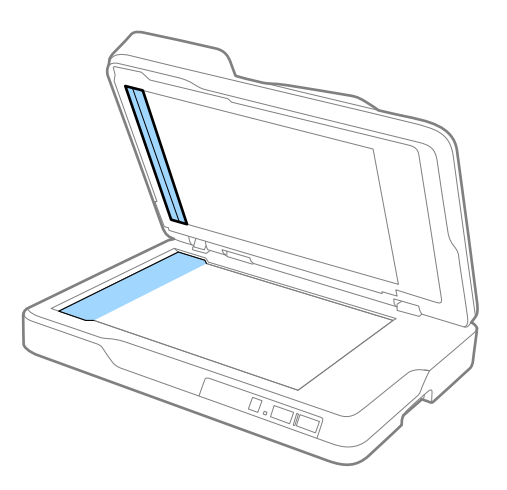

Lietotāja rokasgrāmata

#### **Oriģinālu specifikācijas un oriģinālu novietošana**

1. Līdz galam atbīdiet ADF ievades paplātes malu vadotnes.

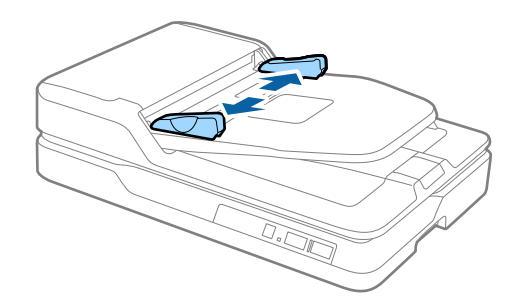

2. Ievietojiet oriģinālu tieši ievades paplātē ar apdrukāto pusi uz augšu, augšdaļu ievirzot ADF. Ievirziet oriģinālu ADF, līdz tas atduras.

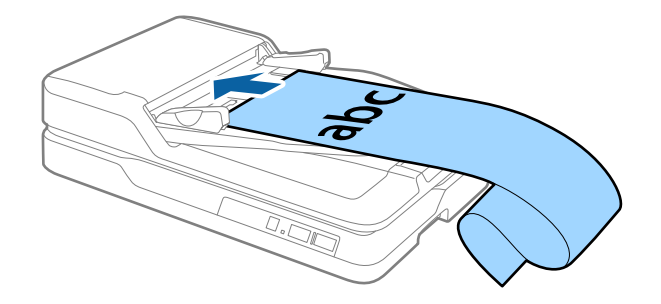

3. Pievirziet malu vadotnes pie garā izmēra papīra malas tā, lai starp papīra malu un vadotnēm nepaliktu atstarpe. Pretējā gadījumā oriģināli var tikt padoti šķībi, vai tie var iestrēgt.

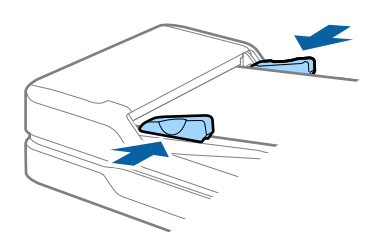

#### *Piezīme:*

Pieturiet garo papīru ievades pusē, lai tas neizkristu no ADF, kā arī izvades pusē, lai tas nenokristu no izvades paplātes.

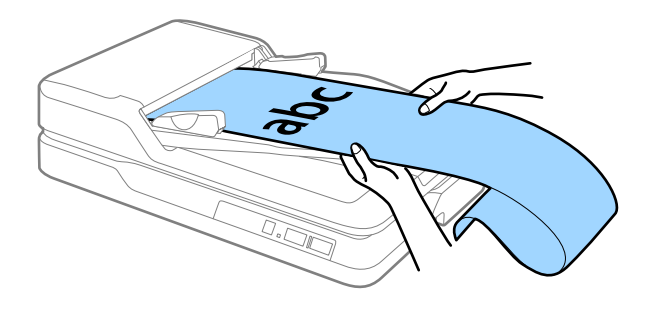

### **Saistītā informācija**

- & ["Gara izmēra papīra specifikācijas \(tikai vienpusējai skenēšanai\)" 15. lpp.](#page-14-0)
- & ["ADF tīrīšana" 48. lpp.](#page-47-0)
- & ["Skenera stikla tīrīšana" 51. lpp.](#page-50-0)

# <span id="page-19-0"></span>**Oriģinālu novietošana uz skenera stikla**

## **Oriģināla novietošana**

### c*Svarīga informācija:*

- ❏ Nenovietojiet smagus priekšmetus uz skenera stikla un pārāk stipri nespiediet stiklu.
- ❏ Neatveriet ADF platākā leņķī par 70 grādiem. Pretējā gadījumā var sabojāt eņģi.
- 1. Atveriet ADF.

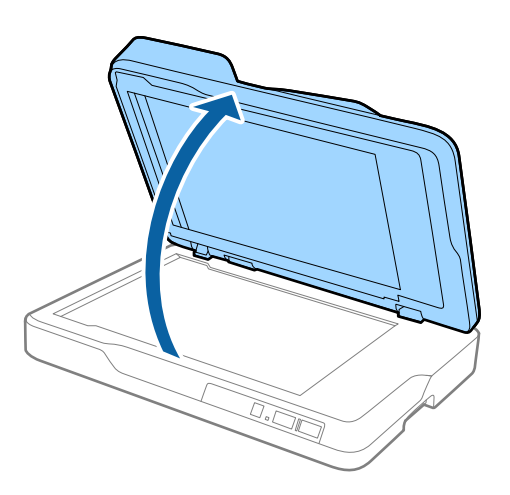

2. Novietojiet oriģinālu ar skenējamo pusi pret skenera stiklu, pārliecinoties, ka skenējamās puses augšējais stūris atrodas skenera stūrī ar bultiņas atzīmi.

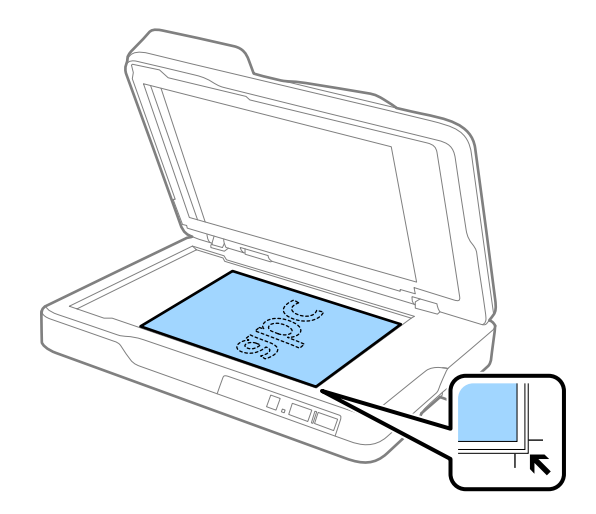

#### **Oriģinālu specifikācijas un oriģinālu novietošana**

#### <span id="page-20-0"></span>*Piezīme:*

- ❏ Maksimālais skenējamo oriģinālu izmērs ir 216 × 297 mm (8,5 × 11,7 collas).
- ❏ Lai oriģināla malas netiktu nogrieztas, novietojiet oriģinālu aptuveni 2,5 mm (0,1 collas) no augšējās un sānu malas, kas norādīta ar  $\bigcirc$  un  $\bigcirc$  attēlā tālāk.

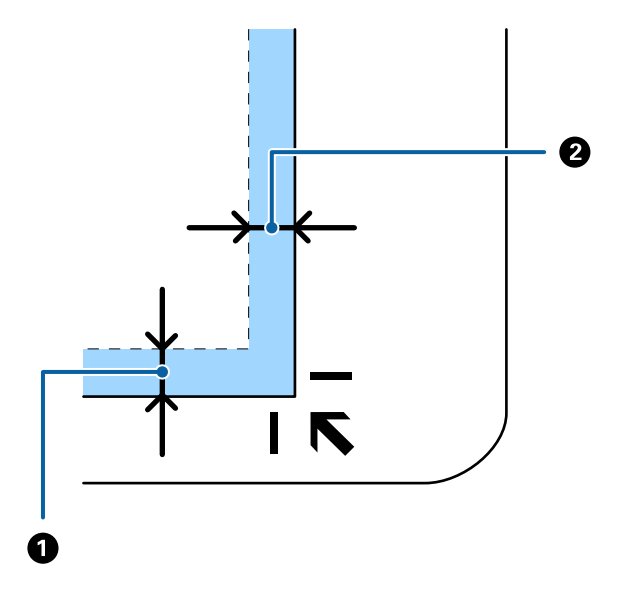

3. Uzmanīgi aizveriet ADF, lai oriģināls nepārvietotos.

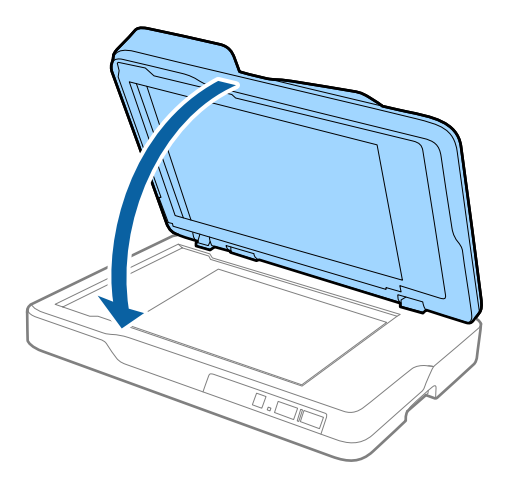

#### *Piezīme:*

- ❏ Vienmēr uzturiet skenera stiklu tīru.
- ❏ Neatstājiet oriģinālus ilgāku laiku uz skenera stikla, jo tie var pielipt.

## **Biezu oriģinālu novietošana**

## c*Svarīga informācija:*

- ❏ Nenovietojiet smagus priekšmetus uz skenera stikla un pārāk stipri nespiediet stiklu.
- ❏ Neatveriet ADF platākā leņķī par 70 grādiem. Pretējā gadījumā var sabojāt eņģi.

## **Oriģinālu specifikācijas un oriģinālu novietošana**

1. Atveriet ADF.

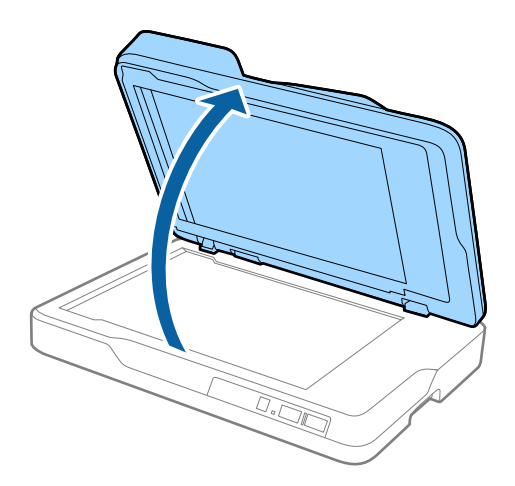

2. Novietojiet biezo oriģinālu ar skenējamo pusi pret skenera stiklu, pārliecinoties, ka skenējamās puses augšējais stūris atrodas skenera stūrī ar bultiņas atzīmi.

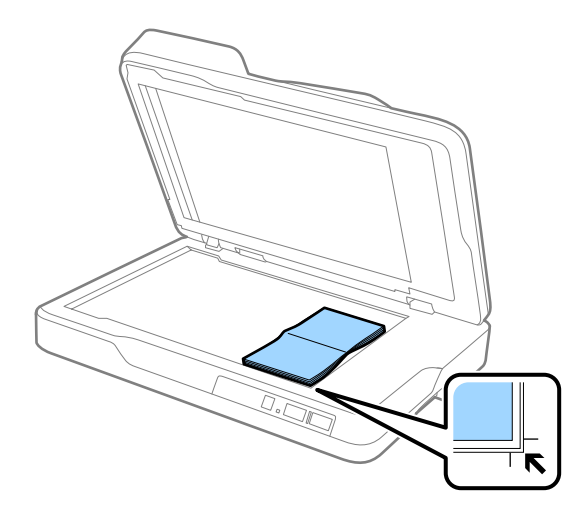

3. Uzmanīgi aizveriet ADF, lai oriģināls nepārvietotos.

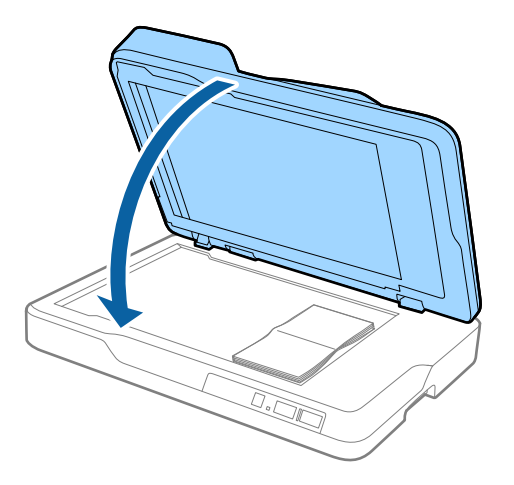

#### *Piezīme:*

Skenējot oriģinālus, kuru biezums pārsniedz 10 mm (0,4 collas), atstājiet ADF atvērtu un viegli uzspiediet uz oriģināla, lai to saplacinātu.

# <span id="page-22-0"></span>**Skenēšanas pamatdarbības**

## **Skenēšana, izmantojot Epson Scan 2**

Oriģinālus var skenēt, izmantojot detalizētus iestatījumus, kuri ir piemēroti teksta dokumentiem.

1. Novietojiet oriģinālu.

#### *Piezīme:*

Ja vēlaties skenēt vairākus oriģinālus, ievietojiet tos ADF.

- 2. Palaidiet Epson Scan 2.
	- ❏ Windows 10

Noklikšķiniet uz palaides pogas un atlasiet **Visas programmas** > **EPSON** > **Epson Scan 2**.

❏ Windows 8.1/Windows 8/Windows Server 2012 R2/Windows Server 2012

Meklēšanas viedpogā ievadiet programmas nosaukumu un pēc tam atlasiet attēloto ikonu.

❏ Windows 7/Windows Vista/Windows XP/Windows Server 2008 R2/Windows Server 2008/Windows Server 2003 R2/Windows Server 2003

Noklikšķiniet uz palaides pogas un atlasiet **Visas programmas** vai **Programmas** > **EPSON** > **Epson Scan 2** > **Epson Scan 2**.

❏ Mac OS X

Atlasiet **Aiziet!** > **Lietojumprogrammas** > **Epson Software** > **Epson Scan 2**.

Lietotāja rokasgrāmata

3. Izvēlieties turpmāk norādītos iestatījumus cilnē **Pamata iestatījumi**.

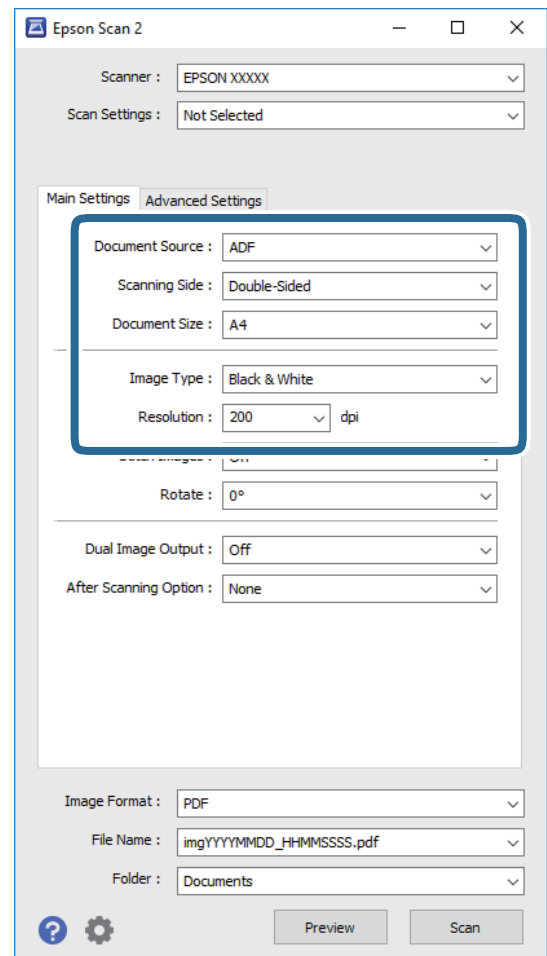

- ❏ **Dokumenta avots**: atlasiet avotu, kur novietots oriģināls.
- ❏ **Skenējamā puse**: skenējot no ADF, atlasiet oriģināla skenējamo pusi.
- ❏ **Dokumenta lielums**: atlasiet ierīcē ievietotā oriģināla formātu.
- ❏ **Attēla veids**: atlasiet krāsu ieskenētā attēla saglabāšanai.
- ❏ **Izšķirtspēja**: atlasiet izšķirtspēju.
- 4. Ja nepieciešams, izvēlieties citus skenēšanas iestatījumus.
	- ❏ Ieskenēto attēlu var priekšskatīt, noklikšķinot uz pogas **Priekšskatīt**. Tiek atvērts priekšskatījuma logs, kurā redzams attēla priekšskatījums.

Pēc ADF ievietota oriģināla priekšskatījuma apskates, oriģināls pēc priekšskatījuma izveides tiek izstumts no ADF. Vēlreiz ievietojiet ierīcē izstumto oriģinālu.

- ❏ Cilnē **Papildu iestatījumi** var izvēlēties attēla pielāgojumus, izmantojot detalizētus iestatījumus, kuri ir piemēroti teksta dokumentiem — piemēram, šādus.
	- ❏ **Izplūduma maska**: izvēlieties, lai izceltu un padarītu asākas attēla kontūras.
	- ❏ **Rastra noņemšana**: izvēlieties, lai noņemtu no attēla muarē tekstūru (tīmeklim līdzīgas ēnas), kas var būt redzama attēlā pēc apdrukāta papīra, piemēram, žurnāla skenēšanas.
	- ❏ **Teksta uzlabošana**: atlasiet, lai padarītu izplūdušus oriģināla burtus skaidrus un asus.
	- ❏ **Automāt. laukuma segmentācija**: izvēlieties, lai padarītu burtus skaidrus un attēlus līdzenākus, melnbaltajā režīmā skenējot dokumentu, kurā ir attēli.

#### *Piezīme:*

Atkarībā no citiem veiktajiem iestatījumiem dažas iespējas var nebūt pieejamas.

5. Izvēlieties faila saglabāšanas iestatījumus.

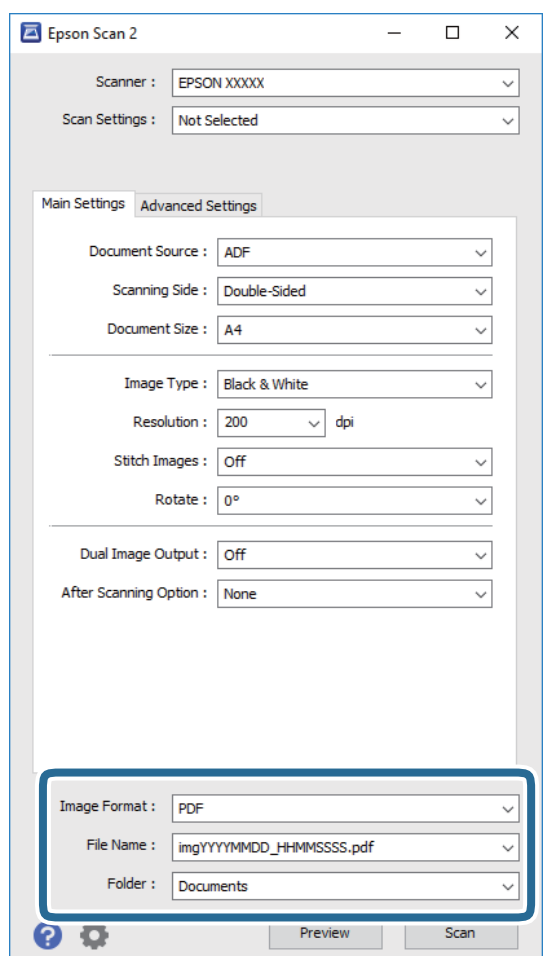

❏ **Attēla formāts**: atlasiet sarakstā saglabāšanas formātu.

Katram saglabāšanas formātam, izņemot BITMAP un PNG, var izvēlēties detalizētus iestatījumus. Pēc saglabāšanas formāta izvēles atlasiet sarakstā vienumu **Opcijas**.

❏ **Faila nosaukums**: pārbaudiet šeit redzamo saglabājamā faila nosaukumu.

Faila nosaukuma iestatījumus var mainīt, atlasot sarakstā vienumu **Iestatījumi**.

❏ **Mape**: atlasiet sarakstā mapi, kurā jāsaglabā ieskenētais attēls.

Var izvēlēties citu mapi vai izveidot jaunu, sarakstā atlasot vienumu **Atlasīt**.

<span id="page-25-0"></span>6. Noklikšķiniet uz **Skenēt**.

Ieskenētais attēls tiek saglabāts jūsu norādītajā mapē.

## **Saistītā informācija**

- & ["Oriģinālu ievietošana ADF" 17. lpp.](#page-16-0)
- & ["Oriģinālu novietošana uz skenera stikla" 20. lpp.](#page-19-0)
- $\blacktriangleright$  ["Epson Scan 2" 12. lpp.](#page-11-0)
- & "Izšķirtspējas iestatīšana, kas atbilst skenēšanas nolūkam" 26. lpp.
- & ["Attēlu pielāgošanas funkcijas" 33. lpp.](#page-32-0)
- & ["Ieskenēto lapu rediģēšana, izmantojot Epson Scan 2" 40. lpp.](#page-39-0)

## **Izšķirtspējas iestatīšana, kas atbilst skenēšanas nolūkam**

## **Priekšrocības un trūkumi, palielinot izšķirtspēju**

Izšķirtspēja norāda pikseļu (attēla mazākā laukuma) skaitu vienā collā (25,4 mm), un to mēra ar mērvienību dpi (dots per inch (punkti collā)). Izšķirtspējas palielināšanas priekšrocība ir smalkākas attēla detaļas. Trūkums ir tāds, ka faila izmērs kļūst liels.

❏ Faila izmērs kļūst liels.

(Divreiz palielinot izšķirtspēju, faila izmērs kļūst apmēram četras reizes lielāks.)

- ❏ Attēla skenēšana, saglabāšana un lasīšana prasa ilgāku laiku.
- ❏ E-pastu vai faksu sūtīšana un saņemšana prasa ilgāku laiku.
- ❏ Attēls kļūst pārāk liels iekļaušanai displejā vai izdrukāšanai uz papīra.

## **Ieteicamo izšķirtspēju saraksts atbilstošo jūsu vajadzībām**

Iepazīstieties ar tabulu un iestatiet skenētā attēla nolūkam piemērotu izšķirtspēju.

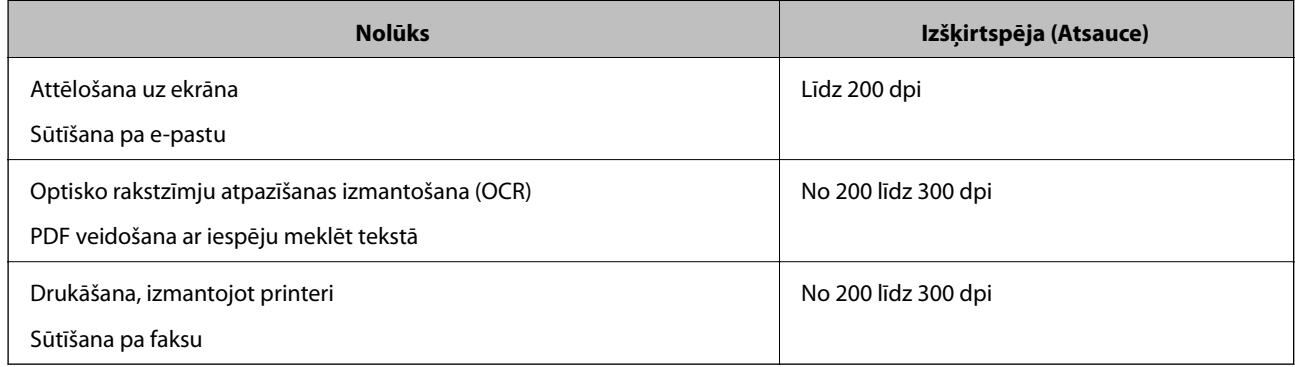

# <span id="page-26-0"></span>**Skenēšana, izmantojot Document Capture Pro (Windows)**

Šajā programmā var veikt dažādus uzdevumus, piemēram, attēla saglabāšanu datorā, nosūtīšanu e-pastā, drukāšanu, augšupielādi serverī vai mākoņpakalpojumā. Var arī izmantot dažādus paņēmienus, lai šķirotu dokumentus atsevišķos failos, piemēram, svītrkodu vai rakstzīmju noteikšanu lapās. Var arī reģistrēt skenēšanas iestatījumus noteiktiem uzdevumiem, lai vienkāršotu skenēšanas darbības. Lai uzzinātu vairāk par Document Capture Pro, skatiet palīdzību.

- 1. Novietojiet oriģinālu.
- 2. Palaidiet Document Capture Pro.
	- ❏ Windows 10

Noklikšķiniet uz palaides pogas un atlasiet **Visas programmas** > **Epson Software** > **Document Capture Pro**.

❏ Windows 8.1/Windows 8

Meklēšanas viedpogā ievadiet programmas nosaukumu un pēc tam atlasiet attēloto ikonu.

❏ Windows 7/Windows Vista/Windows XP

Noklikšķiniet uz palaides pogas un atlasiet **Visas programmas** vai **Programmas** > **Epson Software** > **Document Capture Pro**.

#### *Piezīme:*

Skeneru sarakstā atlasiet vēlamo skeneri.

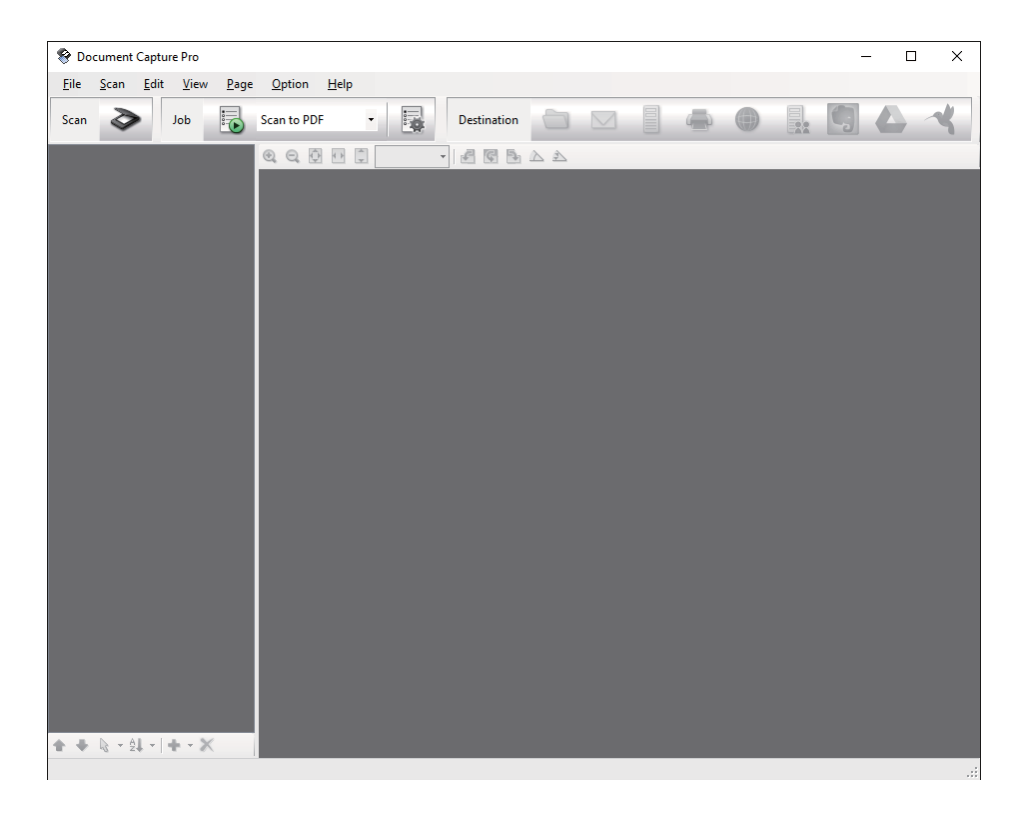

## 3. Noklikšķiniet uz  $\geq$ .

Tiek atvērts logs **Scan**.

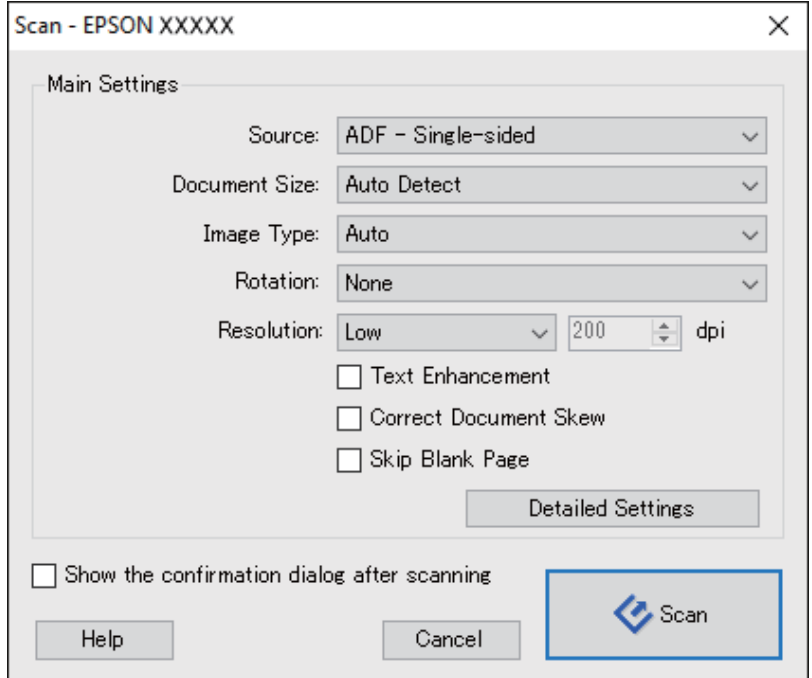

- 4. Izvēlieties turpmāk norādītos iestatījumus.
	- ❏ **Source**: atlasiet avotu, kur novietots oriģināls.
	- ❏ **Document Size**: atlasiet ierīcē ievietotā oriģināla formātu.
	- ❏ **Image Type**: atlasiet krāsu, ko vēlaties izmantot ieskenētā attēla saglabāšanai.
	- ❏ **Rotation**: atlasiet pagriešanas leņķi atkarībā no skenējamā oriģināla.
	- ❏ **Resolution**: atlasiet izšķirtspēju.

#### *Piezīme:*

Attēlu var pielāgot, izmantojot turpmāk norādītos vienumus.

- ❏ *Text Enhancement*: atlasiet, lai padarītu izplūdušus oriģināla burtus skaidrus un asus.
- ❏ *Correct Document Skew*: atlasiet, lai koriģētu oriģināla slīpumu.
- ❏ *Skip Blank Page*: ja oriģinālā ir tukšas lapas, atlasiet šo opciju, lai tās izlaistu.
- ❏ Poga *Detailed Settings*: atlasiet, lai izmantotu ieskenēto attēlu labošanai programmas Epson Scan 2 funkcijas.
- 5. Noklikšķiniet uz **Scan**.

Ieskenētais dokuments tiek parādīts šeit: Document Capture Pro.

6. Pārbaudiet ieskenētos attēlus un nepieciešamības gadījumā tos rediģējiet.

7. Pēc attēla pārbaudes noklikšķiniet uz kādas no mērķa ikonām.

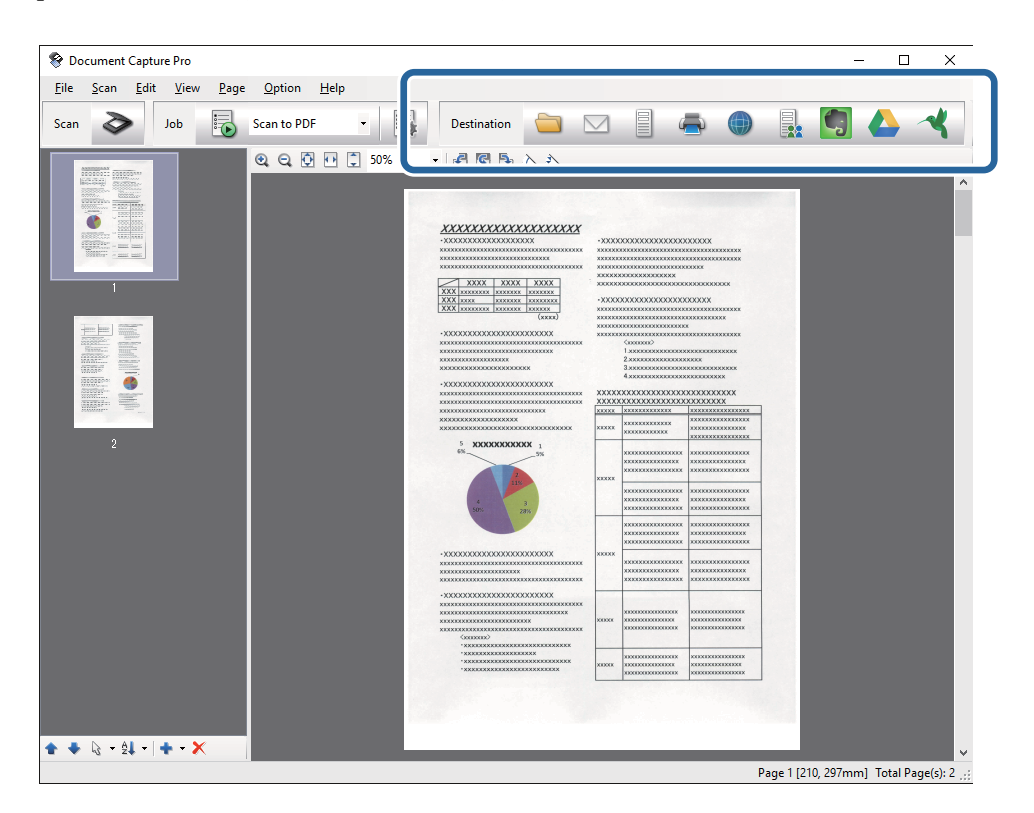

Atkarībā no atlasītās ikonas tiek parādīts viens no tālāk norādītajiem logiem; **Batch Save**, **Transfer Settings**, vai cits logs.

#### *Piezīme:*

- ❏ Ja vēlaties augšupielādēt mākoņpakalpojumā, mākoņpakalpojumā vispirms jāizveido konts.
- ❏ Ja kā mērķi vēlaties izmantot Evernote, lejupielādējiet programmu Evernote no Evernote Corporation tīmekļa vietnes un instalējiet to, pirms izmantojat šo funkciju.
- ❏ Logā *Batch Save* vai logā *Transfer Settings* noklikšķiniet uz *File Name & Separation Settings* un pēc tam atlasiet *Apply job separation*, lai šķirotu dokumentus atsevišķos failos, izmantojot dažādus noteikšanas paņēmienus, piemēram, svītrkodus vai tekstu skenētajos attēlos.
- 8. Logā izvēlieties iestatījumus katram vienumam un pēc tam noklikšķiniet uz **Send** vai **OK**.
- 9. Izpildiet ekrānā sniegtos norādījumus.

Ieskenētais attēls tiek saglabāts mapē, pievienots e-pastam, augšupielādēts mākoņpakalpojumā un tamlīdzīgi atkarībā no jūsu atlasītās funkcijas.

#### **Saistītā informācija**

- & ["Oriģinālu ievietošana ADF" 17. lpp.](#page-16-0)
- & ["Oriģinālu novietošana uz skenera stikla" 20. lpp.](#page-19-0)
- & ["Document Capture Pro/Document Capture" 13. lpp.](#page-12-0)
- & ["Izšķirtspējas iestatīšana, kas atbilst skenēšanas nolūkam" 26. lpp.](#page-25-0)

# <span id="page-29-0"></span>**Skenēšana, izmantojot Document Capture (Mac OS X)**

Šajā programmā var veikt dažādus uzdevumus, piemēram, attēla saglabāšanu datorā, nosūtīšanu e-pastā, drukāšanu, augšupielādi serverī vai mākoņpakalpojumā. Var reģistrēt skenēšanas iestatījumus noteiktiem uzdevumiem, lai vienkāršotu skenēšanas darbības. Lai uzzinātu vairāk par Document Capture, skatiet palīdzību.

#### *Piezīme:*

Lietojot skeneri, neizmantojiet funkciju Ātrā lietotāja nomaiņa.

- 1. Novietojiet oriģinālu.
- 2. Palaidiet Document Capture.

Atlasiet **Finder** > **Aiziet!** > **Lietojumprogrammas** > **Epson Software** > **Document Capture**.

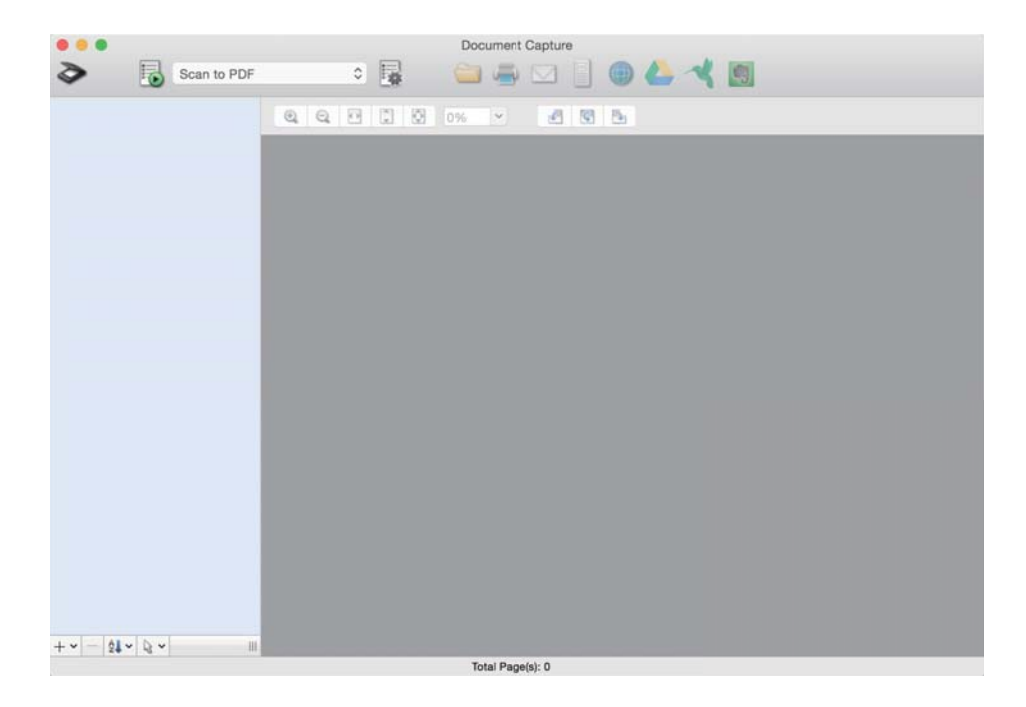

#### *Piezīme:*

Skeneru sarakstā atlasiet vēlamo skeneri.

3. Noklikšķiniet uz  $\geq$ .

Tiek atvērts logs **Scan Settings**.

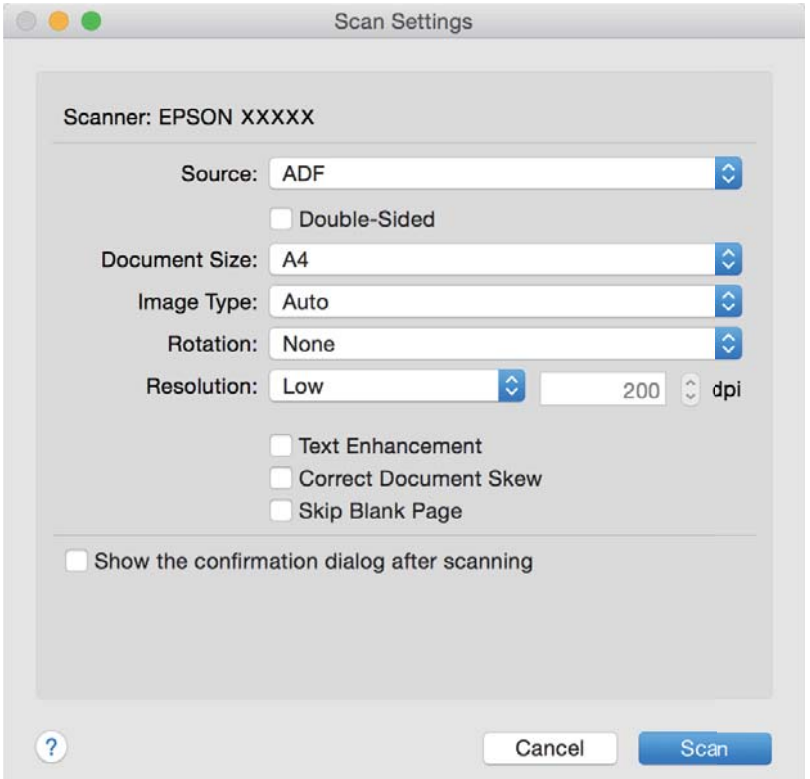

- 4. Izvēlieties turpmāk norādītos iestatījumus.
	- ❏ **Source**: atlasiet avotu, kur novietots oriģināls.
	- ❏ **Document Size**: atlasiet ierīcē ievietotā oriģināla formātu.
	- ❏ **Image Type**: atlasiet krāsu, ko vēlaties izmantot ieskenētā attēla saglabāšanai.
	- ❏ **Rotation**: atlasiet pagriešanas leņķi atkarībā no skenējamā oriģināla.
	- ❏ **Resolution**: atlasiet izšķirtspēju.

#### *Piezīme:*

Attēlu var pielāgot, izmantojot turpmāk norādītos vienumus.

- ❏ *Text Enhancement*: atlasiet, lai padarītu izplūdušus oriģināla burtus skaidrus un asus.
- ❏ *Correct Document Skew*: atlasiet, lai koriģētu oriģināla slīpumu.
- ❏ *Skip Blank Page*: ja oriģinālā ir tukšas lapas, atlasiet šo opciju, lai tās izlaistu.
- 5. Noklikšķiniet uz **Scan**.

Ieskenētais dokuments tiek parādīts šeit: Document Capture.

- 6. Pārbaudiet ieskenētos attēlus un nepieciešamības gadījumā tos rediģējiet.
- 7. Pēc attēla pārbaudes noklikšķiniet uz kādas no mērķa ikonām.

Atkarībā no atlasītās ikonas tiek parādīts viens no pārsūtīšanas iestatījumu logiem.

#### <span id="page-31-0"></span>*Piezīme:*

- ❏ Ja vēlaties augšupielādēt mākoņpakalpojumā, mākoņpakalpojumā vispirms jāizveido konts.
- ❏ Ja kā mērķi vēlaties izmantot Evernote, lejupielādējiet programmu Evernote no Evernote Corporation tīmekļa vietnes un instalējiet to, pirms izmantojat šo funkciju.
- 8. Logā izvēlieties iestatījumus katram vienumam un pēc tam noklikšķiniet uz **Send** vai **OK**.
- 9. Izpildiet ekrānā sniegtos norādījumus.

Ieskenētais attēls tiek saglabāts mapē, pievienots e-pastam, augšupielādēts mākoņpakalpojumā un tamlīdzīgi atkarībā no jūsu atlasītās funkcijas.

#### **Saistītā informācija**

- & ["Oriģinālu ievietošana ADF" 17. lpp.](#page-16-0)
- & ["Oriģinālu novietošana uz skenera stikla" 20. lpp.](#page-19-0)
- & ["Document Capture Pro/Document Capture" 13. lpp.](#page-12-0)
- & ["Izšķirtspējas iestatīšana, kas atbilst skenēšanas nolūkam" 26. lpp.](#page-25-0)

## **Skenēšana, lietojot skenera pogu**

Jūs varat skenēt, izmantojot skenera pogu.

#### *Piezīme:*

- ❏ Pārliecinieties, ka datorā ir instalēta programma Epson Scan 2 un skeneris datoram ir pievienots pareizi.
- ❏ Ja datorā ir instalēta programma Document Capture Pro (Windows) vai Document Capture (Mac OS X), skenera pogai varat piesaistīt noteiktu uzdevumu, kuru varat palaist, nospiežot šo pogu.
- 1. Novietojiet oriģinālu.
- 2. Nospiediet pogu $\Diamond$ .

#### *Piezīme:*

Izmantojot Document Capture Pro (Windows) vai Document Capture (Mac OS X), ierīce palaiž uzdevumu, kas norādīts logā *Job Settings*.

#### **Saistītā informācija**

- & ["Oriģinālu ievietošana ADF" 17. lpp.](#page-16-0)
- & ["Oriģinālu novietošana uz skenera stikla" 20. lpp.](#page-19-0)
- $\rightarrow$  ["Pogas" 11. lpp.](#page-10-0)
- & ["Document Capture Pro/Document Capture" 13. lpp.](#page-12-0)
- & ["Skenēšana, izmantojot norādītu skenēšanas iestatījumu kopumu \(uzdevums\)" 46. lpp.](#page-45-0)

# <span id="page-32-0"></span>**Skenēšanas papildiespējas**

## **Jūsu vajadzībām pielāgotu skenētu attēlu izveide**

## **Attēlu pielāgošanas funkcijas**

Ieskenētos attēlus var pielāgot, izmantojot funkcijas cilnē **Papildu iestatījumi**, programmā Epson Scan 2.

Izņemot dažas funkcijas, pielāgojumu rezultātus var apskatīt priekšskatījuma logā.

#### *Piezīme:*

Atkarībā no citiem veiktajiem iestatījumiem dažas iespējas var nebūt pieejamas.

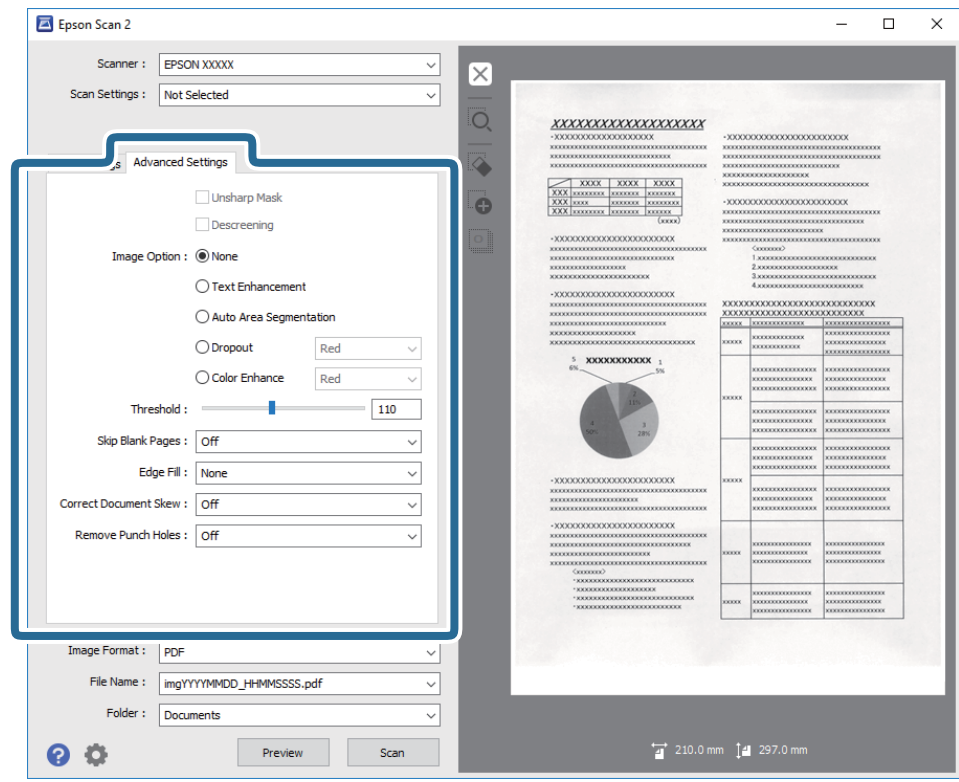

#### **Saistītā informācija**

- & ["Izplūduma maska" 34. lpp.](#page-33-0) Jūs varat uzlabot un padarīt asākas attēla kontūras.
- & ["Rastra noņemšana" 35. lpp.](#page-34-0) Varat noņemt no attēla muarē tekstūru (tīmeklim līdzīgas ēnas), kas var būt redzama attēlā pēc apdrukāta papīra, piemēram, žurnāla skenēšanas.
- & ["Teksta uzlabošana" 35. lpp.](#page-34-0)

Jūs varat padarīt skaidrus un asus izplūdušos oriģināla burtus. Jūs varat arī samazināt fona nobīdi vai nevienmērību.

& ["Automāt. laukuma segmentācija" 36. lpp.](#page-35-0)

Jūs varat padarīt burtus skaidrākus un attēlus gludākus, veicot melnbaltu skenēšanu dokumentam, kas satur attēlus.

<span id="page-33-0"></span>& ["Noņemtā krāsa" 36. lpp.](#page-35-0)

No ieskenētā attēla var noņemt norādīto krāsu, un pēc tam to saglabāt kā pelēktoņu vai melnbaltu attēlu. Piemēram, skenējot var izdzēst atzīmes vai pierakstus, ko veicāt uz papīra malām ar krāsu pildspalvu.

& ["Krāsu uzlabošana" 36. lpp.](#page-35-0)

Jūs varat uzlabot krāsu, kas norādīta skenētajam attēlam, un tad saglabāt to pelēktoņos vai melnbaltu. Piemēram, jūs varat uzlabot burtus vai līnijas, kas ir gaišās krāsās.

 $\blacktriangleright$  ["Spilgtums" 37. lpp.](#page-36-0)

Jūs varat pielāgot spilgtumu visam attēlam.

 $\blacktriangleright$  ["Kontrasts" 37. lpp.](#page-36-0)

Jūs varat pielāgot kontrastu visam attēlam. Ja palielināt kontrastu, spilgtās vietas kļūst spilgtākas un tumšās vietas kļūst tumšākas. Savukārt, ja samazināt kontrastu, atšķirības starp attēla spilgtajām un tumšajām vietām ir mazāk izteiktas.

 $\blacktriangleright$  ["Gamma" 37. lpp.](#page-36-0)

Jūs varat pielāgot gammu (spilgtumu vidējā diapazonā) visam attēlam. Ja attēls ir pārāk gaišs vai pārāk tumšs, jūs varat pielāgot spilgtumu.

& ["Sākumpunkts" 38. lpp.](#page-37-0)

Monohromam (melnbaltam) binārajam attēlam var noregulēt apmali. Palieliniet sliekšņa vērtību, un melnais laukums kļūs lielāks. Samaziniet sliekšņa vērtību, un baltais laukums kļūs lielāks.

- & ["Izlaist tukšās lapas" 38. lpp.](#page-37-0) Jūs varat izlaist tukšas lapas, ja tādas ir oriģinālā.
- & ["Malu aizpildīšana" 38. lpp.](#page-37-0) Jūs varat noņemt ēnu, kas izveidojusies ap skenēto attēlu.
- & ["Iztaisnot sagrozītu dokumentu" 39. lpp.](#page-38-0) Oriģināla slīpumu ir iespējams koriģēt.
- & ["Noņemt caurumus" 39. lpp.](#page-38-0)

Jūs varat noņemt skenētajā attēlā caurumu ēnas, kad skenējat oriģinālus ar caurumotāja izveidotiem caurumiem.

## **Izplūduma maska**

Jūs varat uzlabot un padarīt asākas attēla kontūras.

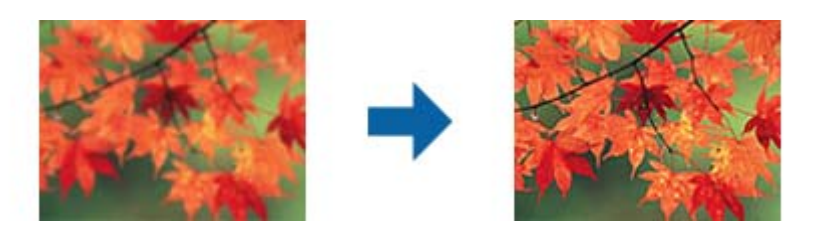

*Piezīme:*

Šī funkcija nav pieejama, atlasot *Pamata iestatījumi* cilnē > *Attēla veids* > *Melnbalti*.

## <span id="page-34-0"></span>**Rastra noņemšana**

Varat noņemt no attēla muarē tekstūru (tīmeklim līdzīgas ēnas), kas var būt redzama attēlā pēc apdrukāta papīra, piemēram, žurnāla skenēšanas.

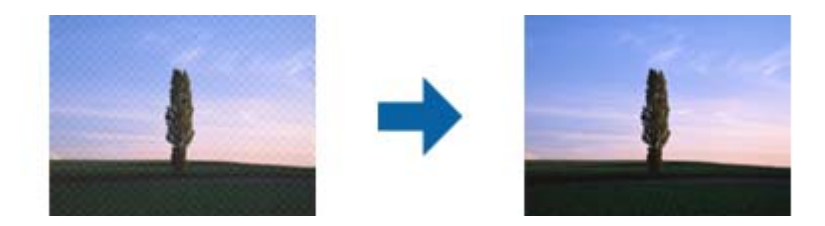

Lai pārbaudītu, vai attēlā nav muarē tekstūras, apskatiet to ar tālummaiņas iestatījumu 100 % (1:1). Tālinot displejā redzamo attēlu, tas izskatās nevienmērīgs, un var gadīties, ka tajā ir muarē tekstūras.

#### *Piezīme:*

- ❏ Lai izmantotu šo funkciju, iestatiet vienumam *Izšķirtspēja* cilnē *Pamata iestatījumi* 600 dpi vai mazāku izšķirtspēju.
- ❏ Šī funkcija nav pieejama, izvēloties cilni *Pamata iestatījumi* > *Attēla veids* > *Melnbalti*.
- ❏ Šīs funkcijas efektu nevar pārbaudīt priekšskatījuma logā.
- ❏ Šī funkcija mīkstina ieskenētā attēla asumu.

## **Attēla opcija**

Jūs varat atlasīt efektu skenētajam attēlam.

## *Teksta uzlabošana*

Jūs varat padarīt skaidrus un asus izplūdušos oriģināla burtus. Jūs varat arī samazināt fona nobīdi vai nevienmērību.

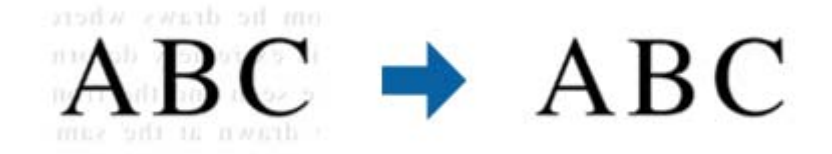

Jūs varat atlasīt efekta līmeni, kad atlasāt **Pamata iestatījumi** cilni > **Attēla veids** > **Krāsa** vai **Pelēktoņi**.

#### *Piezīme:*

Lai izmantotu šo funkciju, iestatiet *Izšķirtspēja* no *Pamata iestatījumi* cilnes uz 600 dpi vai zemāku.

### <span id="page-35-0"></span>*Automāt. laukuma segmentācija*

Jūs varat padarīt burtus skaidrākus un attēlus gludākus, veicot melnbaltu skenēšanu dokumentam, kas satur attēlus.

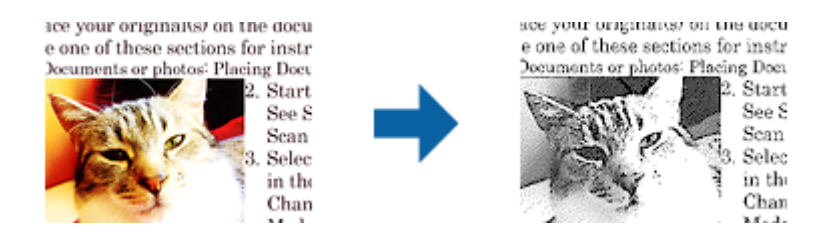

Jūs varat pielāgot oriģināla attēla daļas kvalitāti no **Spilgtums** un **Kontrasts**.

#### *Piezīme:*

❏ Iestatījumus šai funkcijai varat veikt tikai tad, ja atlasāt *Pamata iestatījumi* cilnē > *Attēla veids* > *Melnbalti*.

❏ Lai izmantotu šo funkciju, iestatiet *Izšķirtspēja* no *Pamata iestatījumi* cilnes uz 600 dpi vai zemāku.

### *Noņemtā krāsa*

No ieskenētā attēla var noņemt norādīto krāsu, un pēc tam to saglabāt kā pelēktoņu vai melnbaltu attēlu. Piemēram, skenējot var izdzēst atzīmes vai pierakstus, ko veicāt uz papīra malām ar krāsu pildspalvu.

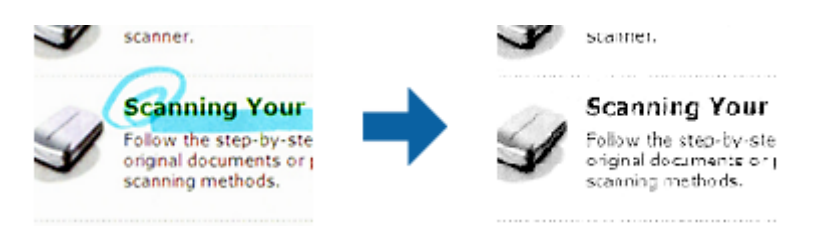

Ja izvēlas **Pielāgot** krāsu sarakstā sadaļā **Noņemtā krāsa**, var iestatīt krāsu, ko vēlaties noņemt, vienlaikus skatot priekšskatījuma logu (tikai Windows).

#### *Piezīme:*

Šī funkcija nav pieejama, izvēloties cilni *Pamata iestatījumi* > *Attēla veids* > *Automātiski* vai *Krāsa*.

#### *Krāsu uzlabošana*

Jūs varat uzlabot krāsu, kas norādīta skenētajam attēlam, un tad saglabāt to pelēktoņos vai melnbaltu. Piemēram, jūs varat uzlabot burtus vai līnijas, kas ir gaišās krāsās.

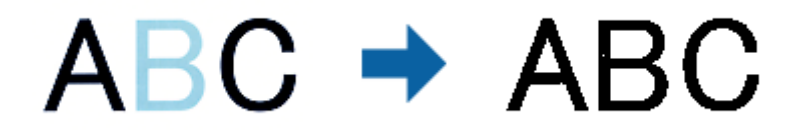

Ja atlasāt **Pielāgot** no krāsu saraksta **Krāsu uzlabošana**, jūs varat veikt iestatījumus krāsai, kuru vēlaties uzlabot, pārbaudot priekšskatījuma logā (tikai Windows).

#### *Piezīme:*

Šī funkcija nav pieejama, atlasot *Pamata iestatījumi* cilni > *Attēla veids* > *Automātiski* vai *Krāsa*.
### <span id="page-36-0"></span>**Spilgtums**

Jūs varat pielāgot spilgtumu visam attēlam.

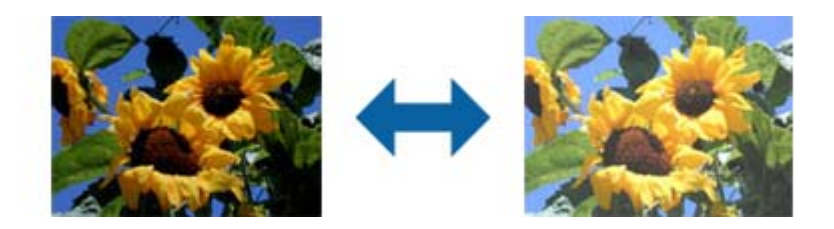

*Piezīme:*

Šī funkcija nav pieejama atkarībā no iestatījumiem *Pamata iestatījumi* cilnē > *Attēla veids* vai iestatījumiem cilnē *Papildu iestatījumi*.

### **Kontrasts**

Jūs varat pielāgot kontrastu visam attēlam. Ja palielināt kontrastu, spilgtās vietas kļūst spilgtākas un tumšās vietas kļūst tumšākas. Savukārt, ja samazināt kontrastu, atšķirības starp attēla spilgtajām un tumšajām vietām ir mazāk izteiktas.

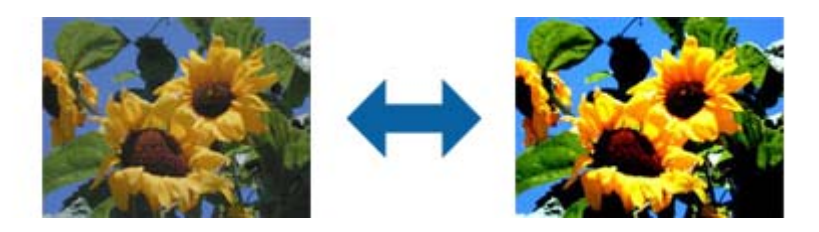

### *Piezīme:*

Šī funkcija nav pieejama atkarībā no iestatījumiem *Pamata iestatījumi* cilnē > *Attēla veids* vai iestatījumiem cilnē *Papildu iestatījumi*.

### **Gamma**

Jūs varat pielāgot gammu (spilgtumu vidējā diapazonā) visam attēlam. Ja attēls ir pārāk gaišs vai pārāk tumšs, jūs varat pielāgot spilgtumu.

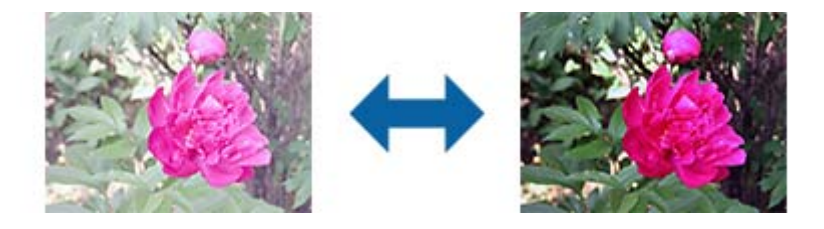

#### *Piezīme:*

Šī funkcija nav pieejama atkarībā no iestatījumiem *Pamata iestatījumi* cilnē > *Attēla veids* vai iestatījumiem cilnē *Papildu iestatījumi*.

### <span id="page-37-0"></span>**Sākumpunkts**

Monohromam (melnbaltam) binārajam attēlam var noregulēt apmali. Palieliniet sliekšņa vērtību, un melnais laukums kļūs lielāks. Samaziniet sliekšņa vērtību, un baltais laukums kļūs lielāks.

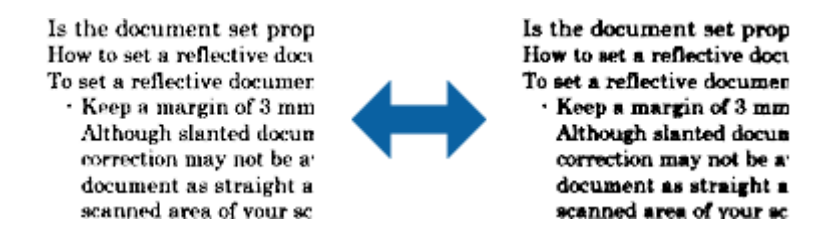

#### *Piezīme:*

Atkarībā no iestatījumiem cilnē *Pamata iestatījumi* > *Attēla veids* vai cilnē *Papildu iestatījumi* šī funkcija var nebūt pieejama.

### **Izlaist tukšās lapas**

Jūs varat izlaist tukšas lapas, ja tādas ir oriģinālā.

Jūs varat atlasīt nosakāmo tukšo lapu skaitu. Ja iestatiet to augstā līmenī, jūs varat izlaist oriģinālus ar gaišām krāsām vai nobīdīt kā tukšas lapas.

Ja negūstat vēlamos rezultātus, atlasiet **Izlaist tukšās lapas** > **Iestatījumi**, un tad pielāgojiet **Lietotāja līmenis**. Atlasiet atkal **Izlaist tukšās lapas** > **Lietotāja līmenis**.

#### *Piezīme:*

❏ Dažas lapas var tikt nepareizi izlaistas kā tukšas lapas.

❏ Šī funkcija nav pieejama, skenējot divpusējus oriģinālus, kas ir sašūti.

### **Malu aizpildīšana**

Jūs varat noņemt ēnu, kas izveidojusies ap skenēto attēlu.

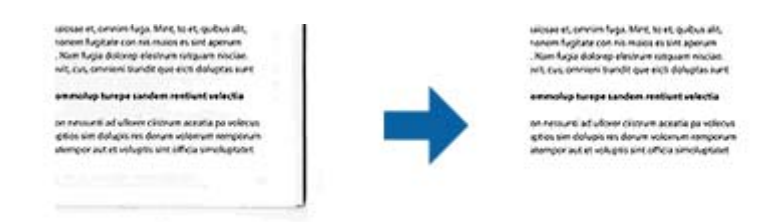

Divpusējai skenēšanai malu aizpildījuma diapazona iestatījumi oriģināla aizmugurei ir apvērstā spoguļattēlā.

Ja atlasāt **Iestatījumi**, tiek parādīts ekrāns **Malu aizpildīšanas pakāpe**, un jūs varat pielāgot malu aizpildījuma diapazonus augšai, apakšai, kreisajai un labajai malai.

#### *Piezīme:*

Šīs funkcijas efektu nevar pārbaudīt priekšskatījuma logā.

### **Iztaisnot sagrozītu dokumentu**

Oriģināla slīpumu ir iespējams koriģēt.

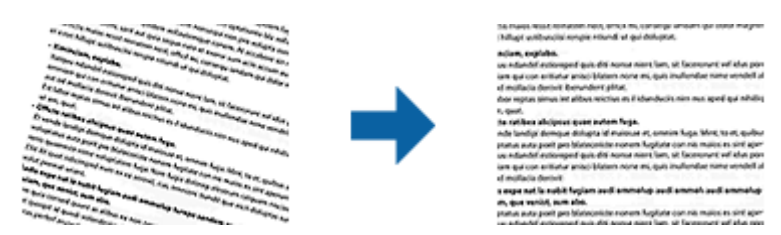

**Izsl.**

Oriģināla slīpums nav koriģēts.

### **Papīra šķībums**

Koriģē šķībi padotu oriģinālu slīpumu.

### **Satura šķībums**

Koriģē satura slīpumu oriģinālam, kurš apdrukāts šķībi utml.

### **Papīra un satura šķībums**

Koriģē slīpumu oriģinālam, kas padots šķībi, kā arī oriģināla saturu.

#### *Piezīme:*

- ❏ Izmantojot šo funkciju, šķībi padotu lapu gadījumā tiek veiktas korekcijas, izmantojot balto krāsu.
- ❏ Lai izmantotu šo funkciju, iestatiet vienumam *Izšķirtspēja* cilnē *Pamata iestatījumi* 600 dpi vai mazāku izšķirtspēju.
- ❏ Var gadīties, ka ar šīs funkcijas palīdzību nevarēs izlabot dokumentus, kuri padoti pārāk šķībi.
- ❏ Šīs funkcijas efektu nevar pārbaudīt priekšskatījuma logā.

### **Noņemt caurumus**

Jūs varat noņemt skenētajā attēlā caurumu ēnas, kad skenējat oriģinālus ar caurumotāja izveidotiem caurumiem. Jūs varat noņemt apaļu vai kvadrātisku caurumu ēnas, kas atrodas līdz 20 mm (0,79 collas) no oriģināla malām.

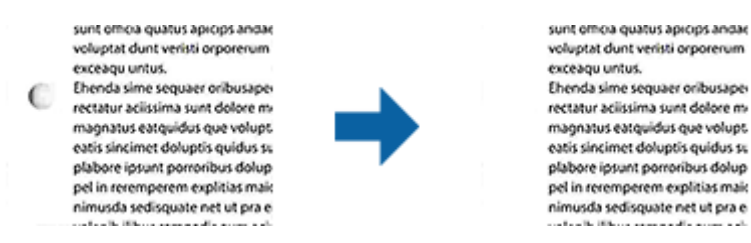

#### *Piezīme:*

- ❏ Šī funkcija ir pieejama tikai tad, ja skenējat baltus vai gaišas krāsas oriģinālus.
- ❏ Atkarībā no skenētajiem oriģināliem caurumotāja caurumus var neizdoties noņemt.
- ❏ Šīs funkcijas efektu nevar pārbaudīt priekšskatījuma logā.

### <span id="page-39-0"></span>**Ieskenēto lapu rediģēšana, izmantojot Epson Scan 2**

Skenēto attēlu lapas var rediģēt, izmantojot funkcijas cilnē **Pamata iestatījumi** programmā Epson Scan 2.

### **Brošūra**

Jūs varat sašūt attēlus priekšpusē un aizmugurē, kad skenējat oriģināla abas puses. Atlasiet izkārtojumu attēlu sašūšanai.

### *Piezīme:*

Šī funkcija ir pieejama, kad esat atlasījis *Divpusēja* no *Skenējamā puse*.

### **Pagriezt**

Jūs varat pagriezt oriģinālu pulksteņrādītāja virzienā un skenēt to. Atlasiet pagriešanas leņķi atkarībā no oriģināla, ko vēlaties skenēt.

#### *Piezīme:*

Ja atlasāt *Automātiski* un skenējat oriģinālu, attēls tiek pagriezts, nosakot teksta informācijas orientāciju. Taču tas var prasīt zināmu laiku atkarībā no attēla izmēra utt.

*Automātiski* ir pieejams tikai tad, ja instalēts EPSON Scan OCR komponents operētājsistēmai (Windows) vai EPSON Scan 2 OCR komponents operētājsistēmai (Mac OS X).

### **Saglabāšana Meklējams PDF formātā**

Ieskenētu attēlu var saglabāt Meklējams PDF formātā. Tas ir PDF fails, kurā ir iegulti meklējami teksta dati.

#### *Piezīme:*

- ❏ Oriģinālu teksts tiek atpazīts, izmantojot optisko rakstzīmju atpazīšanu (OCR), un pēc tam iegults ieskenētajā attēlā.
- ❏ Šī funkcija ir pieejama tikai tad, ja ir instalēts EPSON Scan optiskās rakstzīmju atpazīšanas komponents (Windows) vai Epson Scan 2 optiskās rakstzīmju atpazīšanas komponents (Mac OS X).
- 1. Novietojiet oriģinālu.
- 2. Palaidiet Epson Scan 2.
- 3. Izvēlieties iestatījumus katram vienumam cilnē **Pamata iestatījumi**.
- 4. Noklikšķiniet uz **Priekšskatīt**.
- 5. Ja tiek izmantots ADF, vēlreiz ievietojiet ierīcē izstumto oriģinālu.
- 6. Apskatiet priekšskatījumu un nepieciešamības gadījumā izvēlieties citus iestatījumus cilnē **Papildu iestatījumi**.
- 7. Atlasiet **Meklējams PDF** sarakstā **Attēla formāts**.
- 8. Atlasiet vienumu **Opcijas** sarakstā **Attēla formāts**, lai atvērtu logu **Attēla formāta opcijas**.
- 9. Atlasiet cilni **Teksts** logā **Attēla formāta opcijas**.
- 10. Pārbaudiet, vai sarakstā **Teksta valoda** ir atlasīta oriģinālteksta valoda.
- 11. Noklikšķiniet uz **OK**, lai aizvērtu logu **Attēla formāta opcijas**.
- 12. Pārbaudiet laukā **Faila nosaukums** redzamo faila nosaukumu.
- 13. Sarakstā **Mape** atlasiet mapi, kurā jāsaglabā ieskenētais attēls.
- 14. Noklikšķiniet uz **Skenēt**.

Ieskenētais attēls tiek saglabāts Meklējams PDF formātā.

### **Saistītā informācija**

- & ["Skenēšana, izmantojot Epson Scan 2" 23. lpp.](#page-22-0)
- & ["Oriģinālu ievietošana ADF" 17. lpp.](#page-16-0)
- & ["Oriģinālu novietošana uz skenera stikla" 20. lpp.](#page-19-0)
- & ["Saglabājot ieskenēto attēlu Meklējams PDF formātā, netiek pareizi atpazīts teksts" 61. lpp.](#page-60-0)

### **Saglabāšana Office faila formātā (tikai Windows)**

Izmantojot Document Capture Pro, ieskenēto attēlu var saglabāt kā Microsoft® Office formāta failu.

Var atlasīt turpmāk norādītos formātus.

- ❏ Microsoft® Word (.docx)
- ❏ Microsoft® Excel® (.xlsx)
- ❏ Microsoft® PowerPoint® (.pptx)

#### *Piezīme:*

Šī funkcija ir pieejama tikai tad, ja ir instalēts EPSON Scan optiskās rakstzīmju atpazīšanas komponents.

- 1. Novietojiet oriģinālu.
- 2. Palaidiet Document Capture Pro.
- 3. Noklikšķiniet uz  $\geq$ .

Tiek atvērts logs **Scan**.

- 4. Atlasiet skenēšanas iestatījumus un pēc tam noklikšķiniet uz **Scan**.
- 5. Pārbaudiet ieskenētos attēlus un nepieciešamības gadījumā tos rediģējiet.

6. Pēc attēla pārbaudes noklikšķiniet uz kādas no mērķa ikonām.

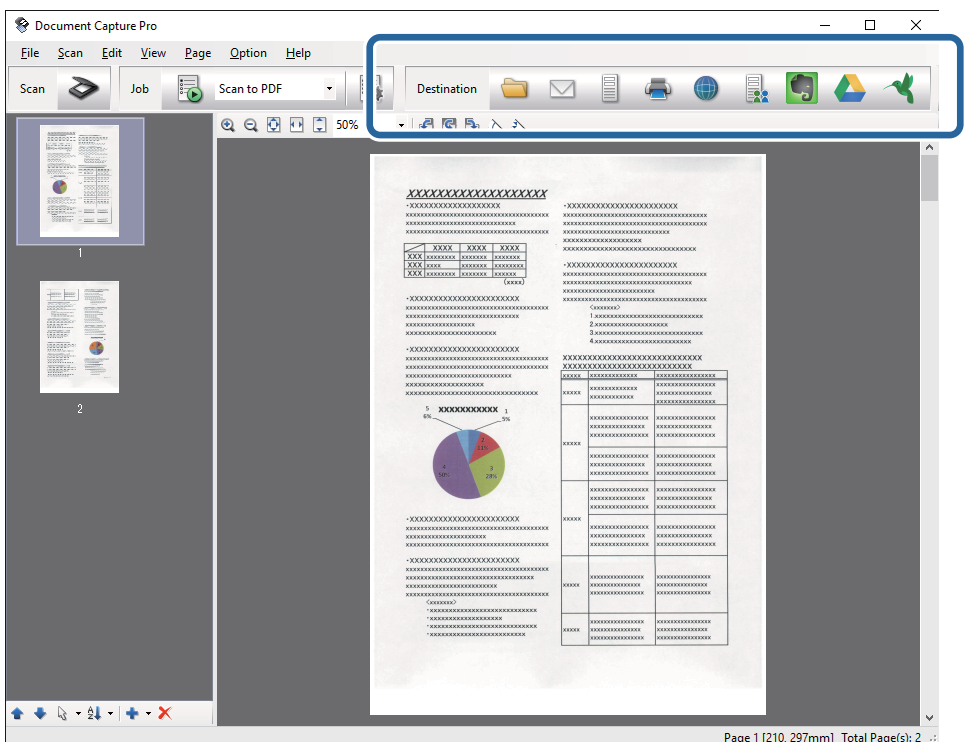

Tiek atvērts logs **Batch Save**, **Transfer Settings** vai cits logs.

- 7. Sarakstā **File Type** izvēlieties Office formātu, kādā vēlaties saglabāt failu.
- 8. Noklikšķiniet uz **Options**, lai atvērtu logu **Detailed Settings**.
- 9. Izvēlieties iestatījumus katram vienumam un pēc tam noklikšķiniet uz **OK**, lai aizvērtu logu **Detailed Settings**.
- 10. Nepieciešamības gadījumā izvēlieties citus iestatījumus un pēc tam noklikšķiniet uz **Send** vai **OK**. Ieskenētais attēls tiek saglabāts kā Office formāta fails.

#### **Saistītā informācija**

- & ["Skenēšana, izmantojot Document Capture Pro \(Windows\)" 27. lpp.](#page-26-0)
- & ["Oriģinālu ievietošana ADF" 17. lpp.](#page-16-0)
- & ["Oriģinālu novietošana uz skenera stikla" 20. lpp.](#page-19-0)

# **Dažādi saglabāšanas un pārsūtīšanas veidi**

### **Ieskenēto attēlu kārtošana un saglabāšana atsevišķā mapē (tikai Windows)**

Ieskenētos attēlus var kārtot automātiski un saglabāt tos atsevišķā mapē, izmantojot programmu Document Capture Pro.

Ieskenēto attēlu kārtošanai var izmantot dažādas noteikšanas metodes, piemēram, starp oriģināliem ievietotas tukšas lapas vai svītrkodus uz oriģināliem.

- 1. Iekļaujiet oriģinālus kopā ar norādēm, piemēram, ar tukšām lapām, kas atrodas starp lapām vietā, kur vēlaties nodalīt ieskenētos attēlus.
- 2. Palaidiet Document Capture Pro.
- 3. Noklikšķiniet uz  $\geq$ .

Tiek atvērts logs **Scan**.

- 4. Atlasiet skenēšanas iestatījumus un pēc tam noklikšķiniet uz **Scan**.
- 5. Pārbaudiet ieskenētos attēlus un nepieciešamības gadījumā tos rediģējiet.
- 6. Pēc attēla pārbaudes atlasiet mērķi.

Tiek parādīts logs **Batch Save** vai **Transfer Settings**.

- 7. Noklikšķiniet uz **File Name & Separation Settings**.
- 8. Izvēlieties **Apply job separation** un pēc tam noklikšķiniet uz **Separation Settings**.
- 9. Logā **Job Separation Settings** atlasiet nodalīšanas metodi un metodi, kas tiks izmantota mapes nosaukuma norādīšanai, un pēc tam noklikšķiniet uz **OK**.
- 10. Atlasiet citus iestatījumus logā **File Name & Separation Settings** un pēc tam noklikšķiniet uz **OK**.
- 11. Atlasiet citus iestatījumus logā **Batch Save** vai **Transfer Settings** un pēc tam noklikšķiniet uz **OK** vai **Send**. Ieskenētie attēli tiek saglabāti atsevišķi atbilstoši izvēlētajai nodalīšanas metodei.

### **Saistītā informācija**

- & ["Skenēšana, izmantojot Document Capture Pro \(Windows\)" 27. lpp.](#page-26-0)
- & ["Oriģinālu ievietošana ADF" 17. lpp.](#page-16-0)
- & ["Oriģinālu novietošana uz skenera stikla" 20. lpp.](#page-19-0)

### **Skenēšana un ieskenētā attēla augšupielāde uz mākoņpakalpojumu**

Izmantojot programmatūru Document Capture Pro (Windows) vai Document Capture (Mac OS X), ieskenētos attēlus var augšupielādēt uz mākoņpakalpojumu.

#### *Piezīme:*

- ❏ Pirms izmantojat šo funkciju, izveidojiet mākoņpakalpojuma kontu.
- ❏ Ja kā mērķi vēlaties izmantot Evernote, lejupielādējiet programmu Evernote no Evernote Corporation tīmekļa vietnes un instalējiet to, pirms izmantojat šo funkciju.
- 1. Novietojiet oriģinālu.
- 2. Palaidiet programmu Document Capture Pro (Windows) vai Document Capture (Mac OS X).

3. Noklikšķiniet uz  $\geq$ 

Tiek atvērts logs **Scan**.

- 4. Atlasiet skenēšanas iestatījumus un pēc tam noklikšķiniet uz **Scan**.
- 5. Pārbaudiet ieskenētos attēlus un nepieciešamības gadījumā tos rediģējiet.
- 6. Pēc attēla pārbaudes noklikšķiniet uz mērķa ikonas.

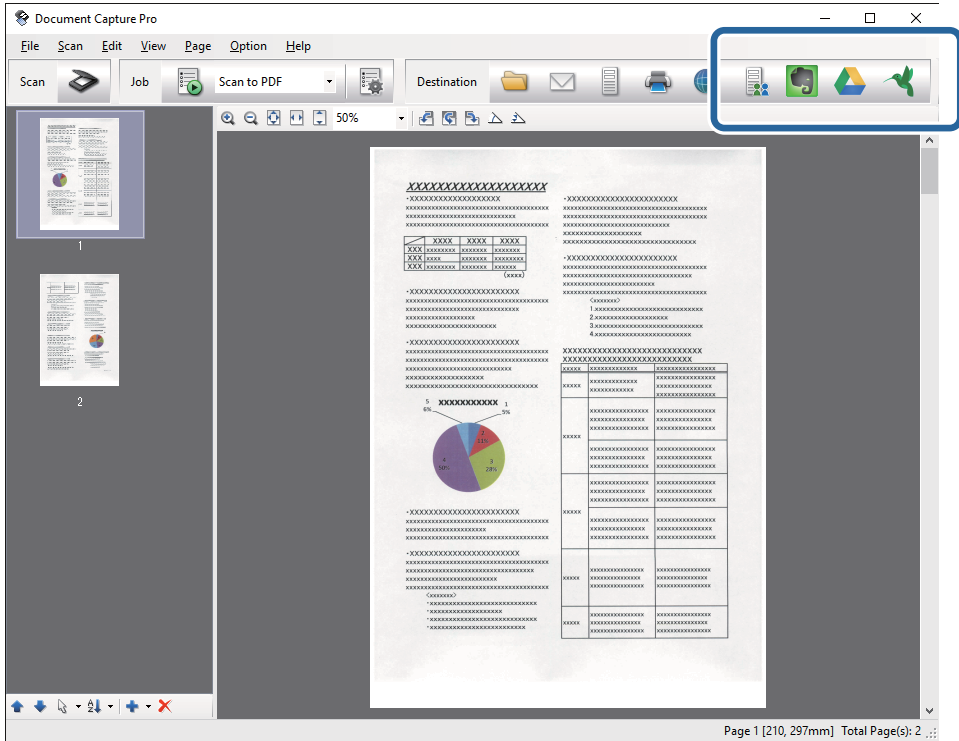

Tiek atvērts logs **Transfer Settings**.

7. Izvēlieties iestatījumus katram vienumam un pēc tam noklikšķiniet uz **Send**. Ieskenētais attēls tiek nosūtīts uz atlasīto mākoņpakalpojumu.

### **Saistītā informācija**

- & ["Skenēšana, izmantojot Document Capture Pro \(Windows\)" 27. lpp.](#page-26-0)
- & ["Skenēšana, izmantojot Document Capture \(Mac OS X\)" 30. lpp.](#page-29-0)
- & ["Oriģinālu ievietošana ADF" 17. lpp.](#page-16-0)
- & ["Oriģinālu novietošana uz skenera stikla" 20. lpp.](#page-19-0)

### **Augšupielāde uz FTP serveri**

Izmantojot programmatūru Document Capture Pro (Windows) vai Document Capture (Mac OS X), ieskenētos attēlus var augšupielādēt uz FTP serveri.

1. Novietojiet oriģinālu.

- 2. Palaidiet programmu Document Capture Pro (Windows) vai Document Capture (Mac OS X).
- 3. Noklikšķiniet uz  $\geq$ .

Tiek atvērts logs **Scan**.

- 4. Atlasiet skenēšanas iestatījumus un pēc tam noklikšķiniet uz **Scan**.
- 5. Pārbaudiet ieskenētos attēlus un nepieciešamības gadījumā tos rediģējiet.
- 6. Pēc attēla pārbaudes noklikšķiniet uz ikonas  $\exists$ .

Tiek atvērts logs **Transfer Settings**.

7. Izvēlieties iestatījumus katram vienumam un pēc tam noklikšķiniet uz **Send**.

*Piezīme:* Lai noskaidrotu FTP servera iestatījumus, sazinieties ar tīkla administratoru.

Ieskenētais attēls tiek nosūtīts uz FTP serveri.

### **Saistītā informācija**

- & ["Skenēšana, izmantojot Document Capture Pro \(Windows\)" 27. lpp.](#page-26-0)
- & ["Skenēšana, izmantojot Document Capture \(Mac OS X\)" 30. lpp.](#page-29-0)
- & ["Oriģinālu ievietošana ADF" 17. lpp.](#page-16-0)
- & ["Oriģinālu novietošana uz skenera stikla" 20. lpp.](#page-19-0)

### **Skenētu attēlu pievienošana e-pasta ziņojumam**

Izmantojot programmu Document Capture Pro (Windows) vai Document Capture (Mac OS X), iespējams tiešā veidā pievienot e-pasta ziņojumam ieskenētos attēlus.

- 1. Novietojiet oriģinālu.
- 2. Palaidiet programmu Document Capture Pro (Windows) vai Document Capture (Mac OS X).
- 3. Noklikšķiniet uz  $\geq$ .

Tiek atvērts logs **Scan**.

- 4. Atlasiet skenēšanas iestatījumus un pēc tam noklikšķiniet uz **Scan**.
- 5. Pārbaudiet ieskenētos attēlus un nepieciešamības gadījumā tos rediģējiet.
- 6. Pēc attēla pārbaudes noklikšķiniet uz ikonas  $\Box$ . Tiek atvērts logs **Batch Save**.
- 7. Izvēlieties iestatījumus katram vienumam un pēc tam noklikšķiniet uz **OK**. Datorā automātiski tiek palaists e-pasta klients, un ieskenētais attēls tiek pievienots e-pasta ziņojumam.

### **Saistītā informācija**

- & ["Skenēšana, izmantojot Document Capture Pro \(Windows\)" 27. lpp.](#page-26-0)
- & ["Skenēšana, izmantojot Document Capture \(Mac OS X\)" 30. lpp.](#page-29-0)
- & ["Oriģinālu ievietošana ADF" 17. lpp.](#page-16-0)
- & ["Oriģinālu novietošana uz skenera stikla" 20. lpp.](#page-19-0)

### **Ieskenētu attēlu drukāšana**

Ieskenētos attēlus var tiešā veidā izdrukāt, izmantojot datoram pievienotu Epson printeri.

### *Piezīme:*

Pirms izmantojat šo funkciju, pārbaudiet, vai ir ievēroti turpmāk minētie nosacījumi.

- ❏ Epson printeris ir savienots ar to pašu datoru, ar kuru ir savienots skeneris.
- ❏ Datorā ir pareizi instalēts printera draiveris.
- 1. Novietojiet oriģinālu.
- 2. Palaidiet programmu Document Capture Pro (Windows) vai Document Capture (Mac OS X).
- 3. Noklikšķiniet uz  $\geq$ .

Tiek atvērts logs **Scan**.

- 4. Atlasiet skenēšanas iestatījumus un pēc tam noklikšķiniet uz **Scan**.
- 5. Pārbaudiet ieskenētos attēlus un nepieciešamības gadījumā tos rediģējiet.
- 6. Pēc attēla pārbaudes noklikšķiniet uz ikonas Tiek atvērts logs **Print Settings**.
- 7. Izvēlieties iestatījumus katram vienumam un pēc tam noklikšķiniet uz **OK**. Ieskenētais attēls tiek izdrukāts, izmantojot printeri.

### **Saistītā informācija**

- & ["Skenēšana, izmantojot Document Capture Pro \(Windows\)" 27. lpp.](#page-26-0)
- & ["Skenēšana, izmantojot Document Capture \(Mac OS X\)" 30. lpp.](#page-29-0)
- & ["Oriģinālu ievietošana ADF" 17. lpp.](#page-16-0)
- & ["Oriģinālu novietošana uz skenera stikla" 20. lpp.](#page-19-0)

# **Skenēšana, izmantojot norādītu skenēšanas iestatījumu kopumu (uzdevums)**

Var izveidot "uzdevumu" jeb norādītu skenēšanas iestatījumu kopumu, piemēram, kārtošanas metodi, saglabājamā faila formātu, mērķi utt.

Uzdevumu var iestatīt programmā Document Capture Pro (Windows) vai Document Capture (Mac OS X).

Uzdevumu var piesaistīt noteiktai skenera pogai un pēc tam to izpildīt, nospiežot šo pogu.

### **Uzdevuma iestatīšana**

- 1. Palaidiet programmu Document Capture Pro (Windows) vai Document Capture (Mac OS X).
- 2. Galvenajā logā noklikšķiniet uz ikonas (**Manage Job**). Tiek atvērts logs **Job Management**.
- 3. Logā **Job Management** noklikšķiniet uz **Add** (Windows) vai ikonas + (Mac OS X). Tiek atvērts logs **Job Settings**.
- 4. Izvēlieties uzdevuma iestatījumus logā **Job Settings**.
	- ❏ **Job Name**: ievadiet uzdevuma nosaukumu.
	- ❏ Cilne **Scan**: izvēlieties šajā cilnē skenēšanas iestatījumus.
	- ❏ Cilne **Output**: izvēlieties šajā cilnē ieskenētā attēla izvades formātu.
	- ❏ **Destination**: atlasiet mērķi ieskenētā attēla saglabāšanai.
- 5. Noklikšķiniet uz **OK**, lai aizvērtu logu **Job Settings**.
- 6. Noklikšķiniet uz **OK** logā **Job Management**.

Uzdevumu iestata programmā Document Capture Pro vai Document Capture.

### **Uzdevuma piešķiršana skenera pogai**

Skenera pogai iespējams piešķirt uzdevumu un pēc tam to izpildīt, nospiežot pogu.

- 1. Palaidiet programmu Document Capture Pro (Windows) vai Document Capture (Mac OS X).
- 2. Galvenajā logā noklikšķiniet uz ikonas (**Manage Job**).

Tiek atvērts logs **Job Management**.

- 3. Noklikšķiniet uz Event Settings logā Job Management (Windows) vai noklikšķiniet uz ikonas <del>| 章</del> v | kas atrodas ekrāna apakšdaļā (Mac OS X).
- 4. Lai atlasītu un piešķirtu uzdevumu, noklikšķiniet nolaižamajā izvēlnē uz attiecīgā uzdevuma nosaukuma.
- 5. Noklikšķiniet uz **OK** logā **Job Management**.

Uzdevums tiek piešķirts skenera pogai.

#### **Saistītā informācija**

- $\rightarrow$  ["Pogas" 11. lpp.](#page-10-0)
- & ["Skenēšana, lietojot skenera pogu" 32. lpp.](#page-31-0)
- & ["Oriģinālu ievietošana ADF" 17. lpp.](#page-16-0)
- & ["Oriģinālu novietošana uz skenera stikla" 20. lpp.](#page-19-0)

# <span id="page-47-0"></span>**Apkope**

# **Skenera korpusa tīrīšana**

Ja uz ārējā korpusa ir traipi, noslaukiet tos ar sausu drāniņu vai ar drāniņu, kas samitrināta vieglā mazgāšanas līdzeklī un ūdenī.

c*Svarīga informācija:*

- ❏ Skenera tīrīšanai nedrīkst lietot spirtu, atšķaidītāju vai korozīvu šķīdinātāju. Tas var izraisīt deformēšanos vai krāsas maiņu.
- ❏ Neļaujiet ūdenim iekļūt ierīcē. Tas var izraisīt ierīces darbības traucējumus.
- ❏ Nekad neatveriet skenera korpusu.
- 1. Nospiediet pogu  $\mathcal{O}$ , lai izslēgtu skeneri.
- 2. Atvienojiet strāvas vadu no skenera.
- 3. Korpusa ārpusi tīriet ar drāniņu, kas samitrināta maiga mazgāšanas līdzekļa un ūdens šķīdumā.

## **ADF tīrīšana**

Kad skeneris kādu laiku ir lietots, papīra gabaliņi un istabas putekļi papīra kustības ceļā var izraisīt papīra padeves vai ieskenētā attēla kvalitātes problēmas. Šādos gadījumos vai tad, ja datora ekrānā parādās ziņojums ar lūgumu veikt tīrīšanas procedūru, iztīriet ADF.

#### c*Svarīga informācija:*

- ❏ Skenera tīrīšanai nedrīkst lietot spirtu, atšķaidītāju vai korozīvu šķīdinātāju. Tas var izraisīt deformēšanos vai krāsas maiņu.
- ❏ Nekādā gadījumā neizsmidziniet uz skenera nekādus šķidrumus vai smērvielas. Aparatūras vai shēmu bojājumi var izraisīt kļūdainu ierīces darbību.
- ❏ Nekad neatveriet skenera korpusu.
- 1. Atveriet ADP vāku.

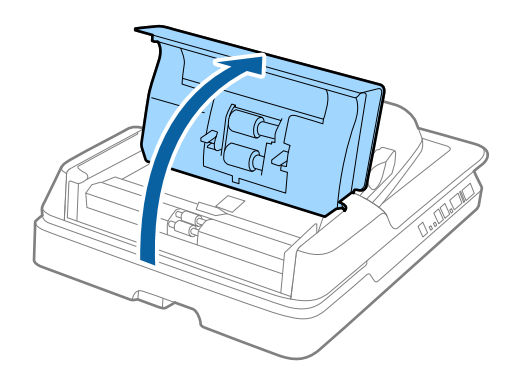

2. Ar mīkstu, sausu drāniņu noslaukiet no veltnīša papīra gabaliņus un istabas putekļus.

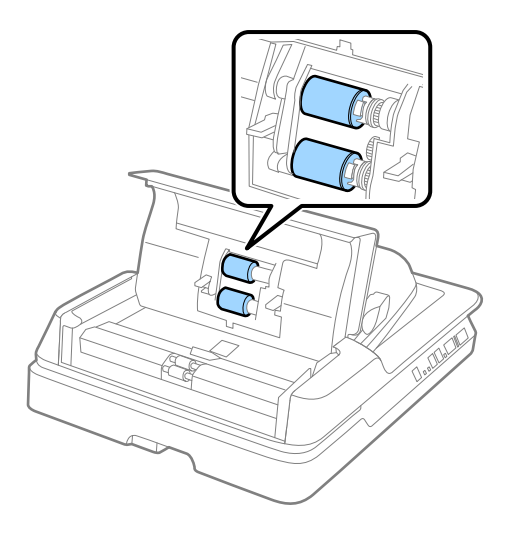

- 3. Aizveriet ADP vāku.
- 4. Atveriet ADP.

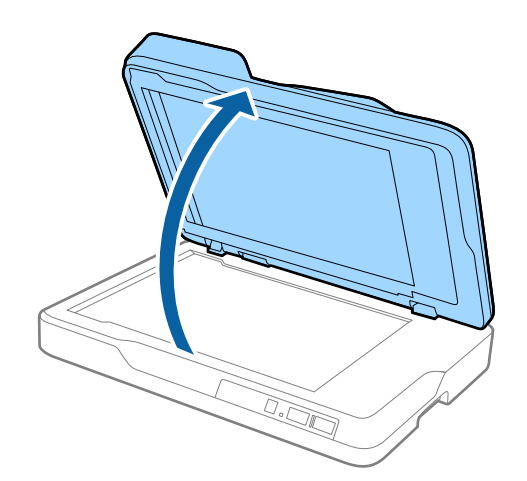

**Apkope**

5. Izņemiet dokumentu paliktni.

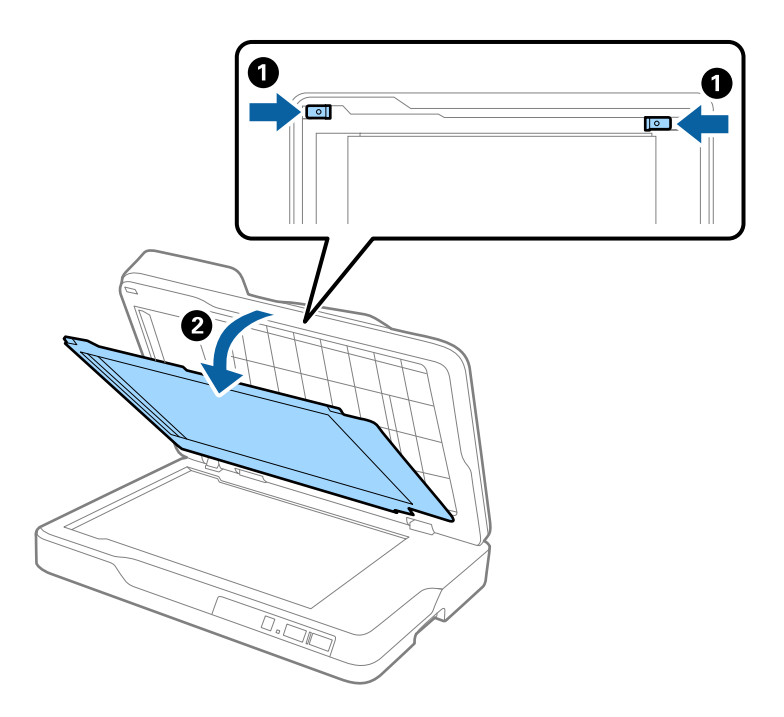

6. Ar mīkstu, sausu drāniņu noslaukiet caurredzamo daļu dokumentu paliktņa otrā pusē.

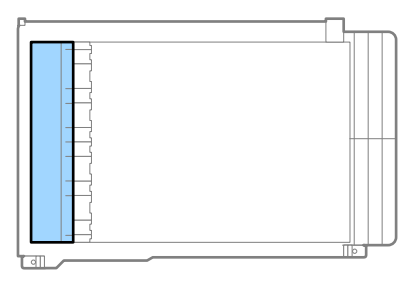

### c*Svarīga informācija:*

Slaukot caurredzamo daļu, nepielietojiet pārāk daudz spēka. Pretējā gadījumā var sabojāt caurredzamo daļu.

7. Pievienojiet dokumentu paliktni.

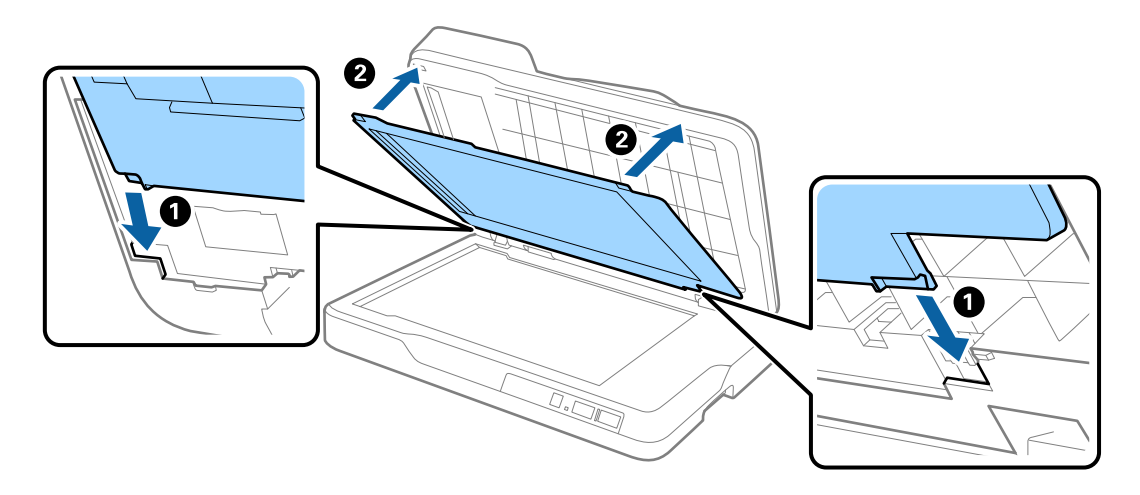

<span id="page-50-0"></span>8. Aizveriet ADP.

# **Skenera stikla tīrīšana**

Ja ieskenētajos attēlos ir smērējumi vai neskaidras vietas, notīriet skenera stiklu.

### c*Svarīga informācija:*

- ❏ Skenera tīrīšanai nedrīkst lietot spirtu, atšķaidītāju vai korozīvu šķīdinātāju. Tas var izraisīt deformēšanos vai krāsas maiņu.
- ❏ Nekādā gadījumā neizsmidziniet uz skenera nekādus šķidrumus vai smērvielas. Aparatūras vai shēmu bojājumi var izraisīt kļūdainu ierīces darbību.
- ❏ Nekad neatveriet skenera korpusu.
- 1. Atveriet ADP.

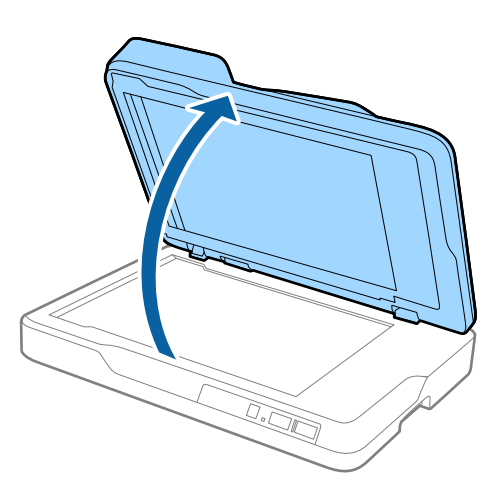

2. Notīriet skenera stikla virsmu ar mīkstu, sausu drāniņu.

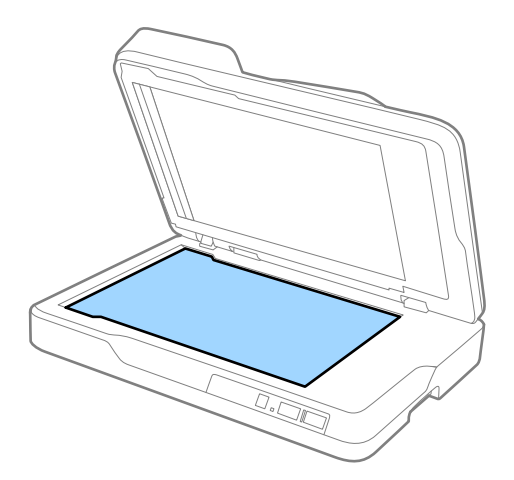

- c*Svarīga informācija:*
	- ❏ Neizdariet pārāk lielu spiedienu uz stikla virsmas.
	- ❏ Nelietojiet birsti vai cietus materiālus. Švīkas uz stikla virsmas var ietekmēt skenēšanas kvalitāti.
	- ❏ Ja stikla virsma ir notraipīta ar smērvielu vai citu grūti noņemamu vielu, izmantojiet nelielu daudzumu stikla mazgāšanas līdzekļa un mīkstu drāniņu, lai to notīrītu. Noslaukiet pārpalikušo šķidrumu.

3. Aizveriet ADP.

# **Enerģijas taupīšana**

Laikā, kad skeneris neveic nekādas darbības, var ietaupīt enerģiju, izmantojot miega režīmu vai automātiskās izslēgšanās režīmu. Laika periodu, kuram paejot, skeneris pārslēdzas miega režīmā un automātiski izslēdzas, ir iespējams iestatīt. Vērtības palielināšana ietekmē ierīces energoefektivitāti. Pirms veicat izmaiņas, lūdzu, apsveriet, kā tās ietekmēs apkārtējo vidi.

- 1. Palaidiet Epson Scan 2 Utility.
	- ❏ Windows 10

Noklikšķiniet uz palaides pogas un atlasiet **Visas programmas** > **EPSON** > **Epson Scan 2** > **Epson Scan 2 Utility**.

❏ Windows 8.1/Windows 8/Windows Server 2012 R2/Windows Server 2012

Ekrāns **Sākums** > **Programmas** > **Epson** > **Epson Scan 2 Utility**.

❏ Windows 7/Windows Vista/Windows XP/Windows Server 2008 R2/Windows Server 2008/Windows Server 2003 R2/Windows Server 2003

Noklikšķiniet uz palaides pogas un atlasiet **Visas programmas** (vai **Programmas**) > **EPSON** > **Epson Scan 2** > **Epson Scan 2 Utility**.

❏ Mac OS X

Atlasiet **Aiziet!** > **Lietojumprogrammas** > **EPSON Software** > **Epson Scan 2 Utility**.

2. Noklikšķiniet uz cilnes **Enerģijas taupīšana**.

3. Iestatiet **Aizmigšanas taimeris (minūtes)** vai **Izslēgšanās taimeris (minūtes)** un pēc tam noklikšķiniet uz **Iestatīt**.

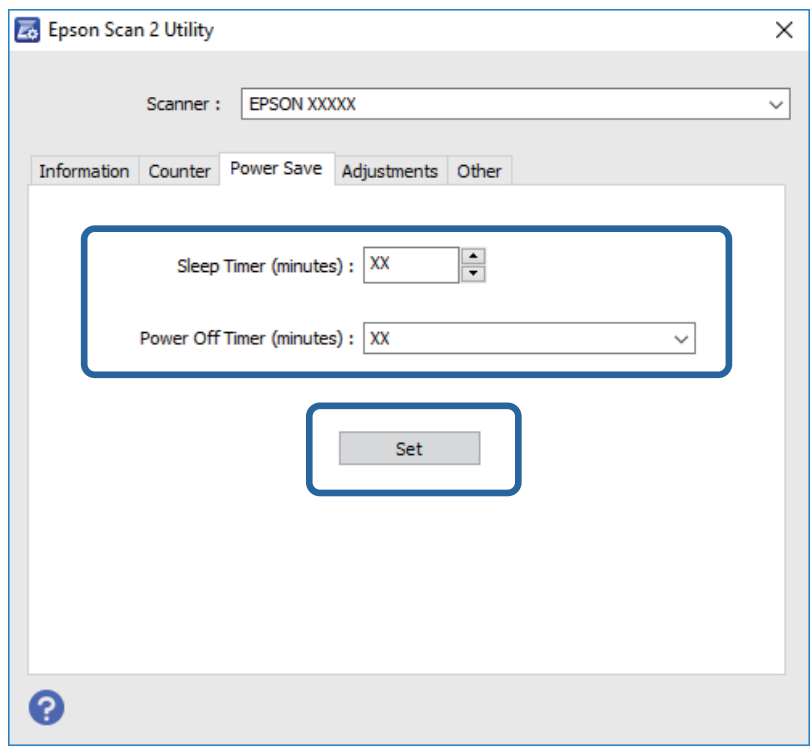

# **Skenera transportēšana**

Ja jums jātransportē skeneris, pārceļoties vai nogādājot to uz remonta vietu, izpildiet turpmāk norādītās darbības skenera iepakošanai.

#### !*Brīdinājums:*

Nesot skeneri, paņemiet to rokās aiz apakšpuses abās malās un turiet horizontālā stāvoklī. Ja, nesot skeneri, tas tiek sasvērts vai novietots vertikāli, var atvērties ADP. Šādi var gūt savainojumus.

- 1. Nospiediet pogu  $\mathcal{O}$ , lai izslēgtu skeneri.
- 2. Atvienojiet strāvas vadu no skenera.
- 3. Atvienojiet USB vadu.
- 4. Pārliecinieties, lai skenerī nepaliktu oriģināli.
- 5. Pievienojiet skenera komplektācijā ietilpstošos iesaiņojuma materiālus, pēc tam skeneri iesaiņojiet oriģinālajā vai citā izturīgā kastē.

# **Programmu un aparātprogrammatūras atjaunināšana**

Iespējams, varēsiet atrisināt noteiktas problēmas un uzlabot vai pievienot funkcijas, atjauninot programmas un aparātprogrammatūru. Pārliecinieties, ka izmantojat programmu un aparātprogrammatūras jaunāko versiju.

- 1. Pārliecinieties, ka skeneris un dators ir savienots un dators savienots ar internetu.
- 2. Palaidiet EPSON Software Updater un atjauniniet programmas vai aparātprogrammatūru.

```
Piezīme:
```
Windows Server operētājsistēmas netiek atbalstītas.

❏ Windows 10

Noklikšķiniet uz palaides pogas un atlasiet **Visas programmas** > **Epson Software** > **EPSON Software Updater**.

❏ Windows 8.1/Windows 8

Meklēšanas viedpogā ievadiet programmas nosaukumu un pēc tam atlasiet attēloto ikonu.

❏ Windows 7/Windows Vista/Windows XP

Noklikšķiniet uz palaides pogas un atlasiet **Visas programmas** vai **Programmas** > **Epson Software** > **EPSON Software Updater**.

❏ Mac OS X

Atlasiet **Finder** > **Aiziet!** > **Lietojumprogrammas** > **Epson Software** > **EPSON Software Updater**.

### c*Svarīga informācija:*

Atjaunināšanas laikā neizslēdziet datoru vai skeneri.

#### *Piezīme:*

Ja programmu sarakstā nevarat atrast programmu, kuru vēlaties atjaunināt, to nevar atjaunināt, izmantojot EPSON Software Updater. Pārbaudiet programmu jaunāko versiju pieejamību lokālajā Epson tīmekļa vietnē.

[http://www.epson.com](http://www.epson.com/)

# **Problēmu risināšana**

## **Skenera problēmas**

### **Skenera indikatori norāda uz kļūdu**

Ja skenera indikatori norāda uz kļūdas stāvokli, izmēģiniet turpmāk norādītos risinājumus.

- ❏ Pārliecinieties, vai skenerī nav iestrēguši oriģināli.
- ❏ Pārliecinieties, ka skenera vāks ir aizvērts.
- ❏ Pārbaudiet, vai skeneris ir pareizi savienots ar datoru.
- ❏ Pārliecinieties, ka programmatūra Epson Scan 2 ir pareizi instalēta.
- ❏ Ja neizdodas veikt aparātprogrammatūras atjaunināšanu un skeneris aktivizē atkopšanas režīmu, atkārtojiet aparātprogrammatūras atjaunināšanas mēģinājumu, izmantojot USB savienojumu.
- ❏ Izslēdziet un tad atkal ieslēdziet skeneri. Ja problēma netiek atrisināta, iespējams, skenerim radušies darbības traucējumi, vai arī skenera ierīcē jānomaina gaismas avots. Sazinieties ar vietējo izplatītāju.

#### **Saistītā informācija**

- & ["Kļūdu indikatori" 12. lpp.](#page-11-0)
- & ["Tiek padoti vairāki oriģināli" 58. lpp.](#page-57-0)

### **Skeneris neieslēdzas**

- ❏ Pārliecinieties, ka strāvas vads ir droši pievienots skenerim un elektrības kontaktligzdai.
- ❏ Pārbaudiet, vai darbojas elektrības kontakligzda. Pievienojiet elektrības kontaktligzdai citu ierīci un pārbaudiet, vai tā ieslēdzas.

# **Problēmas ar skenēšanas uzsākšanu**

### **Neizdodas palaist programmu Epson Scan 2**

- ❏ Pārbaudiet, vai skeneris ir pareizi savienots ar datoru.
- ❏ Pārliecinieties, vai USB vads ir droši pievienots skenerim un datoram.
- ❏ Izmantojiet USB vadu, kas piegādāts kopā ar skeneri.
- ❏ Ja izmantojat skeneri ar tīkla interfeisa bloku, pārbaudiet, vai ir kārtīgi pievienots tīkla vads.
- ❏ Pārliecinieties, ka skeneris ir ieslēgts.
- ❏ Uzgaidiet, līdz statusa indikators pārtrauc mirgot, norādot, ka skeneris ir gatavs skenēšanai.
- ❏ Pievienojiet skeneri tieši datora USB portam. Ja skeneris savienots ar datoru, izmantojot vienu vai vairākus USB centrmezglus, skeneris var darboties nepareizi.

❏ Ja izmantojat kādu programmu, kas ir saderīga ar TWAIN, pārliecinieties, vai pareizais skeneris ir atlasīts kā skenera vai avota iestatījums.

### **Nospiežot skenera pogu, netiek startēta pareizā programma**

- ❏ Pārbaudiet, vai skeneris ir pareizi savienots ar datoru.
- ❏ Pārliecinieties, ka Epson Scan 2 un citas programmas ir instalētas pareizi.
- ❏ Pārliecinieties, ka programma Document Capture Pro (Windows) vai Document Capture (Mac OS X) ir instalētas pareizi.
- ❏ Pārliecinieties, vai skenera pogai ir piešķirts pareizais iestatījums programmā Document Capture Pro (Windows) vai Document Capture (Mac OS X).

### **Saistītā informācija**

& ["Skenēšana, lietojot skenera pogu" 32. lpp.](#page-31-0)

# **Papīra padeves problēmas**

### **Iestrēgušu oriģinālu izņemšana no skenera**

Ja ADF ir iestrēdzis oriģināls, veiciet šo procedūru, lai to izņemtu.

- 1. Izņemiet no ievades paplātes visus tajā atlikušos oriģinālus.
- 2. Atveriet ADF vāku un izņemiet iestrēgušos oriģinālus.

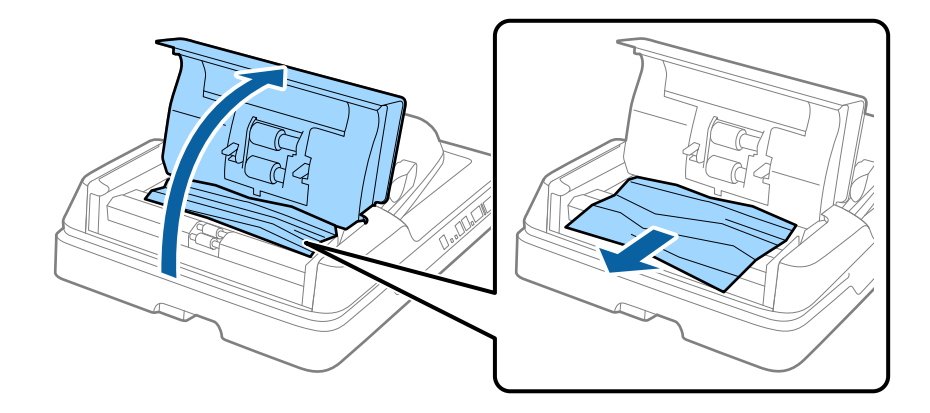

3. Ja oriģinālus nevar izņemt, paceliet ADF. ADF pacelšanas laikā ADF vākam jābūt atvērtam.

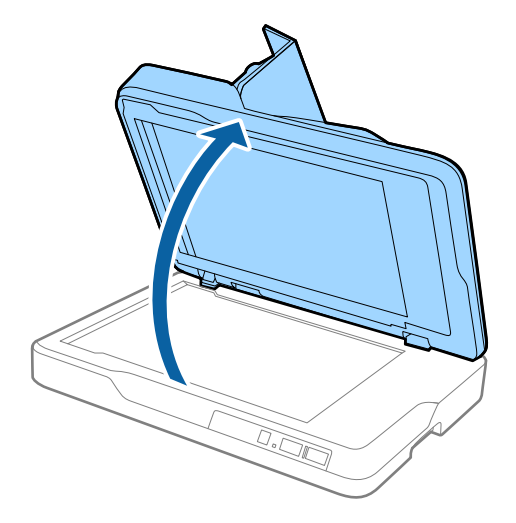

4. Izņemiet dokumentu paliktni.

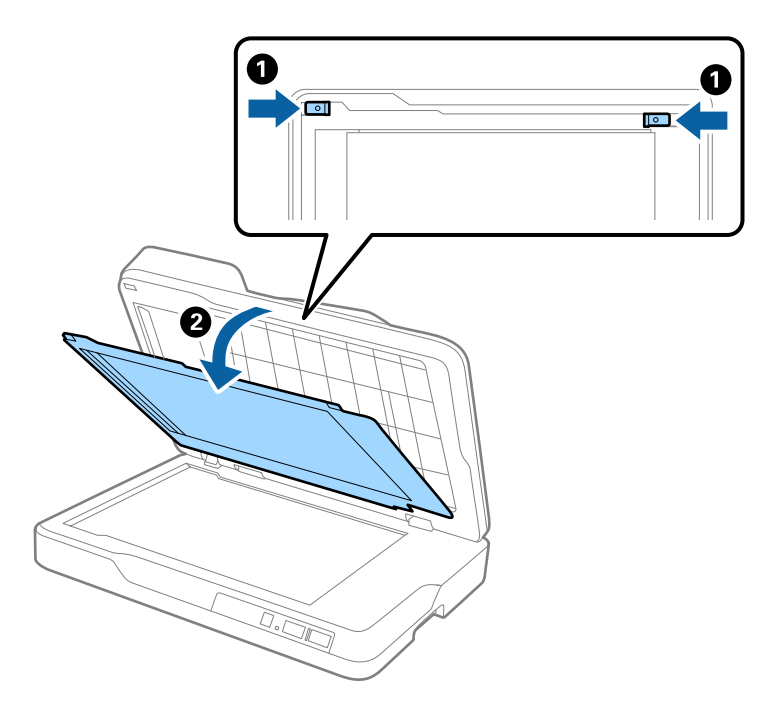

<span id="page-57-0"></span>5. Ja skenera iekšpusē ir iestrēguši oriģināli, uzmanīgi izvelciet tos.

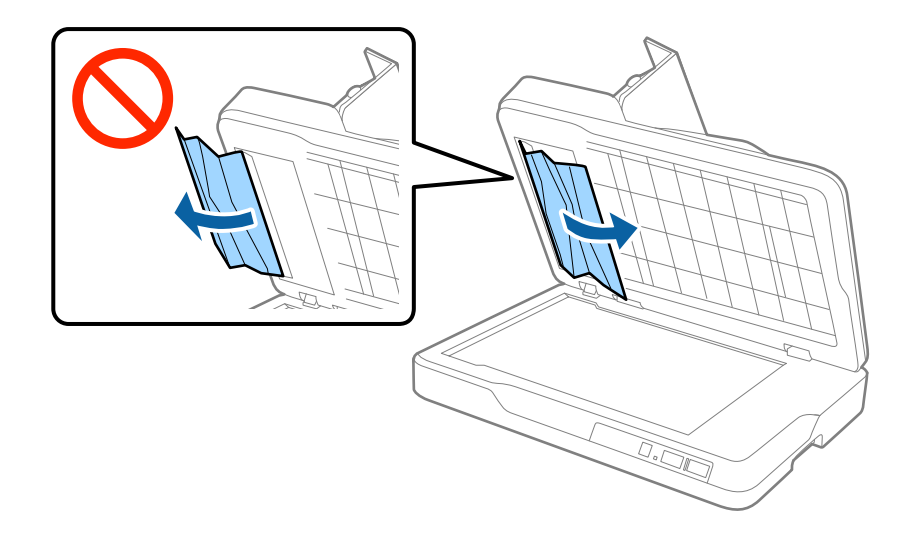

- 6. Pievienojiet dokumentu paliktni.
- 7. Aizveriet ADF un pēc tam aizveriet ADF vāku.

### **Tiek padoti vairāki oriģināli**

Ja vairāki oriģināli vienlaikus tiek padoti bieži, izmēģiniet turpmāk aprakstītos risinājumus.

- ❏ Ja skenerī ievieto tāda veida oriģinālus, kas netiek atbalstīti, skeneris var vienlaikus padot vairākus oriģinālus.
- ❏ Iztīriet ADF.
- ❏ Samaziniet vienlaikus ievietoto oriģinālu skaitu.

### **Saistītā informācija**

& ["ADF tīrīšana" 48. lpp.](#page-47-0)

### **Oriģināli tiek nosmērēti**

Iztīriet skenera iekšpusi.

### **Saistītā informācija**

- & ["ADF tīrīšana" 48. lpp.](#page-47-0)
- & ["Skenera stikla tīrīšana" 51. lpp.](#page-50-0)

### **Ilgstoši skenējot, skenēšana kļūst lēnāka**

Ilgstoši skenējot un izmantojot ADF, skenēšanas process tiek palēnināts, lai skenera mehānisms nepārkarstu un nesabojātos. Tomēr skenēšanu var turpināt.

Lai atkal skenētu normālā ātrumā, atstājiet skeneri dīkstāvē vismaz uz 30 minūtēm. Skenēšanas ātrums neatjaunojas pat tad, ja skenerim ir izslēgta strāva.

### **Skenēšana aizņem ilgu laiku**

- ❏ Augstas izšķirtspējas gadījumā skenēšana var aizņemt diezgan ilgu laiku.
- ❏ Datori ar USB 3.0 (SuperSpeed) vai USB 2.0 (lielātruma) portiem var skenēt ātrāk nekā datori ar USB 1.1 portiem. Ja skeneri izmantojat ar USB 3.0 vai USB 2.0 portu, pārliecinieties, ka tas atbilst sistēmas prasībām.
- ❏ Izmantojot drošības programmatūru, izslēdziet no pārraudzības failu TWAIN.log vai iestatiet failam TWAIN.log atribūtu "tikai lasāms". Plašāku informāciju par jūsu drošības programmatūras funkcijām skatiet tās palīdzībā un citos materiālos, kas nodrošināti kopā ar programmatūru. Fails TWAIN.log ir saglabāts turpmāk norādītajās vietās.
	- ❏ Windows 10/Windows 8.1/Windows 8/Windows 7/Windows Vista:
		- C:\Users\(lietotājvārds)\AppData\Local\Temp
	- ❏ Windows XP:
		- C:\Documents and Settings\(lietotājvārds)\Local Settings\Temp

### **Skenēto attēlu problēmas**

### **Skenējot no skenera stikla, parādās nevienmērīgas krāsas, netīrumi, plankumi utt.**

- ❏ Notīriet skenera stiklu.
- ❏ Noņemiet gružus vai netīrumus, kas pielipuši oriģinālam.
- ❏ Nespiediet pārāk stipri uz dokumentu vai dokumenta vāku. Ja spiežat ar pārāk lielu spēku, var parādīties neskaidras kontūras, smērējumi un plankumi.

#### **Saistītā informācija**

& ["Skenera stikla tīrīšana" 51. lpp.](#page-50-0)

### **Parādās taisnas līnijas, kad skenējat no ADF**

❏ Notīriet ADF.

Taisnas līnijas attēlā var parādīties, kad ADF iekļūst gruži vai netīrumi.

❏ Noņemiet gružus vai netīrumus, kas pielipuši oriģinālam.

#### **Saistītā informācija**

& ["ADF tīrīšana" 48. lpp.](#page-47-0)

### **Attēlam ir zema kvalitāte**

- ❏ Zemas izšķirtspējas gadījumā mēģiniet palielināt izšķirtspēju un pēc tam skenēt.
- ❏ Programmā Epson Scan 2 pielāgojiet attēlu, izmantojot vienumus cilnē **Papildu iestatījumi** un pēc tam skenējiet.

### **Saistītā informācija**

- & ["Izšķirtspējas iestatīšana, kas atbilst skenēšanas nolūkam" 26. lpp.](#page-25-0)
- & ["Attēlu pielāgošanas funkcijas" 33. lpp.](#page-32-0)

### **Attēlu fonā redzama nobīde**

Ieskenētajā attēlā ir redzams oriģināla otras puses attēls.

- ❏ Programmā Epson Scan 2 atlasiet cilni **Papildu iestatījumi** un pēc tam noregulējiet iestatījumu **Spilgtums**. Atkarībā no iestatījumiem cilnē **Pamata iestatījumi** > **Attēla veids** vai citiem iestatījumiem cilnē **Papildu iestatījumi** šī funkcija var nebūt pieejama.
- ❏ Programmā Epson Scan 2 atlasiet cilni **Papildu iestatījumi** un pēc tam **Attēla opcija** > **Teksta uzlabošana**.
- ❏ Skenēšanā izmantojot skenera stiklu, uzlieciet uz oriģināla melnu papīru vai rakstāmmapi.

### **Saistītā informācija**

- $\blacktriangleright$  ["Spilgtums" 37. lpp.](#page-36-0) Jūs varat pielāgot spilgtumu visam attēlam.
- & ["Teksta uzlabošana" 35. lpp.](#page-34-0)

Jūs varat padarīt skaidrus un asus izplūdušos oriģināla burtus. Jūs varat arī samazināt fona nobīdi vai nevienmērību.

### **Teksts ir izplūdis**

- ❏ Programmā Epson Scan 2 atlasiet cilni **Papildu iestatījumi** un pēc tam **Attēla opcija** > **Teksta uzlabošana**.
- ❏ Programmā Epson Scan 2, kad vienumam **Attēla veids** cilnē **Pamata iestatījumi** ir iestatījums **Melnbalti**, noregulējiet vērtību **Sākumpunkts** cilnē **Papildu iestatījumi**. Ja palielina vērtību **Sākumpunkts**, melnā krāsa kļūst izteiktāka.
- ❏ Zemas izšķirtspējas gadījumā mēģiniet palielināt izšķirtspēju un pēc tam skenēt.

### **Saistītā informācija**

◆ ["Teksta uzlabošana" 35. lpp.](#page-34-0)

Jūs varat padarīt skaidrus un asus izplūdušos oriģināla burtus. Jūs varat arī samazināt fona nobīdi vai nevienmērību.

- & ["Sākumpunkts" 38. lpp.](#page-37-0) Monohromam (melnbaltam) binārajam attēlam var noregulēt apmali. Palieliniet sliekšņa vērtību, un melnais laukums kļūs lielāks. Samaziniet sliekšņa vērtību, un baltais laukums kļūs lielāks.
- & ["Izšķirtspējas iestatīšana, kas atbilst skenēšanas nolūkam" 26. lpp.](#page-25-0)

### **Parādās muarē raksti (tīklveida ēnas)**

Ja oriģināls ir iespiests dokuments, skenētajā attēlā var parādīties muarē raksti (tīklveida ēnas).

<span id="page-60-0"></span>❏ Cilnē **Papildu iestatījumi** ar Epson Scan 2, atlasiet **Rastra noņemšana**.

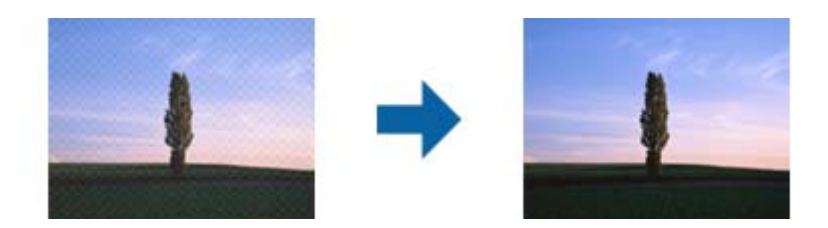

❏ Mainiet izšķirtspēju un skenējiet atkal.

### **Saistītā informācija**

& ["Rastra noņemšana" 35. lpp.](#page-34-0)

Varat noņemt no attēla muarē tekstūru (tīmeklim līdzīgas ēnas), kas var būt redzama attēlā pēc apdrukāta papīra, piemēram, žurnāla skenēšanas.

& ["Izšķirtspējas iestatīšana, kas atbilst skenēšanas nolūkam" 26. lpp.](#page-25-0)

### **Neizdodas ieskenēt pareizo laukumu, izmantojot skenera stiklu**

- ❏ Pārliecinieties, ka oriģināls ir pareizi novietots iepretī līdzinājuma atzīmēm.
- ❏ Ja trūkst skenētā attēla malas, pārvietojiet oriģinālu nedaudz tālāk no skenera stikla malas.

### **Automātiski nosakot oriģināla formātu, netiek ieskenēta oriģināla mala**

- ❏ Programmā Epson Scan 2 atlasiet cilni **Pamata iestatījumi** un pēc tam atlasiet **Dokumenta lielums** > **Iestatījumi**. Logā **Dokumenta izmēra iestatījumi** pielāgojiet iestatījumu **Apgriezt apmales formātam "Automātisks"**.
- ❏ Atkarībā no oriģināla, izmantojot funkciju **Automāt. noteikšana**, var netikt pareizi noteikts oriģināla laukums. Atlasiet sarakstā **Dokumenta lielums** atbilstošo oriģināla formātu.

#### *Piezīme:*

Ja skenējamā oriģināla formāts nav pieejams sarakstā, izvēlieties *Pielāgot* un izveidojiet formātu manuāli.

### **Saglabājot ieskenēto attēlu Meklējams PDF formātā, netiek pareizi atpazīts teksts**

- ❏ Logā **Attēla formāta opcijas** programmā Epson Scan 2 pārbaudiet, vai pareizi izvēlēts iestatījums **Teksta valoda** cilnē **Teksts**.
- ❏ Pārbaudiet, vai oriģināls ir novietots taisni.
- ❏ Izmantojiet oriģinālu ar skaidri salasāmu tekstu. Turpmāk norādīto veidu oriģināliem var būt zema teksta atpazīšanas kvalitāte.
	- ❏ Oriģināli, kuri ir vairākas reizes kopēti
	- ❏ Oriģināli, kas saņemti pa faksu (zemā izšķirtspējā)
	- ❏ Oriģināli, kuriem ir pārāk maza burtu atstarpe vai rindstarpa
	- ❏ Oriģināli ar ruled lines vai pasvītrojumu zem teksta
	- ❏ Oriģināli ar rokraksta tekstu
	- ❏ Saburzīti vai salocīti oriģināli
- ❏ Programmā Epson Scan 2, kad vienumam **Attēla veids** cilnē **Pamata iestatījumi** ir iestatījums **Melnbalti**, noregulējiet vērtību **Sākumpunkts** cilnē **Papildu iestatījumi**. Palielinot vērtību **Sākumpunkts**, melnais laukums kļūst lielāks.
- ❏ Programmā Epson Scan 2 atlasiet cilni **Papildu iestatījumi** un pēc tam **Attēla opcija** > **Teksta uzlabošana**.

### **Saistītā informācija**

- & ["Saglabāšana Meklējams PDF formātā" 40. lpp.](#page-39-0)
- & ["Teksta uzlabošana" 35. lpp.](#page-34-0)

Jūs varat padarīt skaidrus un asus izplūdušos oriģināla burtus. Jūs varat arī samazināt fona nobīdi vai nevienmērību.

& ["Sākumpunkts" 38. lpp.](#page-37-0)

Monohromam (melnbaltam) binārajam attēlam var noregulēt apmali. Palieliniet sliekšņa vērtību, un melnais laukums kļūs lielāks. Samaziniet sliekšņa vērtību, un baltais laukums kļūs lielāks.

### **Rakstzīmes pie brošūras iesējuma malas ir deformētas vai izplūdušas**

Skenējot uz skenera stikla novietotu brošūru, rakstzīmes pie iesējuma malas var būt deformētas vai izplūdušas. Ja rodas šī problēma, netiek pareizi atpazīts teksts, saglabājot ieskenēto attēlu formātā **Meklējams PDF**.

Lai mazinātu deformāciju vai izplūdumu pie iesējuma malām, uzmanīgi uzspiediet uz dokumentu vāka un skenēšanas laikā to turiet, lai saplacinātu brošūru. Skenēšanas laikā nekustiniet brošūru.

#### c*Svarīga informācija:*

Nespiediet dokumentu vāku pārāk stipri. Tā var sabojāt brošūru vai skeneri.

### **Neizdodas novērst problēmas ieskenētajā attēlā**

Ja ir izmēģināti visi risinājumi un problēma joprojām nav novērsta, inicializējiet Epson Scan 2 iestatījumus, izmantojot programmu Epson Scan 2 Utility.

#### *Piezīme:*

Epson Scan 2 Utility ir programma, kas ietilpst Epson Scan 2 komplektā.

- 1. Palaidiet Epson Scan 2 Utility.
	- ❏ Windows 10

Noklikšķiniet uz palaides pogas un atlasiet **Visas programmas** > **EPSON** > **Epson Scan 2 Utility**.

- ❏ Windows 8.1/Windows 8/Windows Server 2012 R2/Windows Server 2012 Meklēšanas viedpogā ievadiet programmas nosaukumu un pēc tam atlasiet attēloto ikonu.
- ❏ Windows 7/Windows Vista/Windows XP/Windows Server 2008 R2/Windows Server 2008/Windows Server 2003 R2/Windows Server 2003

Noklikšķiniet uz palaides pogas un atlasiet **Visas programmas** vai **Programmas** > **EPSON** > **Epson Scan 2** > **Epson Scan 2 Utility**.

❏ Mac OS X

Atlasiet **Aiziet!** > **Lietojumprogrammas** > **Epson Software** > **Epson Scan 2 Utility**.

- 2. Atlasiet cilni **Citi**.
- 3. Noklikšķiniet uz **Atiestatīt**.

#### *Piezīme:*

Ja inicializēšana neatrisina problēmu, atinstalējiet un tad vēlreiz instalējiet programmu Epson Scan 2.

## **Programmu atinstalēšana un instalēšana**

### **Lietotņu atinstalēšana**

Ja jāatrisina konkrētas problēmas vai jāatjaunina operētājsistēma, var būt nepieciešams atinstalēt un atkal instalēt lietotnes. Piesakieties datorā kā administrators. Ievadiet administratora paroli, ja datorā tiek parādīta uzvedne.

### **Windows programmu atinstalēšana**

- 1. Aizveriet visas darbojošās programmas.
- 2. Atvienojiet skeneri no datora.
- 3. Atveriet vadības paneli:
	- ❏ Windows 10

Ar peles labo pogu noklikšķiniet uz palaides pogas vai nospiediet un turiet to, pēc tam izvēlieties **Vadības panelis**.

❏ Windows 8.1/Windows 8/Windows Server 2012 R2/Windows Server 2012

Atlasiet **Darbvirsma** > **Iestatījumi** > **Vadības panelis**.

❏ Windows 7/Windows Vista/Windows XP/Windows Server 2008 R2/Windows Server 2008/Windows Server 2003 R2/Windows Server 2003

Noklikšķiniet uz palaides pogas un atlasiet **Vadības panelis**.

- 4. Atveriet **Atinstalēt programmu** (vai **Pievienot vai noņemt programmas**):
	- ❏ Windows 10/Windows 8.1/Windows 8/Windows 7/Windows Vista/Windows Server 2012 R2/Windows Server 2012/Windows Server 2008 R2/Windows Server 2008

Atlasiet **Atinstalēt programmu** sadaļā **Programmas**.

❏ Windows XP/Windows Server 2003 R2/Windows Server 2003 Noklikšķiniet uz **Pievienot vai noņemt programmas**.

- 5. Atlasiet atinstalējamo programmu.
- 6. Atinstalējiet programmas:
	- ❏ Windows 10/Windows 8.1/Windows 8/Windows 7/Windows Vista/Windows Server 2012 R2/Windows Server 2012/Windows Server 2008 R2/Windows Server 2008

Noklikšķiniet uz **Atinstalēt/mainīt** vai **Atinstalēt**.

❏ Windows XP/Windows Server 2003 R2/Windows Server 2003

Noklikšķiniet uz **Mainīt/noņemt** vai **Noņemt**.

#### *Piezīme:*

Ja tiek atvērts logs Lietotāja konta vadība, noklikšķiniet uz Turpināt.

7. Izpildiet ekrānā sniegtos norādījumus.

#### *Piezīme:*

Var tikt parādīts ziņojums ar norādi restartēt datoru. Tādā gadījumā pārliecinieties, vai atlasīts *Vēlos tūlīt restartēt datoru*, un pēc tam noklikšķiniet uz *Beigt*.

### **Mac OS X programmu atinstalēšana**

#### *Piezīme:*

Pārliecinieties, ka ir instalēta programmatūra EPSON Software Updater.

1. Lejupielādējiet instalācijas noņemšanas programmu, izmantojot EPSON Software Updater.

Kad instalācijas noņemšanas programma ir lejupielādēta, nav nepieciešams to lejupielādēt katru reizi, kad atinstalējat programmu.

- 2. Atvienojiet skeneri no datora.
- 3. Lai atinstalētu skenera dzini, atlasiet **Sistēmas preferences** izvēlnē > **Printeri un skeneri** (vai **Drukāt un skenēt**, **Drukāt un sūtīt faksus**) un pēc tam noņemiet šo skeneri no iespējoto skeneru saraksta.
- 4. Aizveriet visas darbojošās programmas.
- 5. Atlasiet **Finder** > **Aiziet!** > **Lietojumprogrammas** > **Epson Software** > **Atinstalēt**.
- 6. Atlasiet atinstalējamo programmu un pēc tam noklikšķiniet uz Atinstalēt.

#### c*Svarīga informācija:*

Atinstalēšanas programma dzēš no datora visus Epson skeneru draiverus. Ja izmantojat vairākus Epson skenerus un vēlaties dzēst tikai dažus dziņus, vispirms dzēsiet tos visus un pēc tam vēlreiz instalējiet nepieciešamo printera dzini.

#### *Piezīme:*

Ja programmu sarakstā nevarat atrast programmu, kuru vēlaties atinstalēt, to nevar atinstalēt, izmantojot atinstalētāju programmu. Šajā gadījumā atlasiet *Finder* > *Aiziet!* > *Lietojumprogrammas* > *Epson Software*, atlasiet programmu, ko vēlaties atinstalēt, un pēc tam pārvelciet to uz atkritnes ikonu.

### **Programmu instalēšana**

Veiciet turpmāk aprakstīto procedūru, lai instalētu nepieciešamās programmas.

### **Problēmu risināšana**

#### *Piezīme:*

- ❏ Piesakieties datorā kā administrators. Ievadiet administratora paroli, ja datorā tiek parādīta uzvedne.
- ❏ Ja instalējat programmas atkārtoti, vispirms tās nepieciešams atinstalēt.
- 1. Aizveriet visas darbojošās programmas.
- 2. Kad instalējat Epson Scan 2, uz laiku atvienojiet skeneri no datora.

#### *Piezīme:*

Nesavienojiet skeneri un datoru, līdz tiek parādīti atbilstoši norādījumi.

3. Instalējiet programmu, izpildot turpmāk norādītajā tīmekļa vietnē sniegtos norādījumus.

#### [http://epson.sn](http://epson.sn/?q=2)

### *Piezīme:*

Windows platformai varat arī izmantot skenera komplektācijā iekļauto programmatūras disku.

# **Tehniskie dati**

# **Skenera vispārīgās specifikācijas**

#### *Piezīme:*

Specifikācijas var tikt mainītas bez iepriekšēja brīdinājuma.

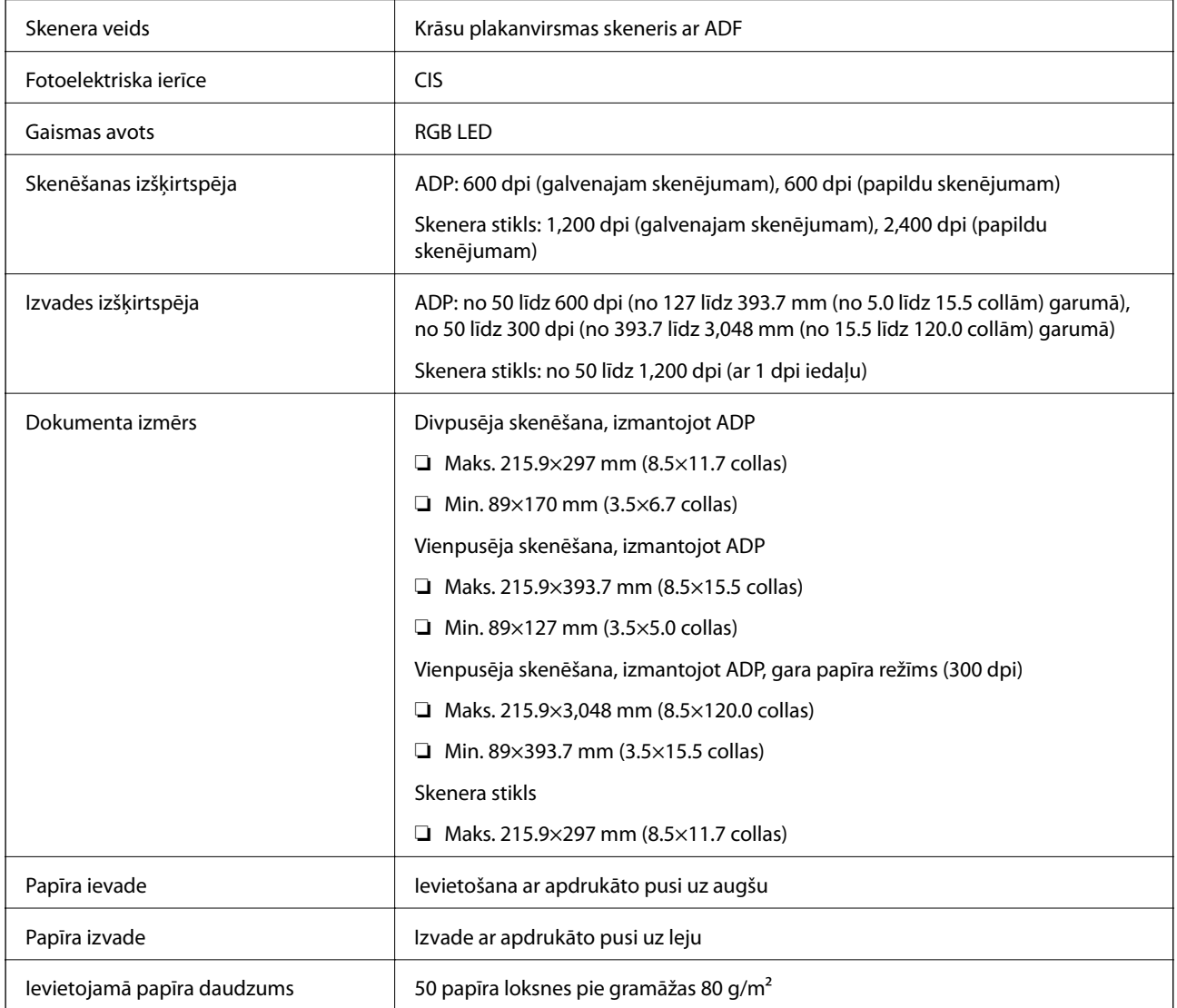

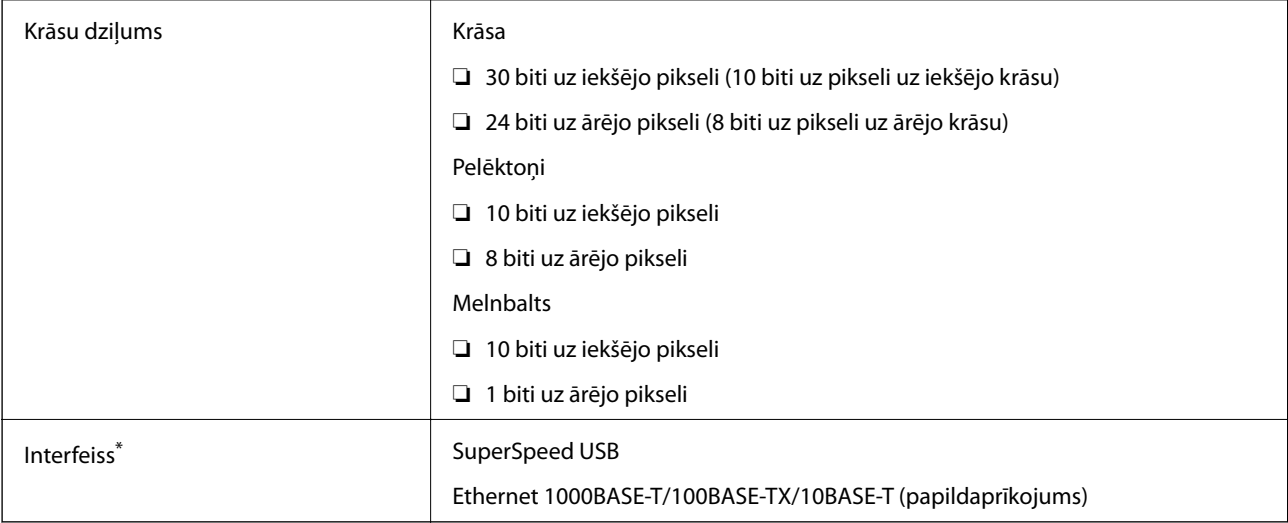

\* USB un tīkla savienojuma vienlaicīga lietošana (vienlaicīga piekļuve) nav atļauta.

# **Izmēru dati**

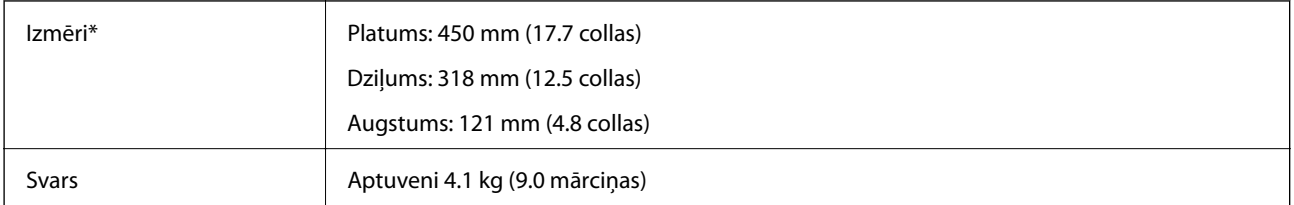

\* Bez izvirzītajām daļām.

# **Elektriskās specifikācijas**

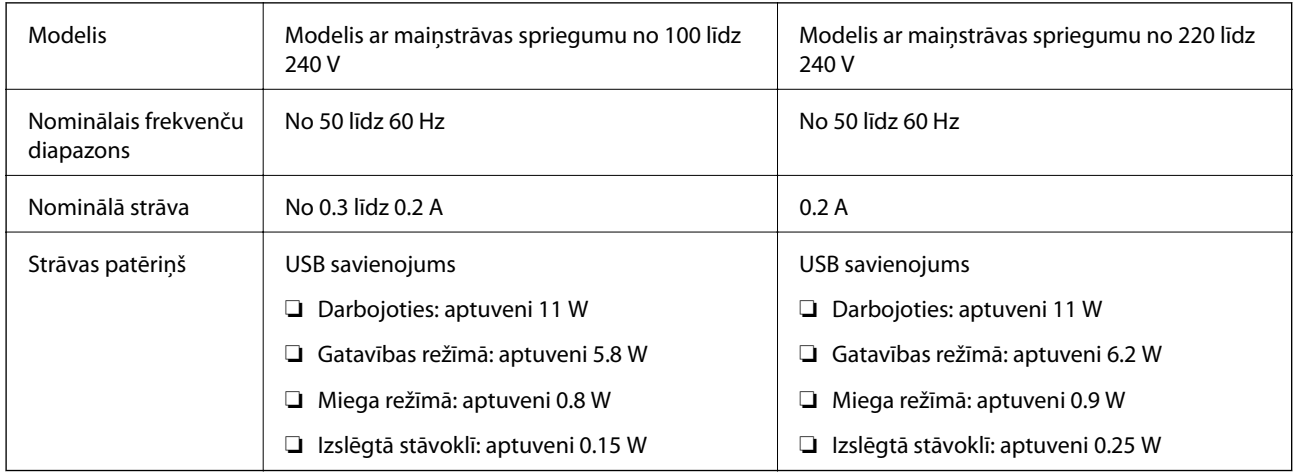

#### *Piezīme:*

Skenera spriegumu skatiet uz tam piestiprinātās plāksnītes.

# **Apkārtējās vides specifikācijas**

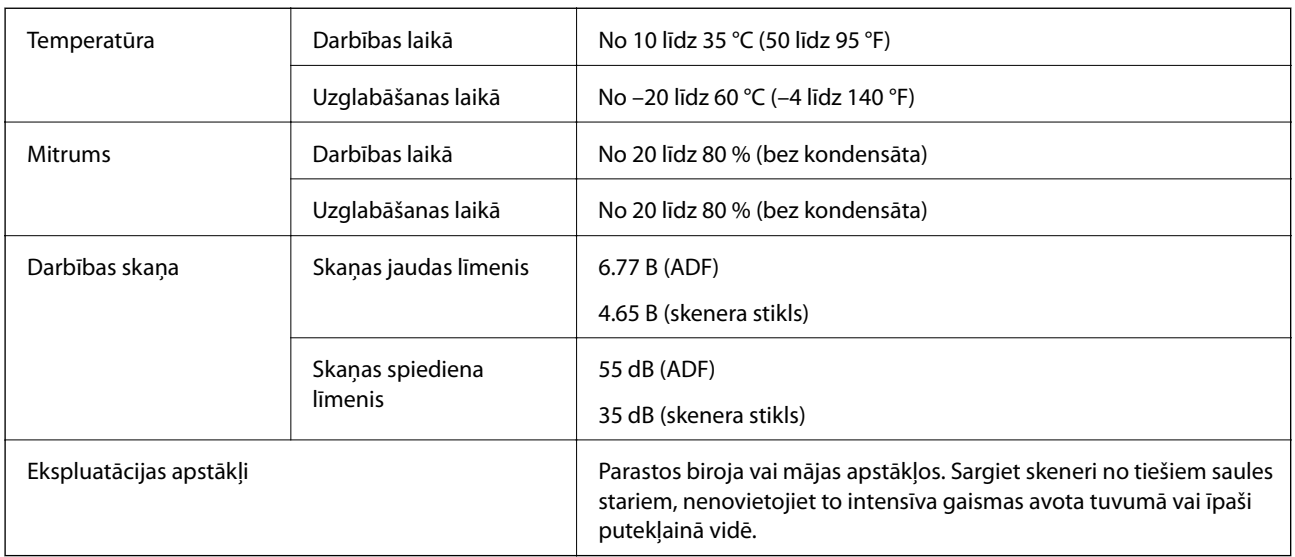

# **Sistēmas prasības**

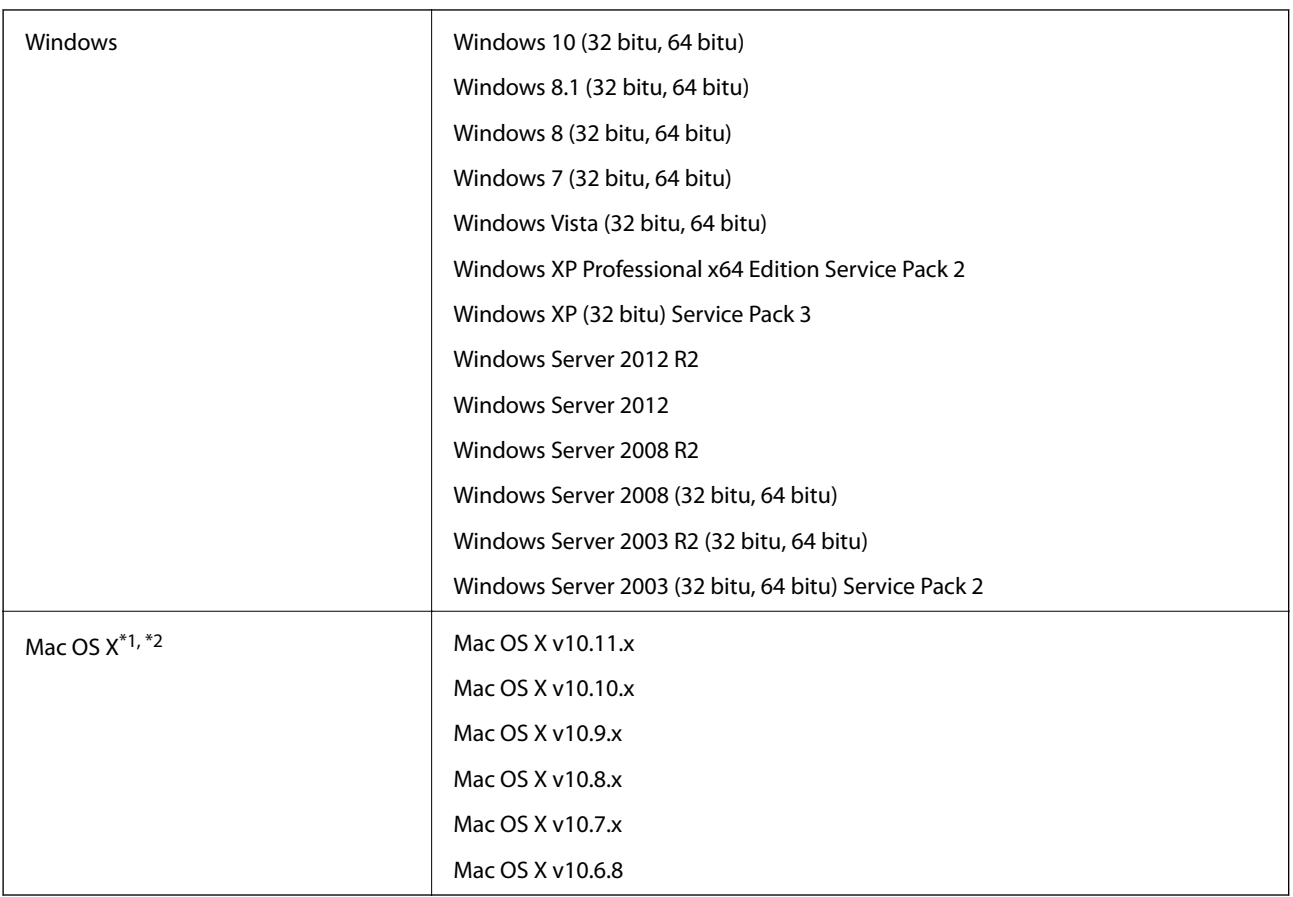

\*1 Mac OS X un jaunākas versijas neatbalsta ātro lietotāja nomaiņu.

\*2 UNIX failu sistēma (UFS) netiek atbalstīta Mac OS X vidē.

# **Standarti un atļaujas**

# **Standarti un atļaujas ASV modelim**

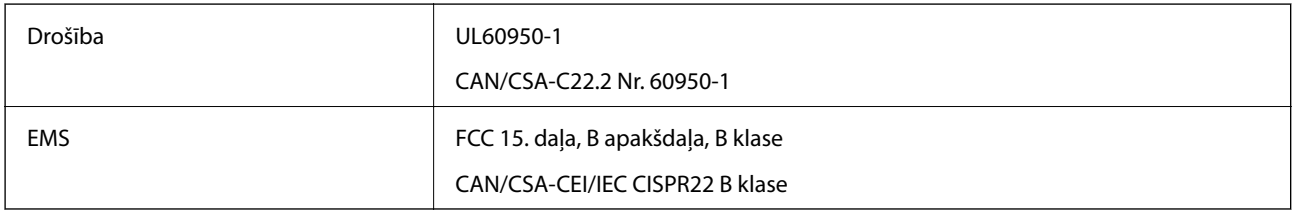

# **Standarti un atļaujas Eiropas modelim**

Turpmāk norādītajam modelim ir CE marķējums, un tas atbilst visām piemērojamajām ES direktīvām. Lai iegūtu plašāku informāciju, apmeklējiet turpmāk norādīto vietni, kur ir pieejams pilns atbilstības deklarācijas teksts ar norādēm uz direktīvām un saskaņotajiem standartiem, kas izmantoti atbilstības deklarēšanai.

<http://:www.epson.eu/conformity>

J411B

# **Standarti un atļaujas Austrālijas modelim**

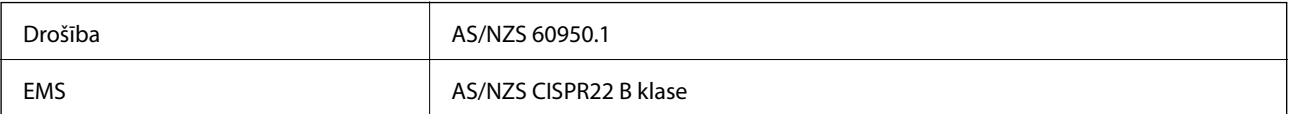

# **Palīdzības iegūšana**

## **Tehniskā atbalsta vietne**

Ja ir nepieciešama turpmāka palīdzība, apmeklējiet Epson atbalsta vietni, kas norādīta tālāk. Atlasiet savu valsti vai reģionu un apmeklējiet vietējās Epson vietnes atbalsta sadaļu. Vietnē ir pieejami arī jaunākie draiveri, bieži uzdotie jautājumi, rokasgrāmatas un cita lejupielādējama informācija.

<http://support.epson.net/>

<http://www.epson.eu/Support> (Eiropa)

Ja Epson produkts nedarbojas pareizi un nevarat atrisināt problēmu, sazinieties ar Epson atbalsta pakalpojumu dienestu, lai iegūtu palīdzību.

# **Sazināšanās ar Epson atbalsta centru**

### **Pirms sazināties ar Epson**

Ja Epson produkts nedarbojas pareizi un nevarat atrisināt problēmu, izmantojot produkta rokasgrāmatās sniegto problēmu novēršanas informāciju, sazinieties ar Epson atbalsta pakalpojumu dienestu, lai iegūtu palīdzību. Ja jūsu reģiona Epson atbalsta dienests nav norādīts, sazinieties ar izplatītāju, pie kura iegādājāties produktu.

Epson atbalsta dienests varēs jums palīdzēt daudz ātrāk, ja norādīsiet tālāk minēto informāciju.

❏ Produkta sērijas numurs

(Sērijas numurs parasti ir norādīts uz produkta aizmugures.)

- ❏ Produkta modelis
- ❏ Produkta programmatūras versija

(Noklikšķiniet uz **Par**, **Informācija par versiju**, vai līdzīgas pogas produkta programmatūrā.)

- ❏ Jūsu datora modelis
- ❏ Jūsu datora operētājsistēmas nosaukums un versija
- ❏ Nosaukumi un versijas programmatūrām, kuras parasti izmantojat kopā ar produktu

#### *Piezīme:*

Atkarībā no produkta faksa zvanu saraksta dati un/vai tīkla iestatījumi var tikt uzglabāti produkta atmiņā. Produkta bojājumu vai remonta rezultātā dati/un vai iestatījumi var tikt zaudēti. Epson neuzņemas atbildību par zaudētiem datiem, kā arī par datu/iestatījumu dublēšanu un atjaunošanu pat garantijas laikā. Mēs iesakām dublēt datus vai veikt piezīmes.

### **Palīdzība lietotājiem Eiropā**

Informācija par sazināšanos ar Epson atbalsta dienestu ir sniegta Viseiropas garantijas dokumentā.

### **Palīdzība lietotājiem Taivānā**

Kontaktpersonas informācijas, atbalsta un pakalpojumu iegūšanai:

#### **Globālais tīmeklis**

#### [http://www.epson.com.tw](http://www.epson.com.tw/)

Pieejama informācija par produktu specifikācijām, lejupielādējami draiveri un pieprasījumi par produktiem.

#### **Epson palīdzības dienests**

Tālrunis: +886-2-80242008

Mūsu palīdzības dienests var jums palīdzēt pa tālruni tālāk minētajos jautājumos.

❏ Pārdošanas pieprasījumi un informācija par produktiem

- ❏ Jautājumi vai problēmas saistībā ar produktu izmantošanu
- ❏ Pieprasījumi par remonta servisu un garantiju

#### **Remonta servisa centrs:**

<http://www.tekcare.com.tw/branchMap.page>

TekCare corporation ir Epson Taiwan Technology & Trading Ltd. pilnvarotais servisa centrs.

### **Palīdzība lietotājiem Austrālijā**

Epson Australia vēlas jums nodrošināt augstu klientu apkalpošanas līmeni. Papildus produkta rokasgrāmatām mēs nodrošinām tālāk minētos informācijas iegūšanas avotus.

#### **Interneta URL**

#### [http://www.epson.com.au](http://www.epson.com.au/)

Apmeklējiet Epson Australia tīmekļa lapas. Šīs lapas ir vērts reizēm apmeklēt! Vietnē ir lejupielādes apgabals, kur varat iegūt draiverus, Epson saziņas punktus, informāciju par jauniem produktiem un tehnisko atbalstu (e-pasts).

#### **Epson palīdzības dienests**

Tālrunis: 1300-361-054

Epson palīdzības dienests tiek piedāvāts kā galīgais līdzeklis, nodrošinot klientiem iespēju iegūt konsultācijas. Palīdzības dienesta operatori var palīdzēt jums instalēt, konfigurēt un darbināt jūsu Epson produktu. Mūsu iepriekšējās pārdošanas palīdzības dienesta personāls var sniegt jums materiālus par jaunajiem Epson produktiem un ieteikt tuvāko izplatītāju vai pakalpojumu aģentu. Šeit jūs varat saņemt atbildes uz dažādiem jautājumiem.

Zvanot sagatavojiet visu nepieciešamo informāciju. Jo vairāk informācijas jūs sagatavosiet, jo ātrāk mēs varēsim palīdzēt jums atrisināt problēmu. Šajā informācijā iekļautas jūsu Epson produkta rokasgrāmatas, datora veids, operētājsistēma, lietojumprogrammas un jebkāda cita informācija, kas, jūsuprāt, varētu būt nepieciešama.

#### **Ierīces pārvadāšana**

Epson iesaka saglabāt produkta iepakojumu turpmākai pārvadāšanai.

### **Palīdzība lietotājiem Singapūrā**

Informācijas avoti, atbalsts un pakalpojumi, kas ir pieejami no Epson Singapore:

#### **Globālais tīmeklis**

#### [http://www.epson.com.sg](http://www.epson.com.sg/)

Ir pieejama informācija par produktu specifikācijām, lejupielādējami draiveri, atbildes uz bieži uzdotiem jautājumiem, pieprasījumi par produktiem un tehniskais atbalsts pa e-pastu.

#### **Epson palīdzības dienests**

Bezmaksas tālrunis: 800-120-5564

Mūsu palīdzības dienests var jums sniegt palīdzību pa tālruni tālāk minētajos jautājumos.

❏ Pārdošanas pieprasījumi un informācija par produktiem

- ❏ Jautājumi vai problēmu novēršana saistībā ar produktu izmantošanu
- ❏ Pieprasījumi par remonta servisu un garantiju

### **Palīdzība lietotājiem Taizemē**

Kontaktpersonas informācijas, atbalsta un pakalpojumu iegūšanai:

#### **Globālais tīmeklis**

#### [http://www.epson.co.th](http://www.epson.co.th/)

Ir pieejama informācija par produktu specifikācijām, lejupielādējami draiveri, atbildes uz bieži uzdotiem jautājumiem un e-pasts.

#### **Epson tiešā tālruņa līnijā**

Tālrunis: 66-2685-9899

E-pasts: support@eth.epson.co.th

Mūsu tiešās tālruņa līnijas darbinieki var jums sniegt palīdzību pa tālruni tālāk minētajos jautājumos.

- ❏ Pārdošanas pieprasījumi un informācija par produktiem
- ❏ Jautājumi vai problēmas saistībā ar produktu izmantošanu
- ❏ Pieprasījumi par remonta servisu un garantiju

### **Palīdzība lietotājiem Vjetnamā**

Kontaktpersonas informācijas, atbalsta un pakalpojumu iegūšanai:

#### **Epson tiešā tālruņa līnijā**

Tālrunis (Hošimina): 84-8-823-9239

Tālrunis (Hanoja): 84-4-3978-4785, 84-4-3978-4775
# **Epson Servisa centrs**

65 Truong Dinh Street, District 1, Hochiminh City, Vietnam. 29 Tue Tinh, Quan Hai Ba Trung, Hanoi City, Vietnam

# **Palīdzība lietotājiem Indonēzijā**

Kontaktpersonas informācijas, atbalsta un pakalpojumu iegūšanai:

#### **Globālais tīmeklis**

#### [http://www.epson.co.id](http://www.epson.co.id/)

- ❏ Informācija par produktu specifikācijām, lejupielādējami draiveri
- ❏ Bieži uzdotie jautājumi, pārdošanas pieprasījumi un jautājumi pa e-pastu

#### **Epson tiešā tālruņa līnijā**

Tālrunis: 62-21-572-4350

Fakss: 62-21-572-4357

Mūsu tiešās tālruņa līnijas darbinieki var jums sniegt palīdzību pa tālruni vai faksu tālāk minētajos jautājumos.

- ❏ Pārdošanas pieprasījumi un informācija par produktiem
- ❏ Tehniskais atbalsts

#### **Epson Servisa centrs**

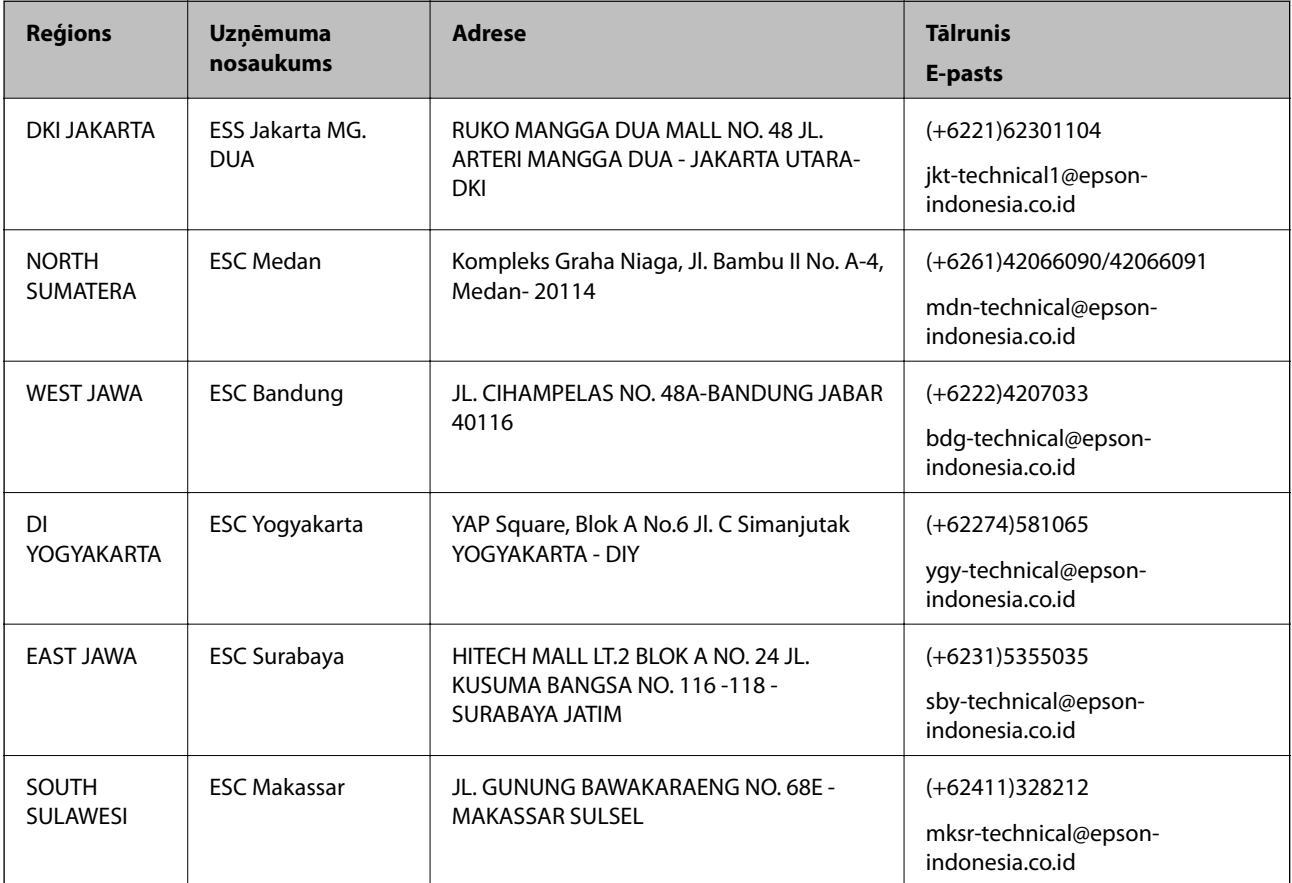

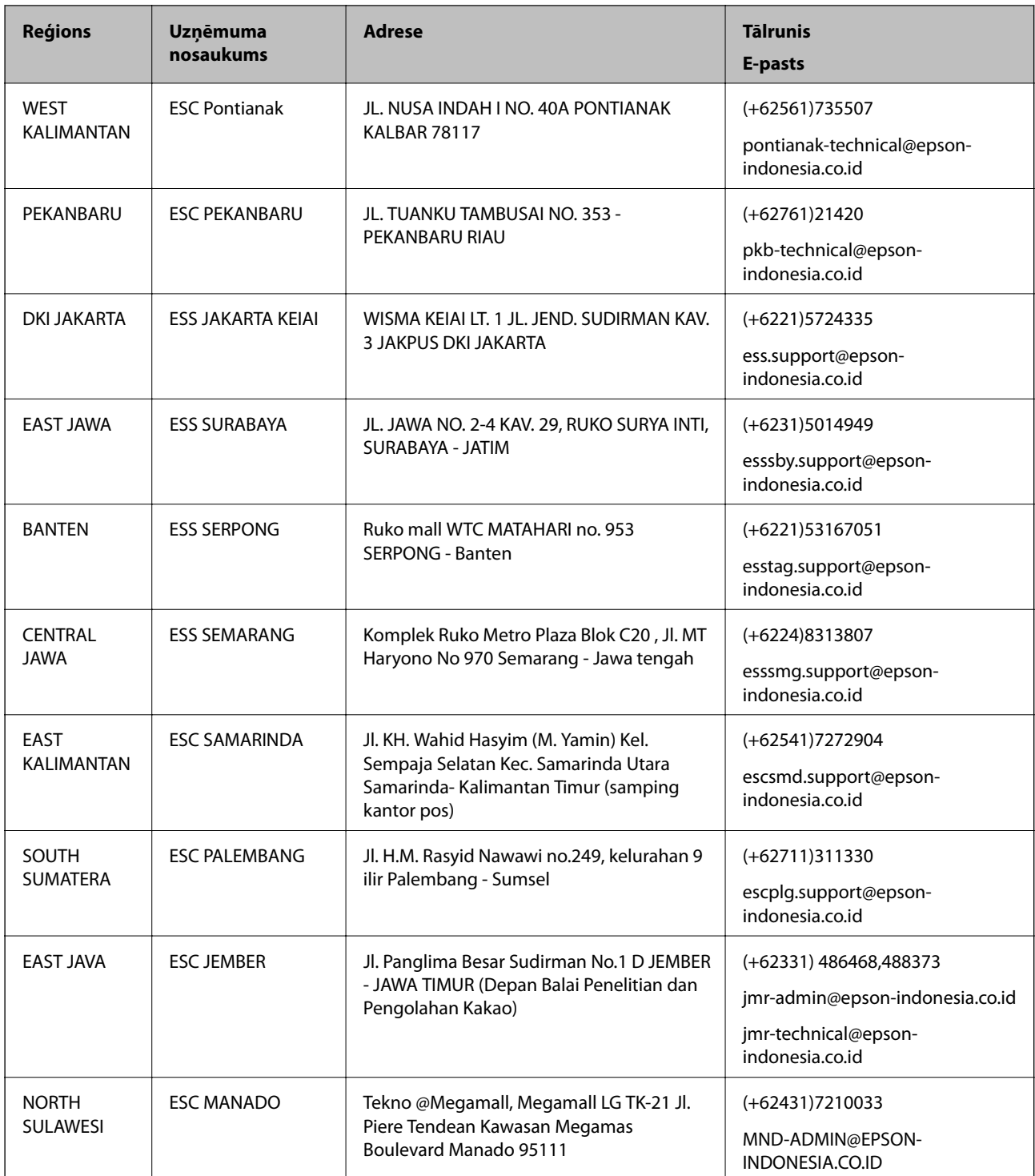

Pilsētām, kas nav šeit norādītas, zvaniet uz tiešo tālruņa līniju: 08071137766.

# **Palīdzība lietotājiem Honkongā**

Lai iegūtu tehnisko atbalstu, kā arī citus pēcpārdošanas pakalpojumus, lietotājiem ir jāsazinās ar Epson Hong Kong Limited.

#### **Palīdzības iegūšana**

#### **Interneta vietne**

#### [http://www.epson.com.hk](http://www.epson.com.hk/)

Epson Hong Kong ir internetā izveidojusi vietējo vietni gan ķīniešu, gan angļu valodā, lai sniegtu lietotājiem tālāk minēto informāciju.

- ❏ Informācija par produktiem
- ❏ Atbildes uz bieži uzdotiem jautājumiem
- ❏ Jaunākās Epson produktu draiveru versijas

# **Tehniskās palīdzības tālruņa līnija**

Jūs arī varat sazināties ar mūsu tehnisko personālu pa šādiem tālruņa un faksa numuriem:

Tālrunis: 852-2827-8911

Fakss: 852-2827-4383

# **Palīdzība lietotājiem Malaizijā**

Kontaktpersonas informācijas, atbalsta un pakalpojumu iegūšanai:

#### **Globālais tīmeklis**

[http://www.epson.com.my](http://www.epson.com.my/)

- ❏ Informācija par produktu specifikācijām, lejupielādējami draiveri
- ❏ Bieži uzdotie jautājumi, pārdošanas pieprasījumi un jautājumi pa e-pastu

#### **Epson zvanu centrs**

Tālrunis: +60 1800-8-17349

- ❏ Pārdošanas pieprasījumi un informācija par produktiem
- ❏ Jautājumi vai problēmas saistībā ar produktu izmantošanu
- ❏ Pieprasījumi par remonta pakalpojumiem un garantiju

# **Galvenais birojs**

Tālrunis: 603-56288288 Fakss: 603-5628 8388/603-5621 2088

# **Palīdzība lietotājiem Indijā**

Kontaktpersonas informācijas, atbalsta un pakalpojumu iegūšanai:

#### **Globālais tīmeklis**

#### [http://www.epson.co.in](http://www.epson.co.in/)

Pieejama informācija par produktu specifikācijām, lejupielādējami draiveri un pieprasījumi par produktiem.

# **Palīdzības iegūšana**

# **Palīdzības dienests**

❏ Apkalpošana, produkta informācija un patērējamo materiālu pasūtīšana (BSNL līnijas) Bezmaksas tālruņa numurs: 18004250011 Pieejams no plkst. 9:00 līdz plkst. 18:00, no pirmdienas līdz sestdienai (izņemot valsts svētku dienas)

❏ Apkalpošana (CDMA un mobilie lietotāji)

Bezmaksas tālruņa numurs: 186030001600

Pieejams no plkst. 9:00 līdz plkst. 18:00, no pirmdienas līdz sestdienai (izņemot valsts svētku dienas)

# **Palīdzība lietotājiem Filipīnās**

Lai iegūtu tehnisko atbalstu, kā arī citus pēcpārdošanas pakalpojumus, lietotājiem ir jāsazinās ar Epson Philippines Corporation, izmantojot tālāk norādītos tālruņa numurus, faksa numurus un e-pasta adresi.

# **Globālais tīmeklis**

#### [http://www.epson.com.ph](http://www.epson.com.ph/)

Pieejama informācija par produktu specifikācijām, lejupielādējami draiveri, bieži uzdotie jautājumi un pieprasījumi pa e-pastu.

#### **Epson klientu apkalpošanas centrs Filipīnās**

Bezmaksas tālrunis: (PLDT) 1800-1069-37766

Bezmaksas tālrunis: (digitālais) 1800-3-0037766

Metro Manila: (+632)441-9030

Tīmekļa vietne:<http://customercare.epson.com.ph>

E-pasts: customercare@epc.epson.som.ph

Mūsu klientu apkalpošanas dienests var jums sniegt palīdzību pa tālruni tālāk minētajos jautājumos.

- ❏ Pārdošanas pieprasījumi un informācija par produktiem
- ❏ Jautājumi vai problēmas saistībā ar produktu izmantošanu
- ❏ Pieprasījumi par remonta servisu un garantiju

# **Epson Philippines Corporation**

Tālrunis: +632-706-2609 Fakss: +632-706-2665